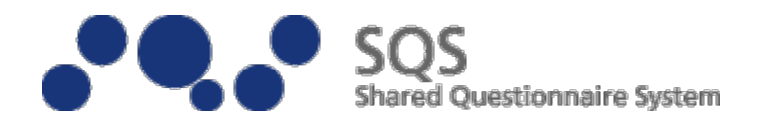

# 学校評価支援システム SQS

## Shared Questionnaire System

©KUBO Hiroya/Shared Questionnaire System Development Project

## 基本操作テキスト

SoutceEditor Ver2.0 MarkReader Ver2.0

岩手県立総合教育センター

#### < 目 次 >

☆ SQSアンケートシステムの導入 (SQSとは) …………………………………………1

#### SQS 環境設定・インストール作業

 Java実行環境の設定(インストール作業) …………………………………………2 新バージョン「SQS Ver2.1 について」 ……………………………………………………7 SQSシステム「SoutceEditor2.0」「MarkReader2.0」のインストール・起動 ………9 旧バージョン「SQS Ver2.0 の URL について」 …………………………………………14

#### SQS SoutceEditor によるアンケート用紙の作成

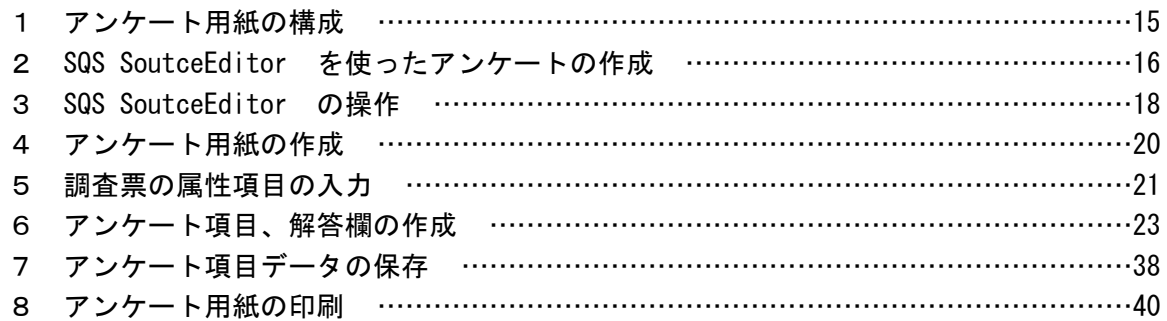

#### SQS MarkReaderでのマークシート読み取り

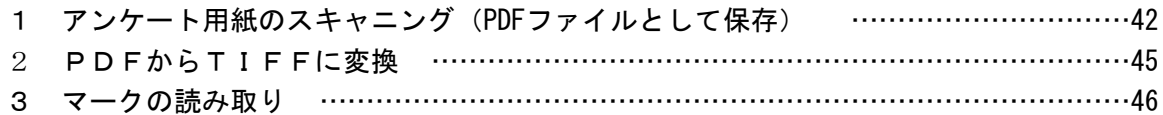

#### アンケート結果の分析

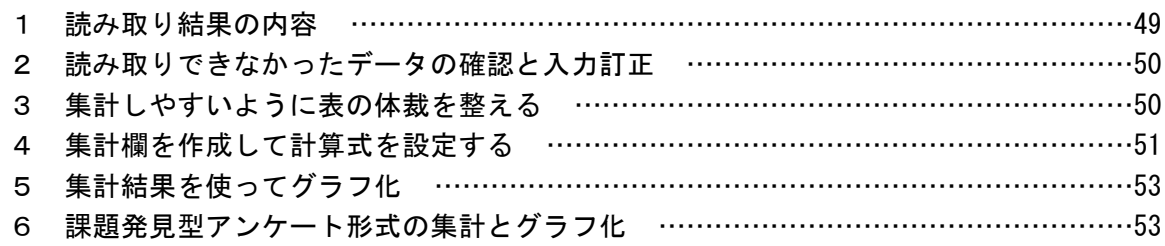

#### Resultブラウザの構成と基本操作

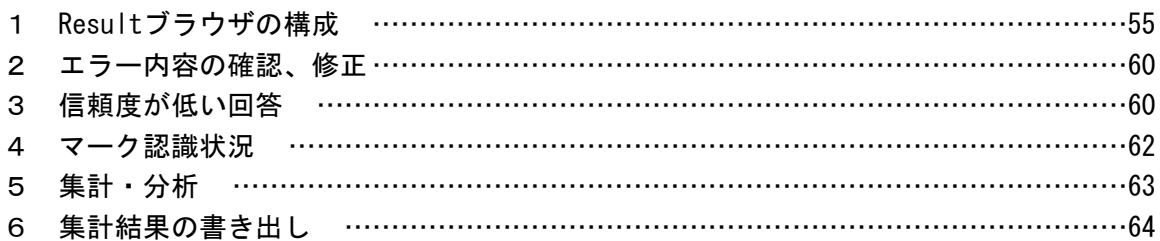

### ☆ SQS アンケートシステムの導入

#### 1 SQS(Shared Questionnaire System)とは

SQSとは

共有された調査支援システム・調査票の共有システム 「正」の字を書いてアンケートの集計をするのにウンザリしてませんか? 調査票を作るのに苦労していませんか?

•SOS(Shared Questionnaire System)は、「普通紙マークシート方式による調査票作成・ 読み取り集計ソフトウェア」です。 •SQS を利用するためには、特別な機材は必要ありません。 PC、白黒プリンタ、ド キュメントスキャナがあれば OK です。 •SQS は、小中高校の先生などをエンドユーザとして、全国的な導入が始まってい ます。インストール・利用は、とっても簡単です。 •SQS は、無償・自由な利用が可能です。

http://sqs-xml.sourceforge.jp/sqs-core/doc/about-motive.html

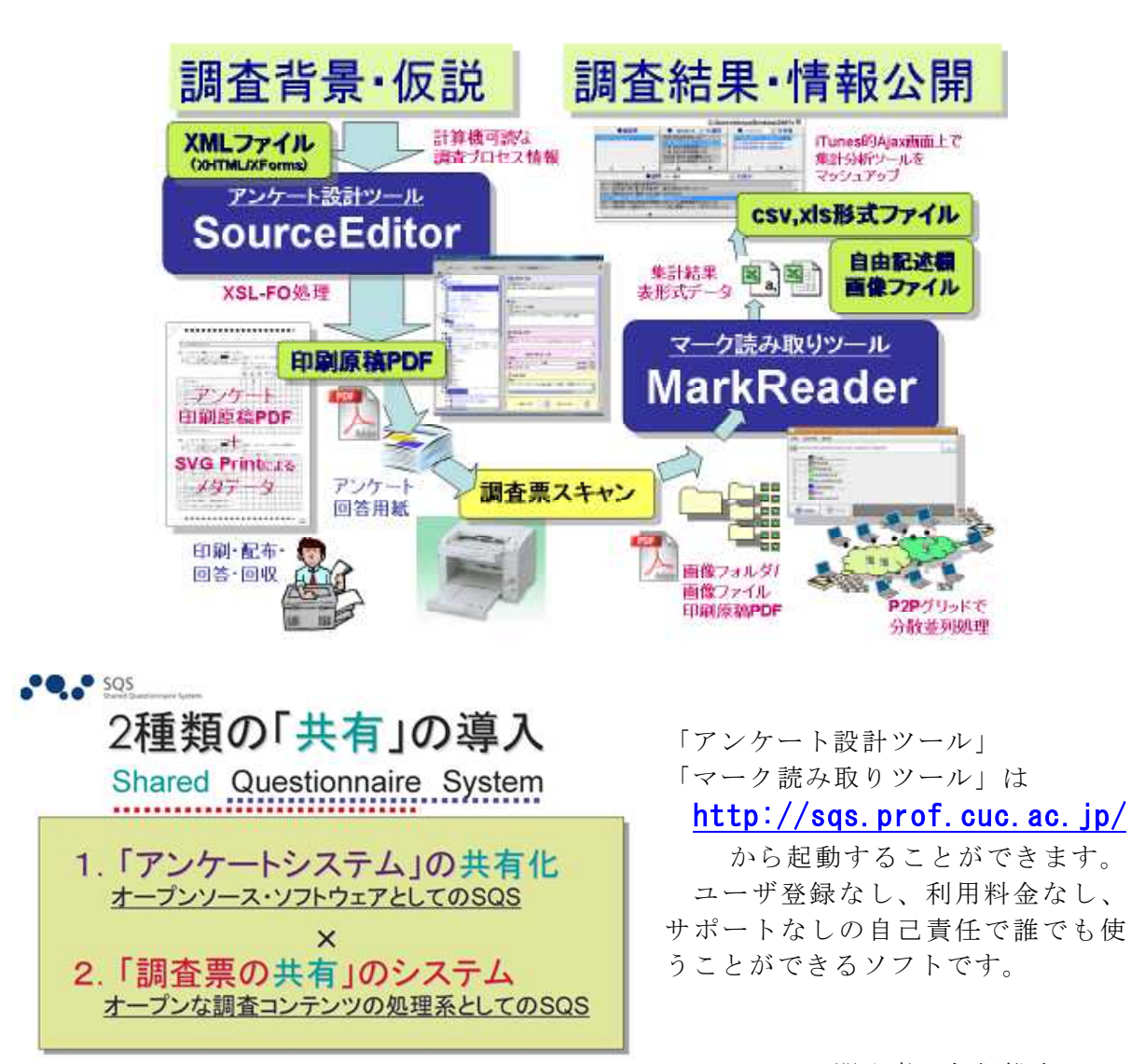

1

開発者:久保裕也

## Windows 7 対応資料

#### 1 Java実行環境の設定

※インターネットに接続してある必要があります。

SQSシステムは、Java 言語で書かれた2つのアプリケーションを利用します。 Java プログラミング言語で書かれたアプリケーションの実行には、Java 仮想マシン、 実行時クラスライブラリ、Java アプリケーション起動プログラムが含まれている 「Java」がコンピュータにインストールされている必要があります。

- (1) 管理者権限を持つユーザでコンピュータにログオンします。
- (2) Web ブラウザを起動し、「あなたと JAVA 今すぐダウンロード」のページ ( http://java.com/ja/ )を開きます。

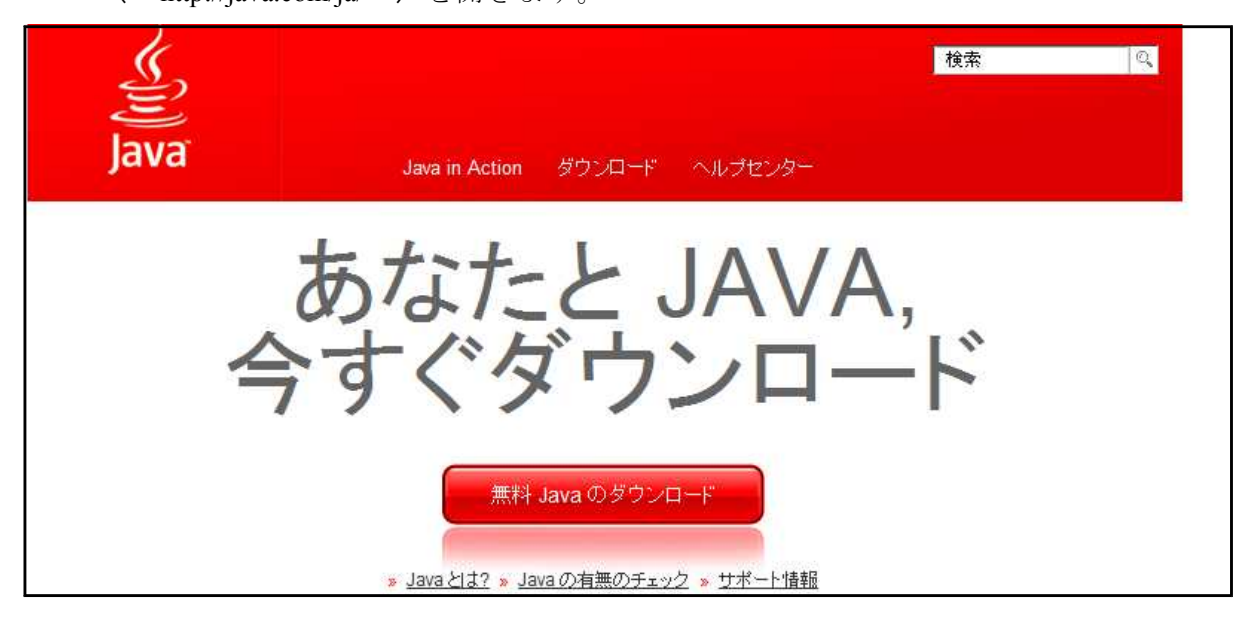

※検索「JAVA」で下記のページをクリックしても OK です。

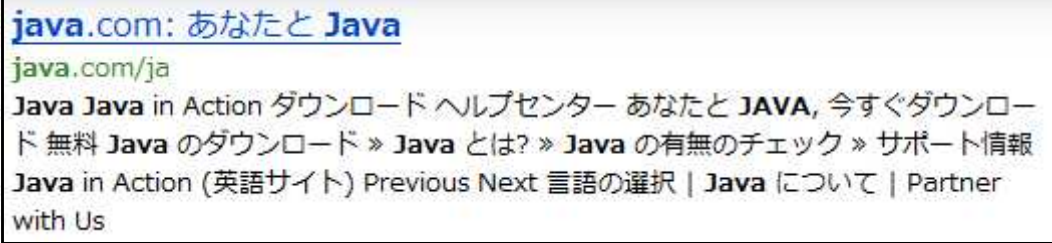

(3) JAVA のページが表示されますので、「無料 Java ダウンロード 」のボタンをクリ ックします。

※最新のバージョン:**Version** 7 **Update** 5 (ファイルサイズ: ~853kB) だとエラー表示されます。(SQS がまだ対応していないため) ↓解決法

SQS 対応 JAVA のインストール

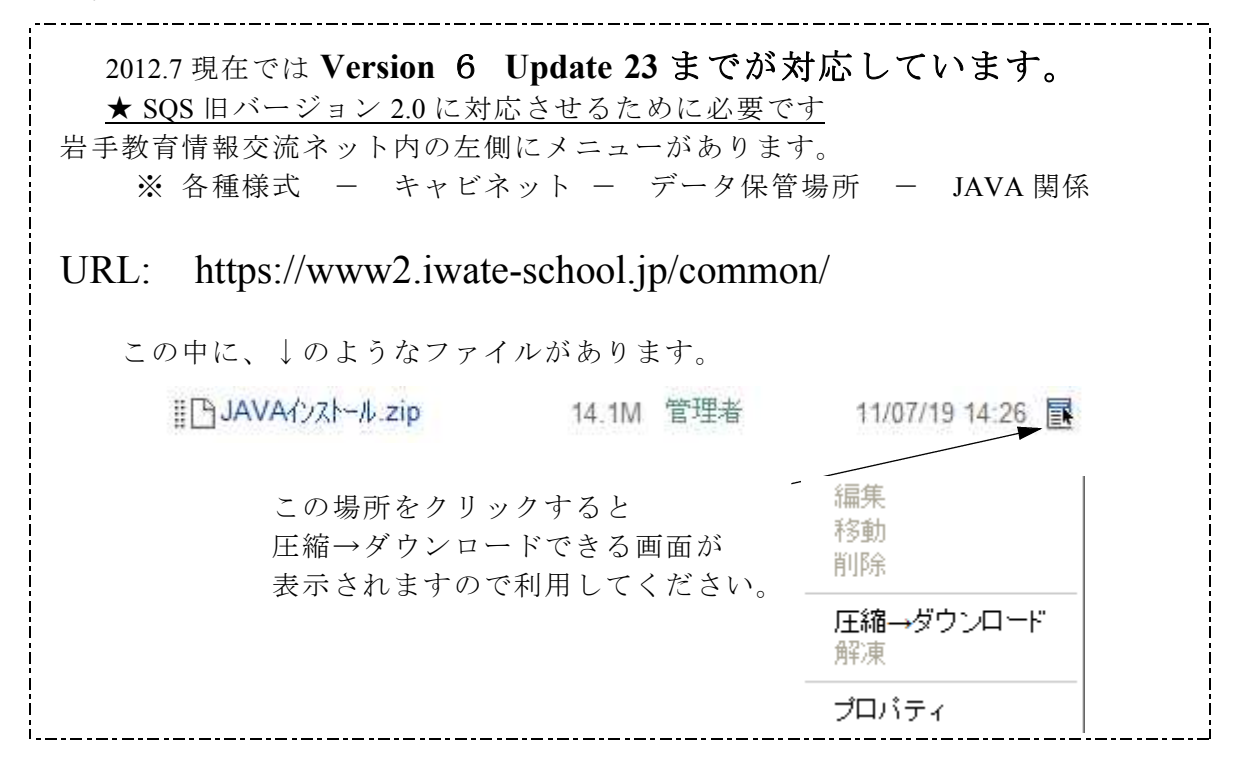

圧縮ファイルとして保存されています

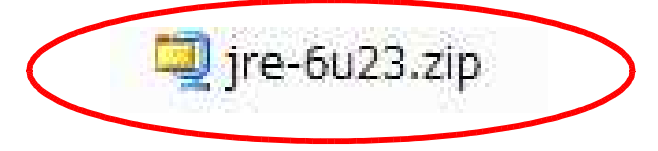

解凍すると下記のような exe ファイルがありますのでダブルクリックして起動させ てください。

ire-6u23-windows-i586.exe

(4) ファイルのダウンロード-セキュリティの警告のウィンドウが表示された場合は、 そのまま[実行]ボタンをクリックします。

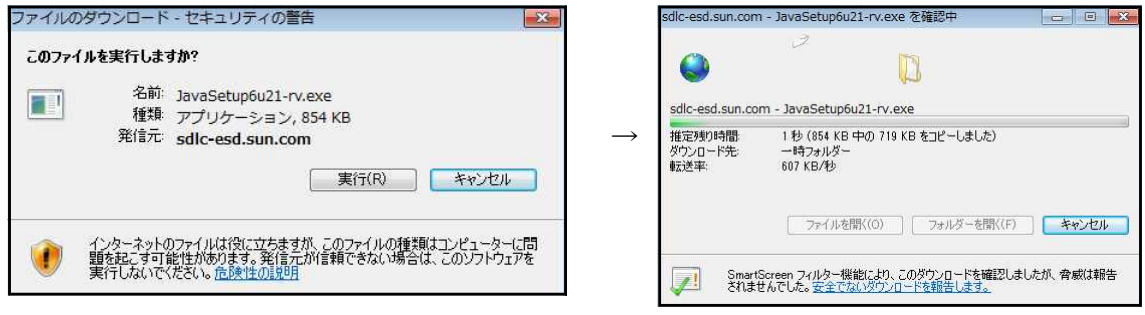

(5) javaのセットアップ-ようこそというウィンドウが表示されます。そのまま [インストール]ボタンをクリックします。

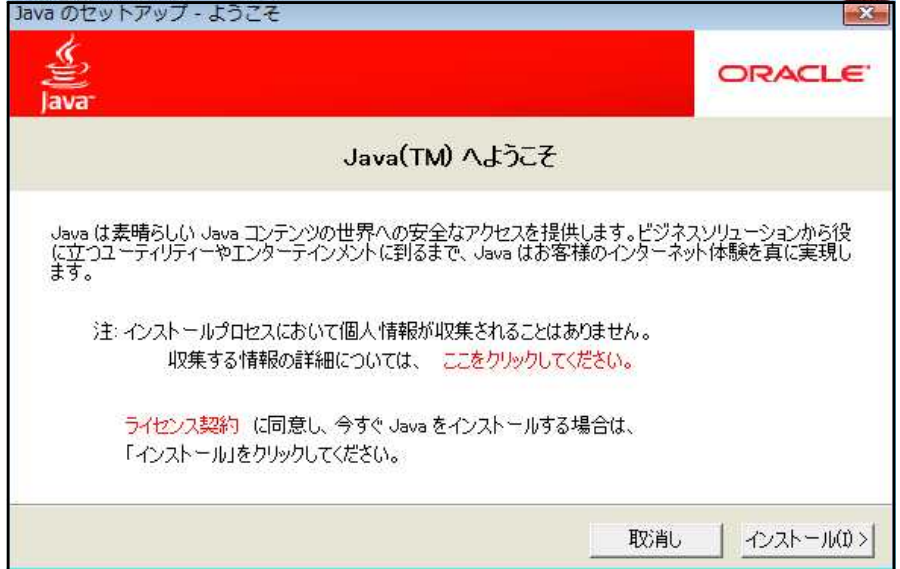

(6) Javaセットアップ-進捗というダウンロードウインドウが表示されます。

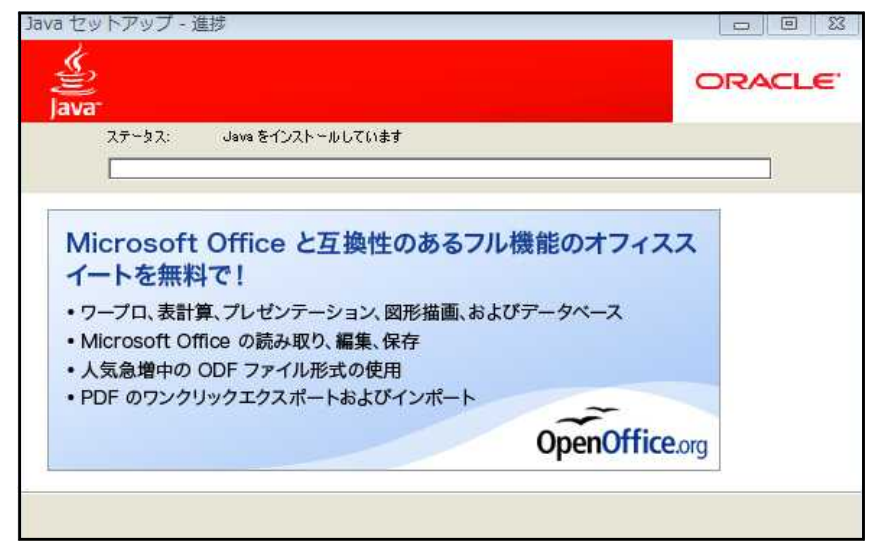

(7) Javaセットアップ-完了

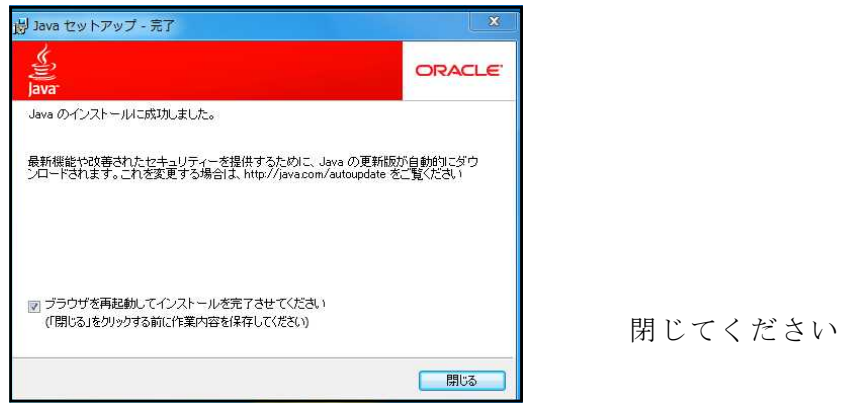

(8) プログラム互換性アシスタントというウインドウが表示されることがあります。

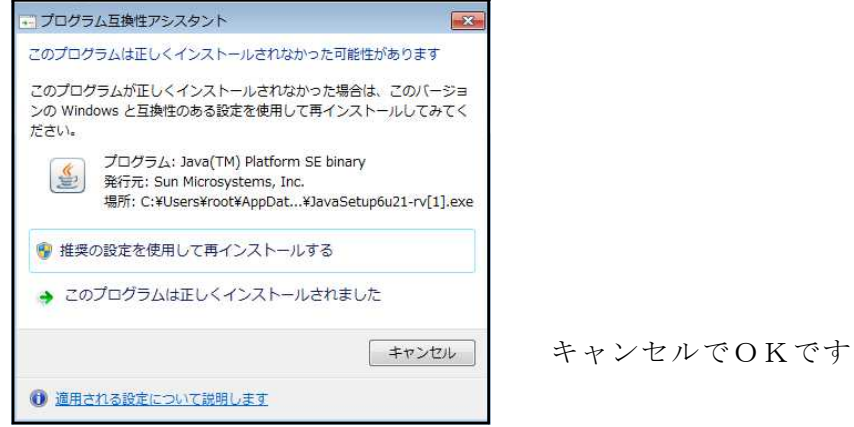

(9)「インストールの確認」の画面が表示されます。[Java のバージョンの確認]ボタ ンをクリックしてください。

#### http://www.java.com/ja/download/installed.jsp

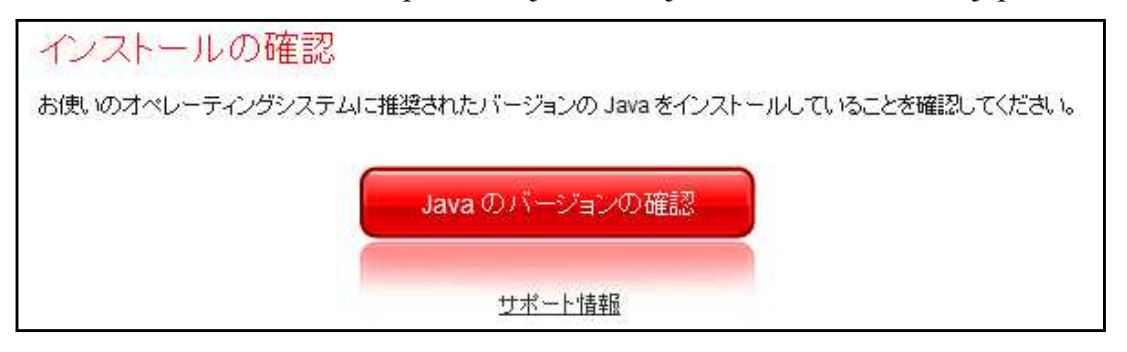

正常なインストールであれば次のように表示されます。

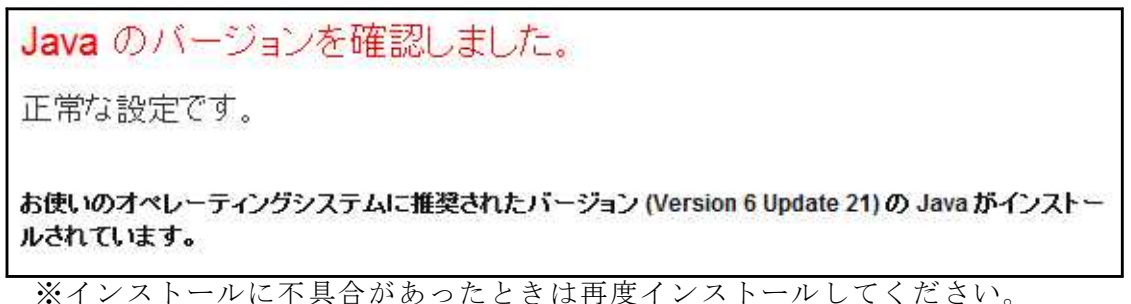

補足

#### JAVA とは

Java は、オンラインゲームや海外の人とチャットを楽しんだり、ローンの利子を計算 したり、3D 画像を表示するなど、さまざまなことが可能な技術です。ビジネスの世界 では、イントラネットアプリケーションやその他の e-ビジネスソリューションに Java が使われています。

Java テクノロジについて

Java プラットフォームはこれまでに 650 万人以上のソフトウェア開発者の支持を得 て、あらゆる業界で取り入れられ、多種多様なデバイス、コンピュータ、ネットワーク に採用されています。

汎用性、効率性、プラットフォーム間での移植性、および安全性に優れた Java テク ノロジは、ネットワークコンピューティングに適したテクノロジとして、ノートパソコ ンからデータセンター、ゲームコンソールからスーパーコンピュータ、携帯電話からイ ンターネットにいたるまで、あらゆる分野で使われています。

次のように、45 億台以上のさまざまなデバイスで Java が採用されています。

•8 億台以上の PC

•21 億台以上の携帯電話とその他の携帯デバイス (情報提供: Ovum)

•35 億枚以上のスマートカード

• セットトップボックス、プリンタ、Web カメラ、ゲーム、カーナビゲーションシス テム、宝くじ端末、医療機器、駐車料金支払機などその他多数

#### 2 新バージョンSQSシステム Ver2.1について

最新版について

SQS システム「SoutceEditor2.1」「MarkReader2.1」

URL

http://dev.sqs2.net/projects/sqs/wiki/Overview\_ja

検索→ 「SQS」と入力しても OK です

## 「SoutceEditor2.1」

SQSアプリケーション:

SQS SourceEditor2.1 (最新の開発スナップショット版)

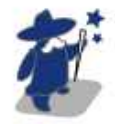

SQS SourceEditor2.1 ファイル(E) 編集(E) Hel<br>- HTMLフォーム |

- SQSのフォーム設計ツールの実体は、アウトラインエディタ形式のXMLエディタです。メディア形式に中立な帳票ソースの編集機 能を装備しています。
- 帳票ソースは、DOM, SAX, XSLT, XSL-FOを用いて、いろいろなOMRフォームに変換出力することができます。
- OMRフォームの形式のひとつとしてPDFファイルを変換出力できます。TrueTypeフォントを備えたFOプロセッサを組み込むこと で実現されています。
- 国際化対応:現在までに英語と日本語にローカライズされています。

SQS SourceEditor2.1 の実行可能jarファイル形式でのダウンロード: Ahttp://bit.ly/KLX1k8

ここをクリックして開きます

しかし pdf で表示し保存しようとすると 不完全な形で表示されるため使用できません

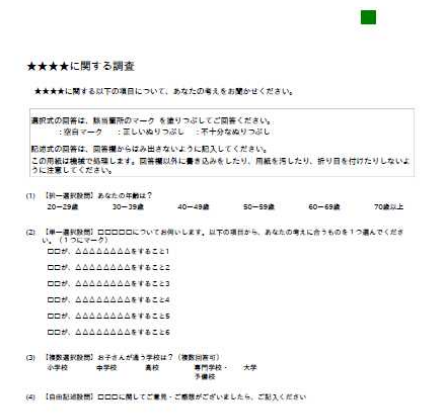

 $1/1$ 

2012.7 現在では使用できません

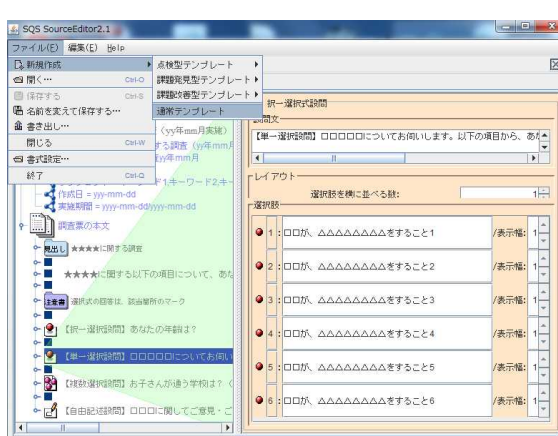

上下のように作成画面が表れます

## 「MarkReader2.1」

SQS MarkReader2.1 (最新の開発スナップショット版)

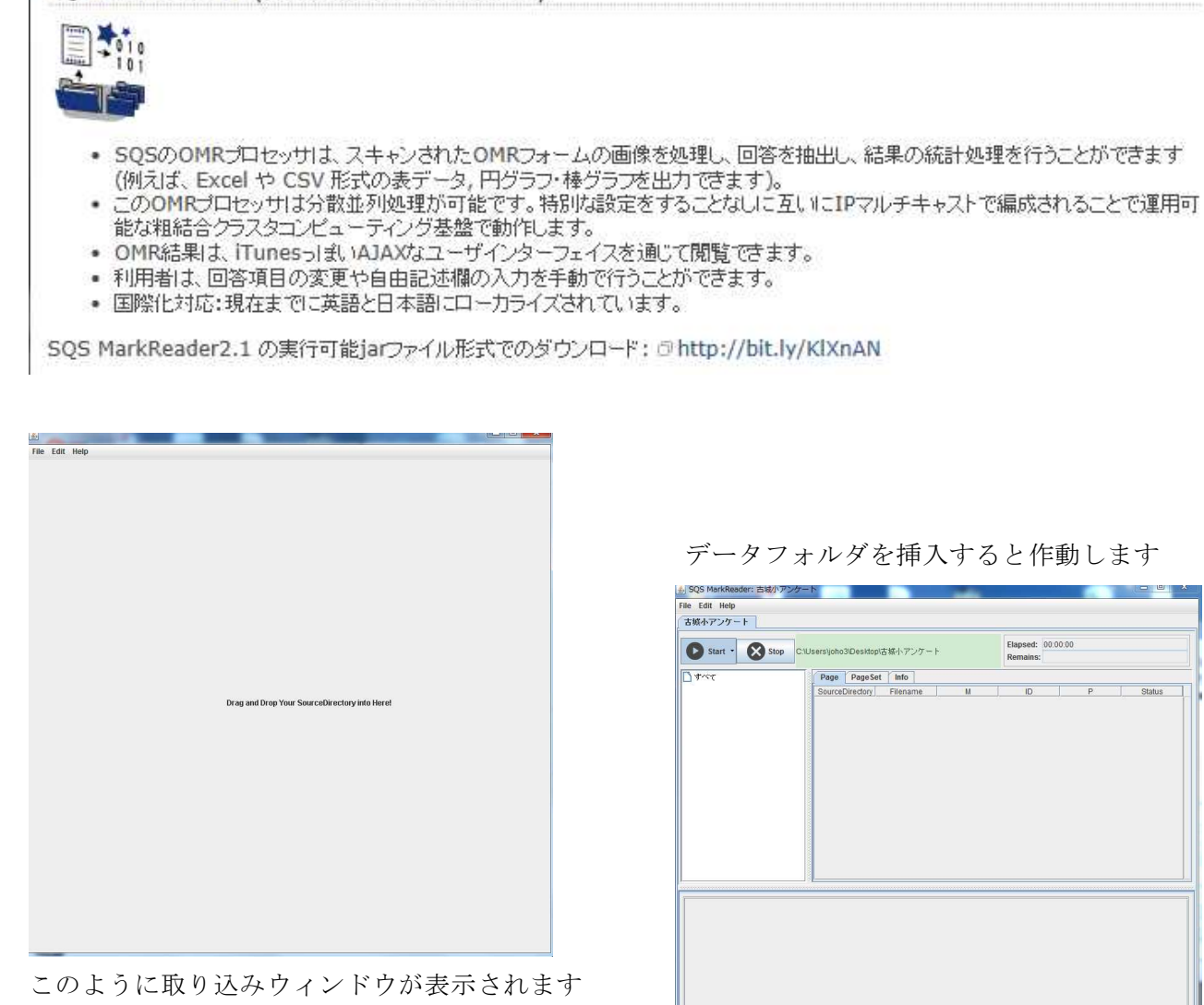

MarkReader2.1 自体は作動しますが、まだ PC によっては安定性がなく起動 しないことも多々ありますので、2012.7 時点では旧バージョンを活用して説明い たします。

 $\bigotimes$  Select  $\bigotimes$  Draw  $\cdot$  11

※ソースエディター 2.1 もマークリーダー 2.1 について開発者に問い合わせております。 プログラムを修正でき次第、SQS マニュアルも改編していきます。改編したデータ は岩手教育情報交流ネットにアップロードしたいと思います。

 $\begin{array}{c|c}\n\hline\n\downarrow\n\end{array}$  save

#### 3 SQSシステム「SourceEditor」「MarkReader」のインストール

SQS システムの SourceEditor と MarkReader をコンピュータに インストールしておきます。

※インターネットに接続してある必要があります。

(1) SQSシステムの Web ページを表示します。(http://sqs2.net/) [SourceEditorの起動]ボタンをクリックします。

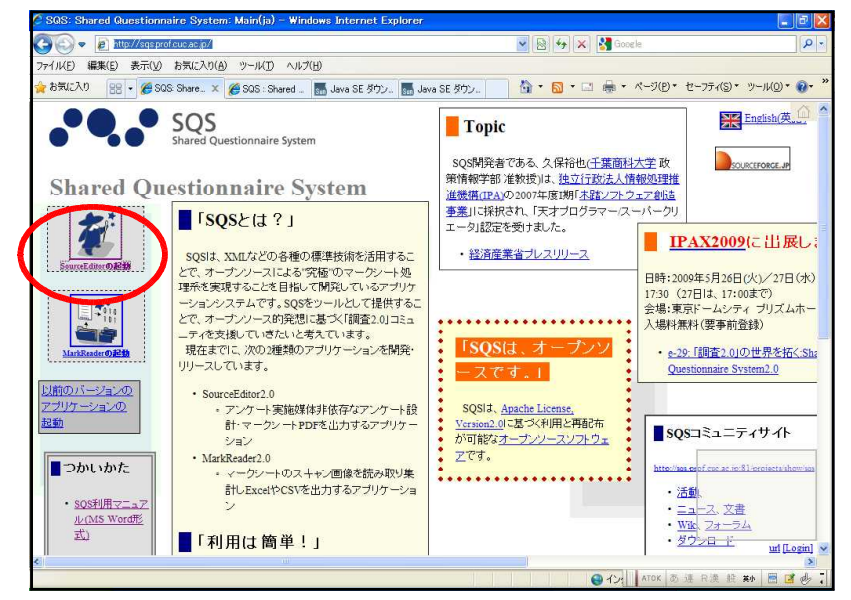

(2) Java Web Start のウィンドウが表示され、ダウンロードが始まります。

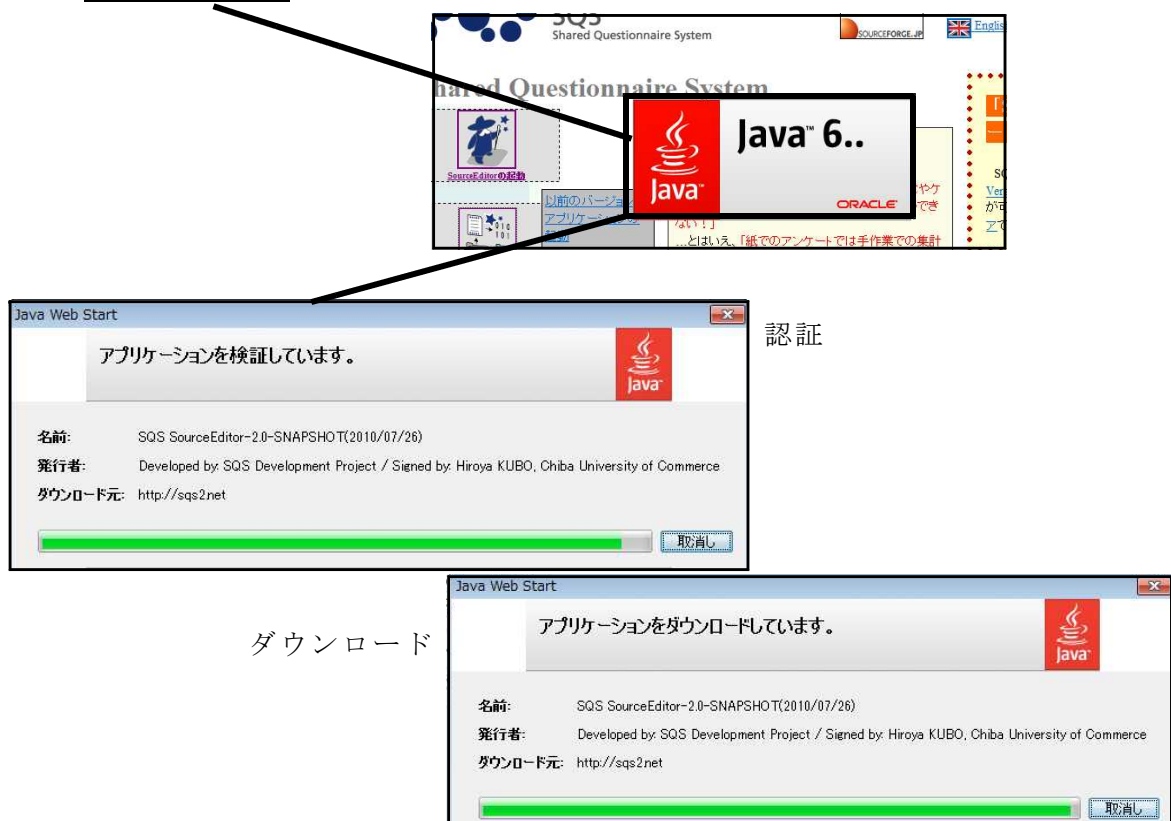

(3) 「警告-セキュリティ」のウィンドウが表示されます。 「実行」ボタンをクリックします。

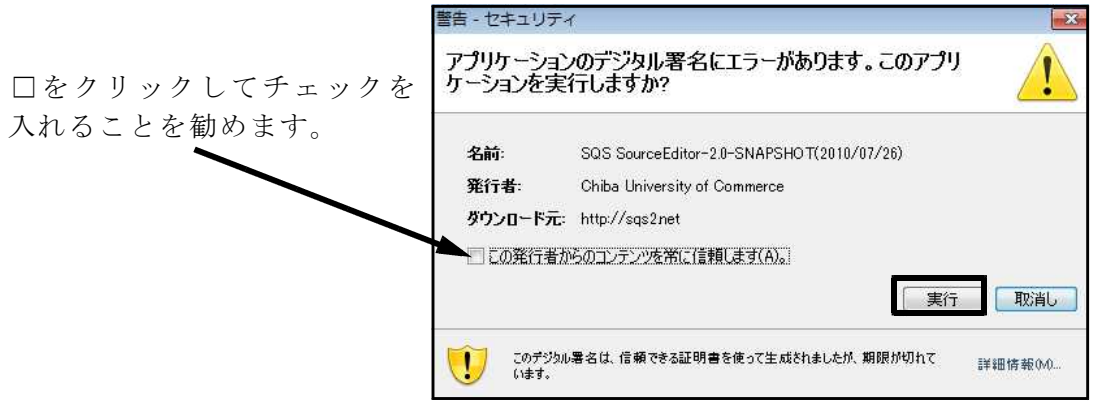

(4) 以下のウィンドウが表示された場合は、[アクセスを許可する]ボタンをクリッ クします。

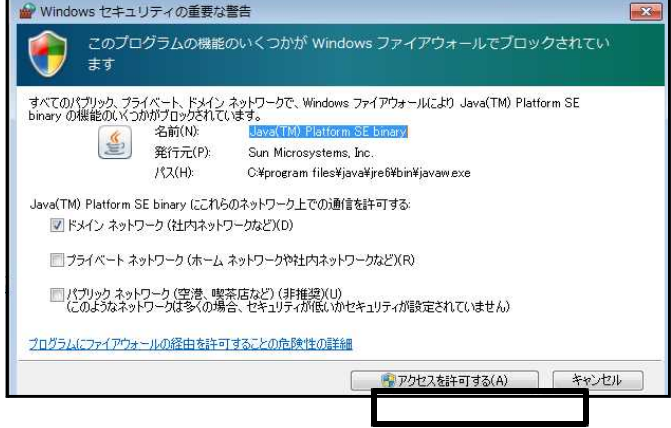

(5) 「SQS Source Editor2.0」が起動します。

次に、「MarkReader2.0alpha」を同様にダウンロードしますので、右上のスボタ ンをクリックして、確認メッセージのウィンドウで [はい] ボタンをクリックし、 ウィンドウを閉じます。

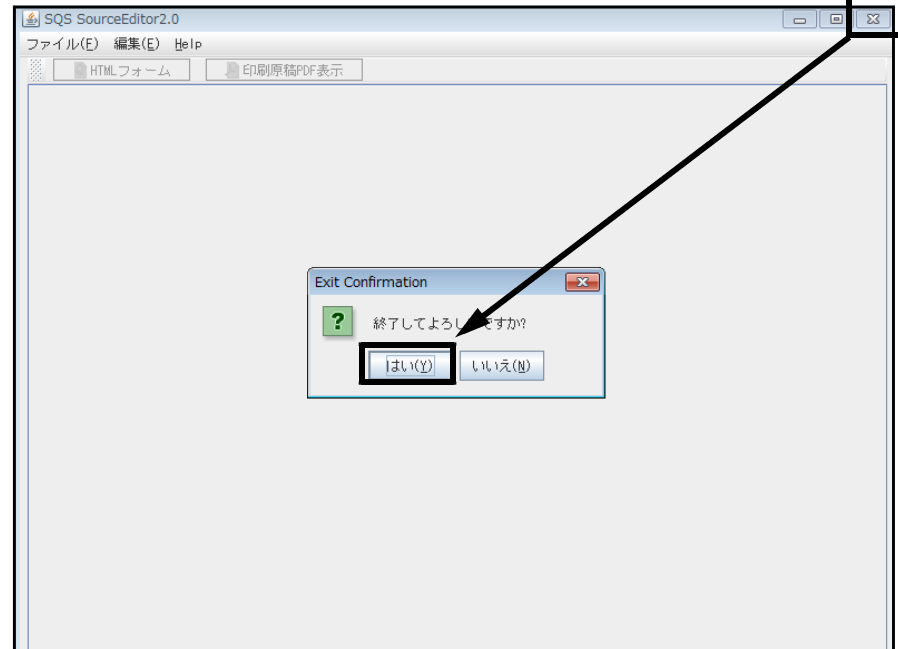

(1) SQSシステムの Web ページを表示します。(http://sqs2.net/) [MarkReader2.0alphaの起動]ボタンをクリックします。

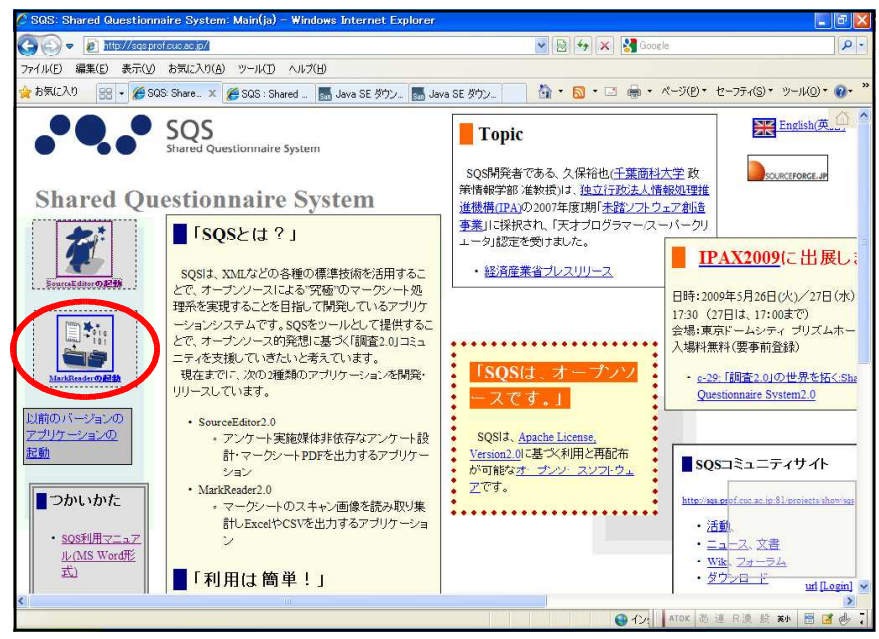

(2) Java Web Start のウィンドウが表示され、ダウンロードが始まります。

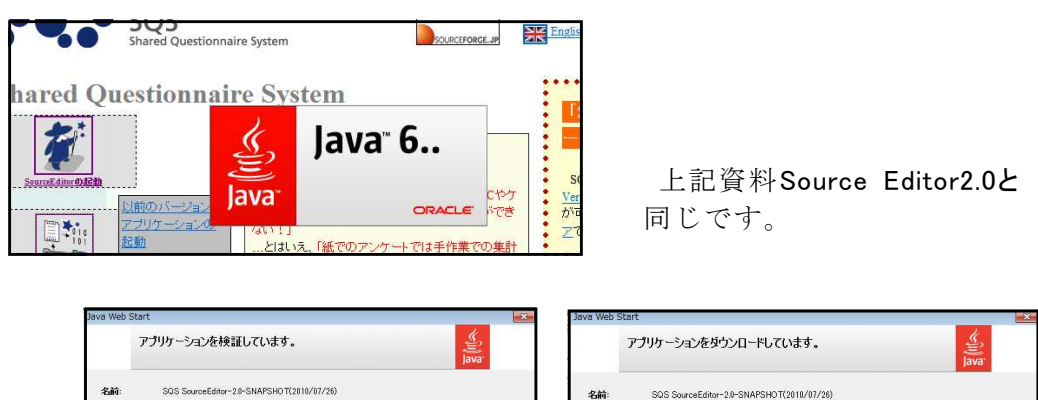

**TIRGE** 

発行者

タウンロード元: http://sqs2ne

「 警告-セキュリティ」のウインドウが表示されることがあります。 実行 ボタンを押してください

Developed by SQS Development Project / Signed by Hiroya KUBO, Chiba Uni

発行者

ダウンロード元: http://sqs2net

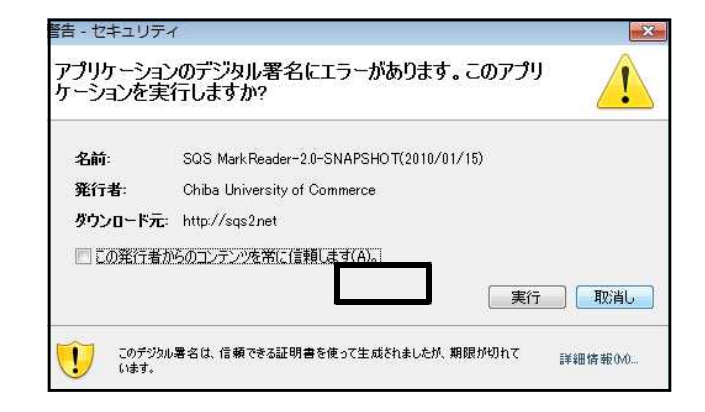

Developed by SOS Development Project / Signed by Himas KURO, Chiba University of C

I CRAU

(3) 「MarkReader2.0」が起動しますので、右上の×ボタンをクリックして、確認メッ セージのウィンドウで[はい]ボタンをクリックし、ウィンドウを閉じます。

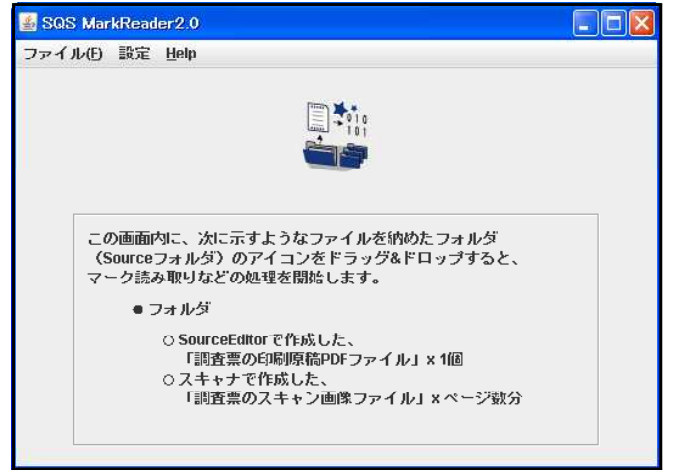

(4) プログラムのメニューに、「SourceEditor2.0-SNAPSHOT」、「MarkReader2.0SNAPS HOT」が登録されます。

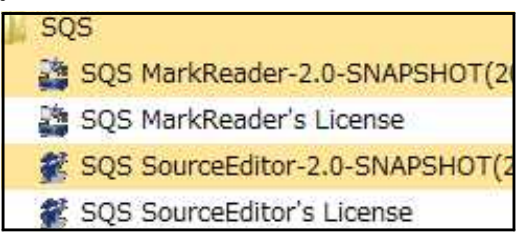

これで、SQSシステムの設定が完了しました。 これ以降は、このアイコンをダブルクリックして、アプリケーションを起動します。

下記「警告-セキュリティ」にチェックを入れていない場合は毎回表示されます。 実行 ボタンをして続けてください。

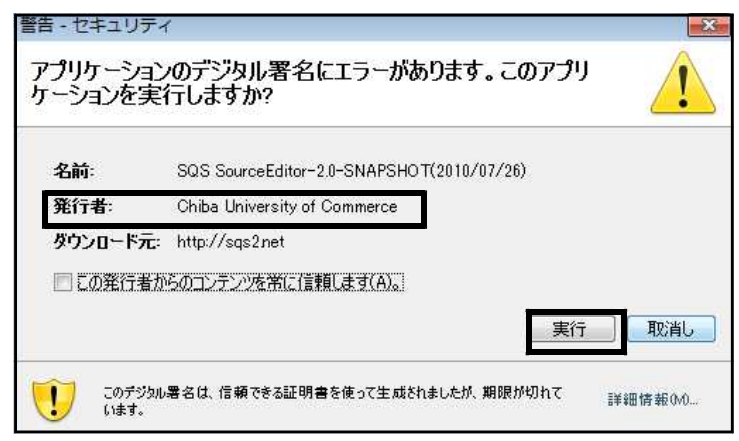

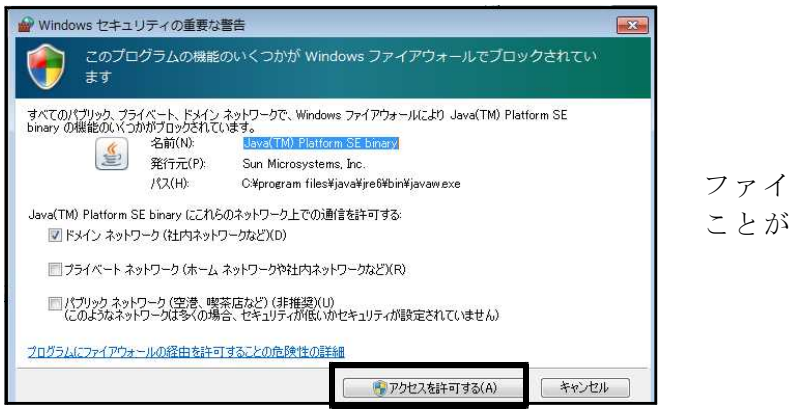

ファイアーウォールも表示される ことがあります。

アクセスを許可するボタンを押してください

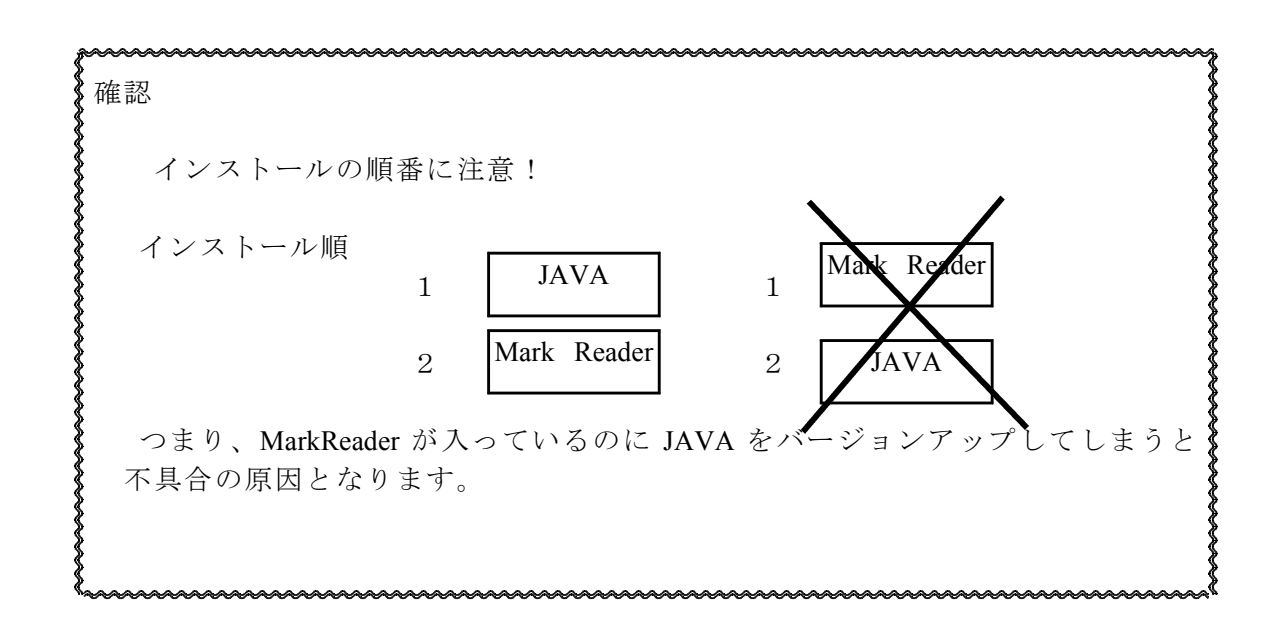

#### 4 SQSシステム Ver2.0のURLについて

旧 SQS バージョン

バージョン 2.0 については、下記の URL を利用します

URL

## http://sourceforge.jp/projects/sqs-xml/releases/

下記のような画面が表示されます

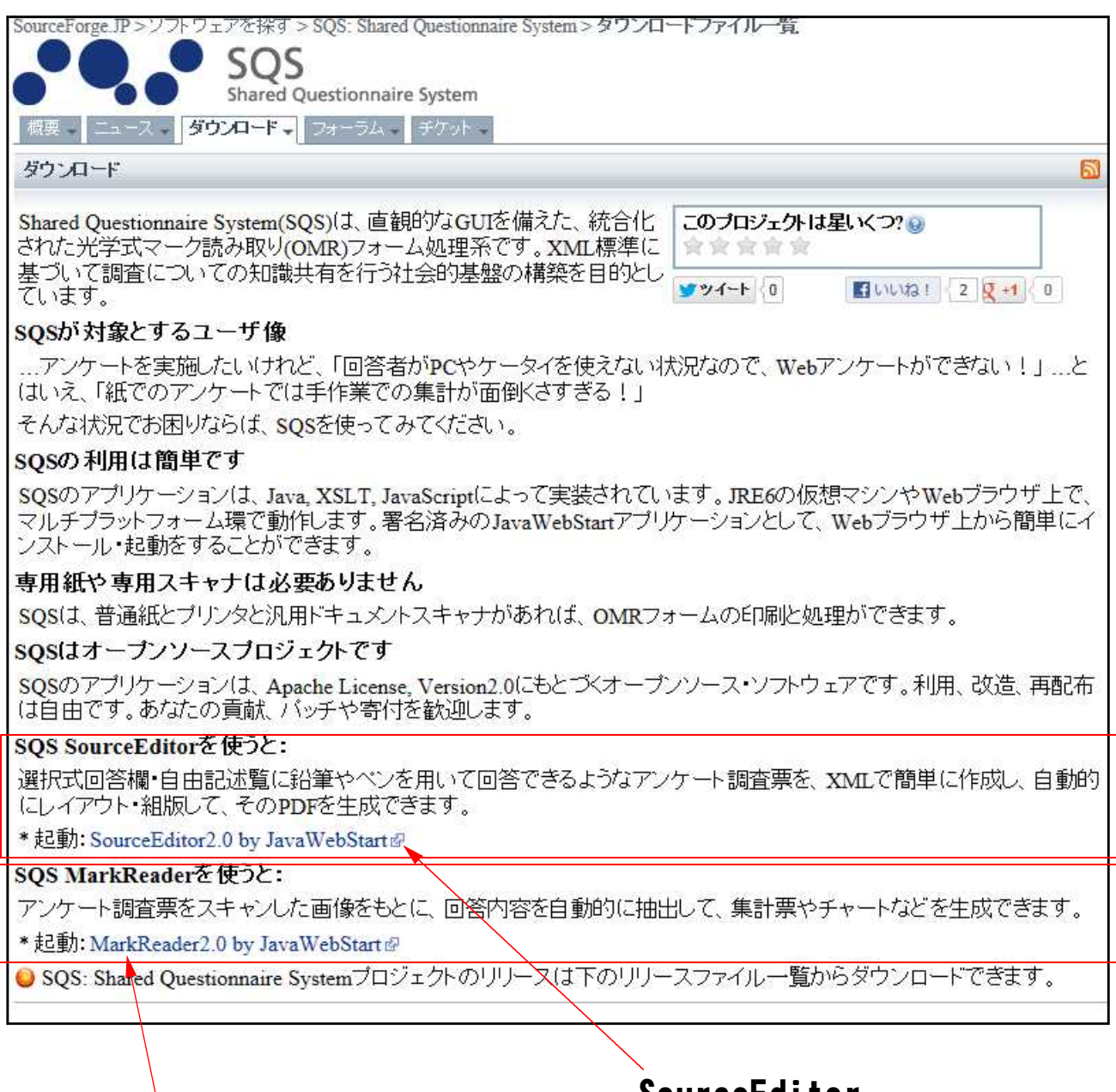

## **MarkReader**

## SourceEditer

★初めて利用する場合は、インストール画面が表示されます。 ☆2回目以降は、直接ソフトが起動します。

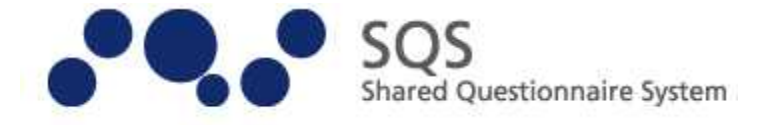

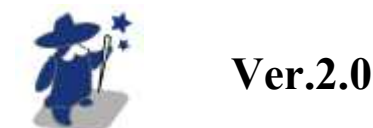

## Ⅱ SQS SourceEditer によるアンケート用紙の作成

Ⅰ.アンケート用紙の作成

#### 1 アンケート用紙の構成

SQS Source Editer で作成されるアンケート用紙の形式は次のような形式になります。 ✔ ホチキス止め位置

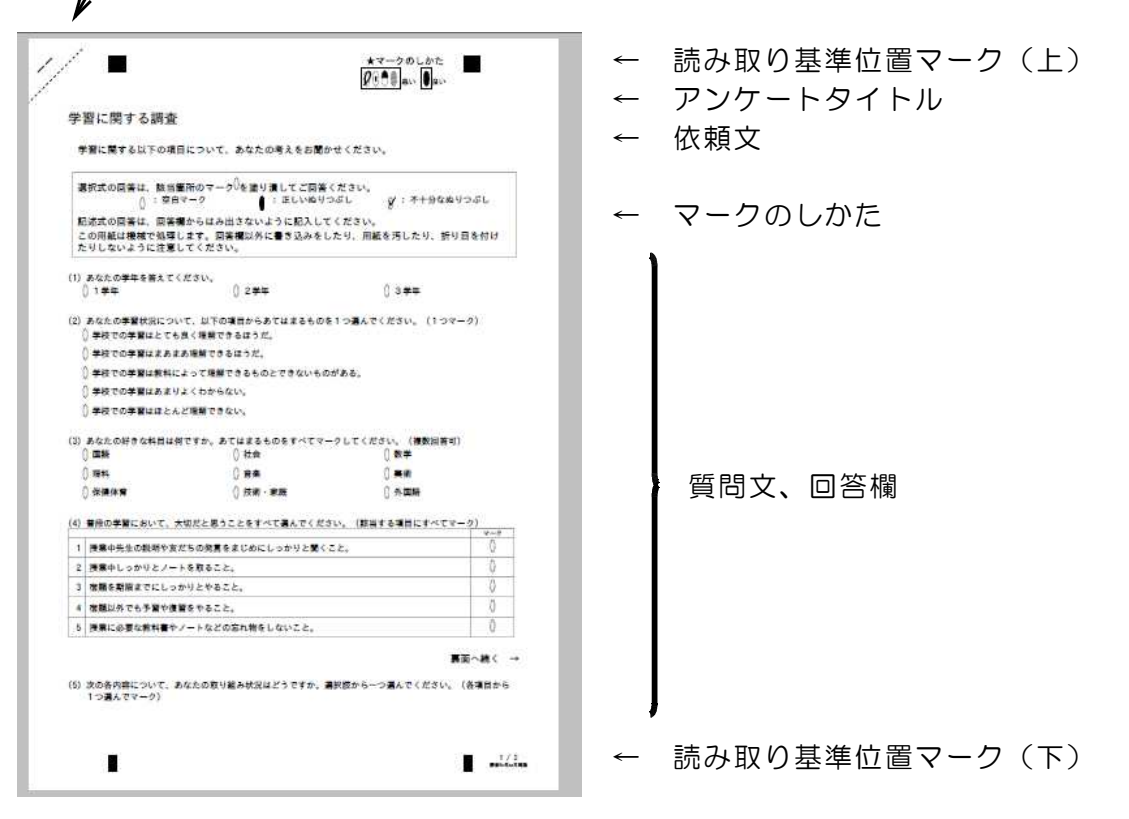

右上の斜めの点線は2枚以上のアンケート用紙をホチキス止めする位置と回収後に切 り取るためのガイドラインです。

読み取り基準位置マークは、2ページ目以降にも同様に印字されます。 アンケートタイトル、依頼文は1枚目のみに印字されます。

<SQSでのアンケート作成の特性・注意点>

1ページに印字される行数は約35行ですが、質問文と回答欄を1つの部品として扱 いますので、ページ内に収まらない場合は次ページに印字されます。

#### 2 SQS Source Editer を使ったアンケート作成

SQS システムでは、次の5つの形式のアンケート項目を作成することができます。

(1) | 日 単一選択式

質問文に対して、複数の選択肢から1つ選んでマークする形式です。a・bの2 つのタイプがありますが、項目の並べ方を変更しているだけで同じものです。

16

a.選択肢を項目で表現する形式

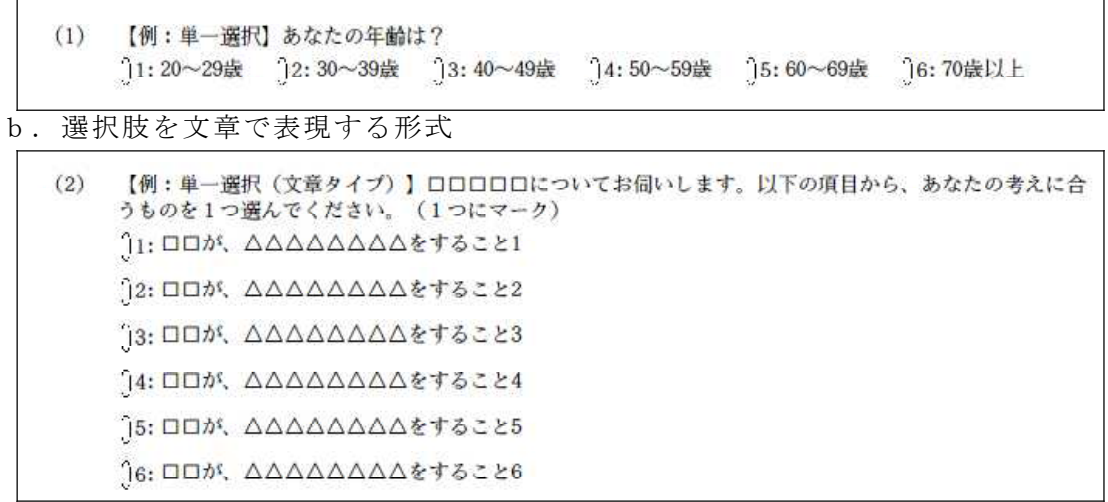

(2) 3 複数選択式

質問文に対して、選択肢から複数の回答をマークできる形式です。

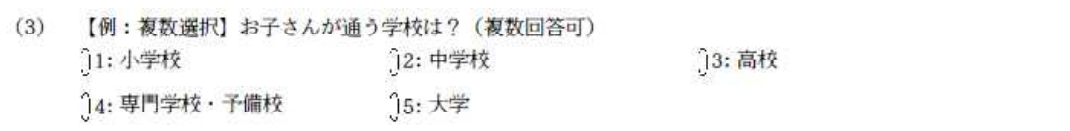

(3) 图 複数選択式 (文章タイプ) 文章形式の選択肢から、複数の回答をマークできる形式です。 表形式で選択肢の文章が縦に並べられます。

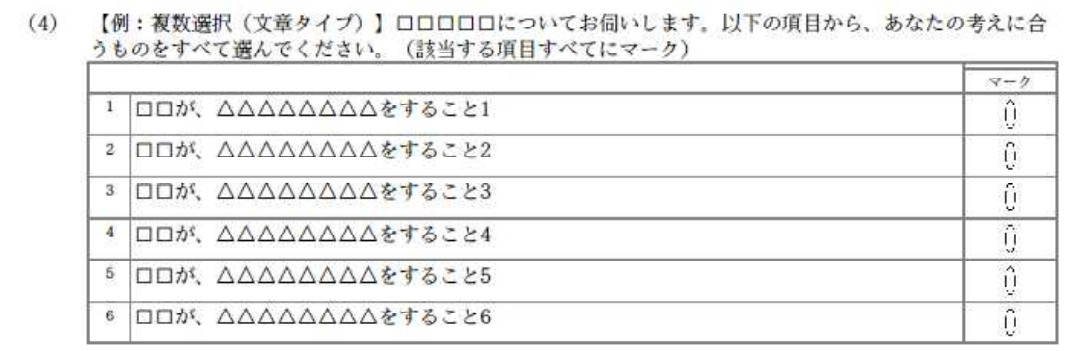

(4) | 設問グループ (尺度型設問タイプ)

各質問文に対して、あてはまる尺度を選んでマークする方式です。例のように 回答の視点を複数(重要度と満足度のように)指定することもできます。

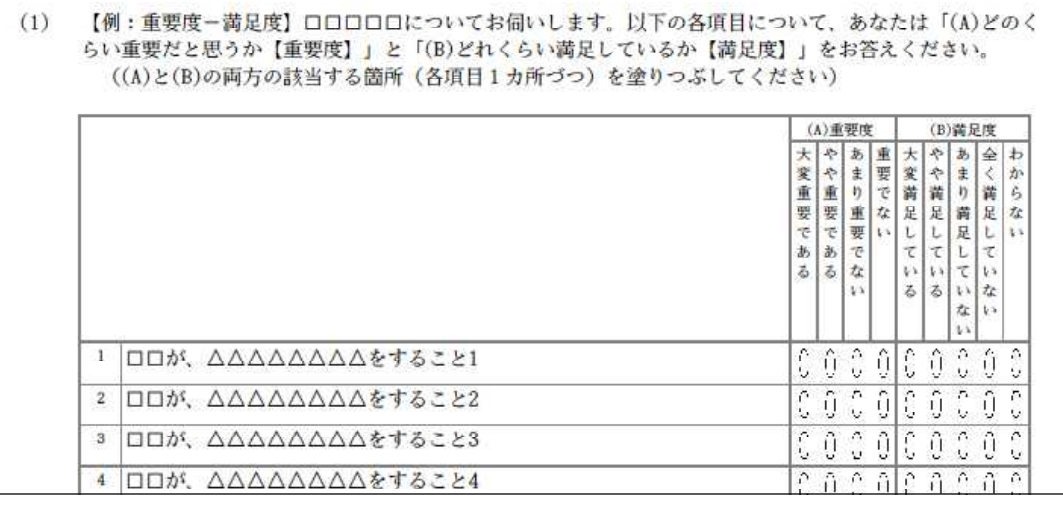

 $(5)$   $\Box$  自由記述方式

決められた枠の中に意見等を手書きできる形式です。

記述欄の大きさは自由に設定することができます。また、記述された内容を画面 上で確認しながらテキスト入力をし、データとして保存することができます。

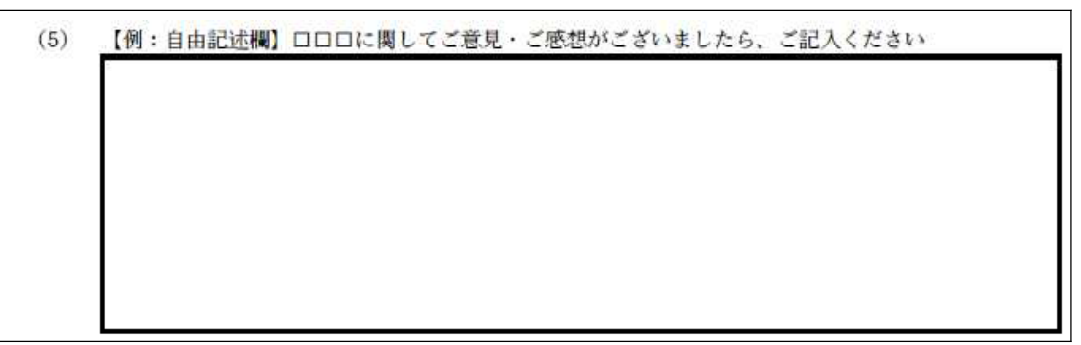

これらの組み合わせでアンケート用紙を作成することになりますが、この5種以外は 形式を作成することはできません。そのため、この形式の質問・回答形式に合わせたア ンケート項目、回答方法で設問を作成する必要があります。

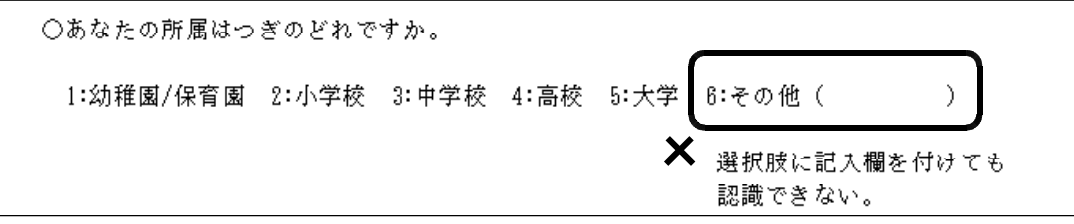

また、スオントや装飾、改行幅や1行文字数などのページレイアウトなどの変更は、 できませんので、質問文の長さや項目数を精査することが必要です。

#### 3 SQS Source Editer の操作

SQS Sosource Editer の画面構成は次のようになっています。

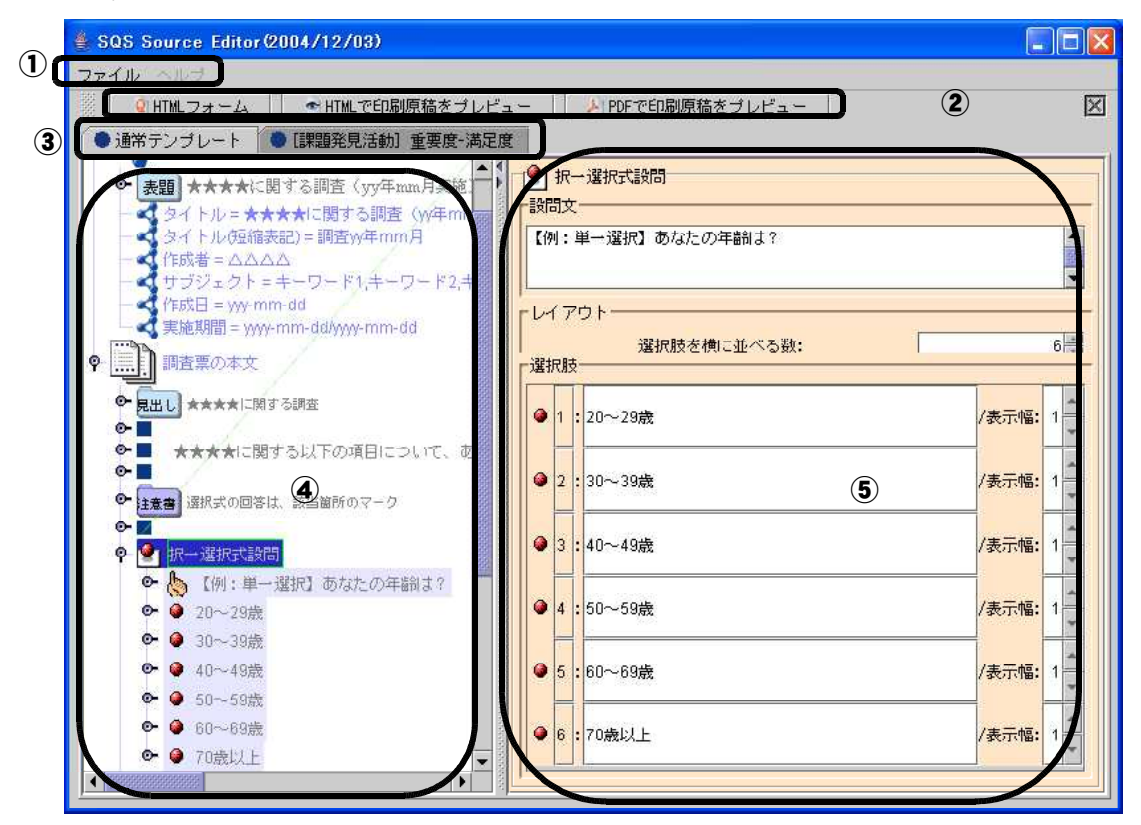

①メニューバー

SQS でアンケート用紙の新規作成や保存などのファイル操作をおこないます。 新規作成の場合は、テンプレートから基本となる様式を選択します。

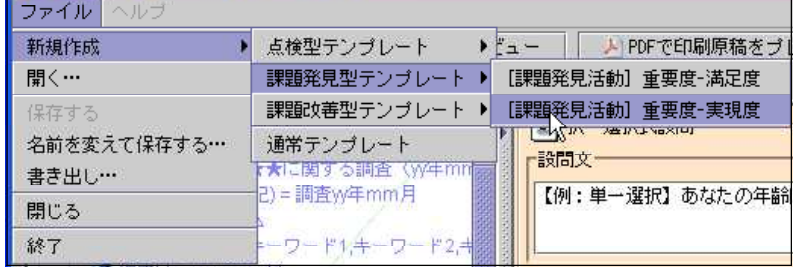

②アンケートフォーム作成ボタン

HTMLフォーム・印刷原稿をプレビュー

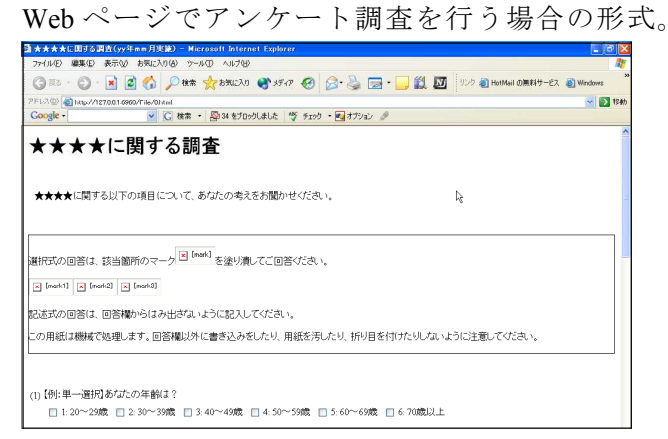

※現在開発中のため、利用できません。

PDFで印刷原稿をプレビュー

SQS Source Editer で作成したアンケート項目をもとに、アンケート用紙を PDF 形式 の文書として作成し印刷される状態をプレビューします。

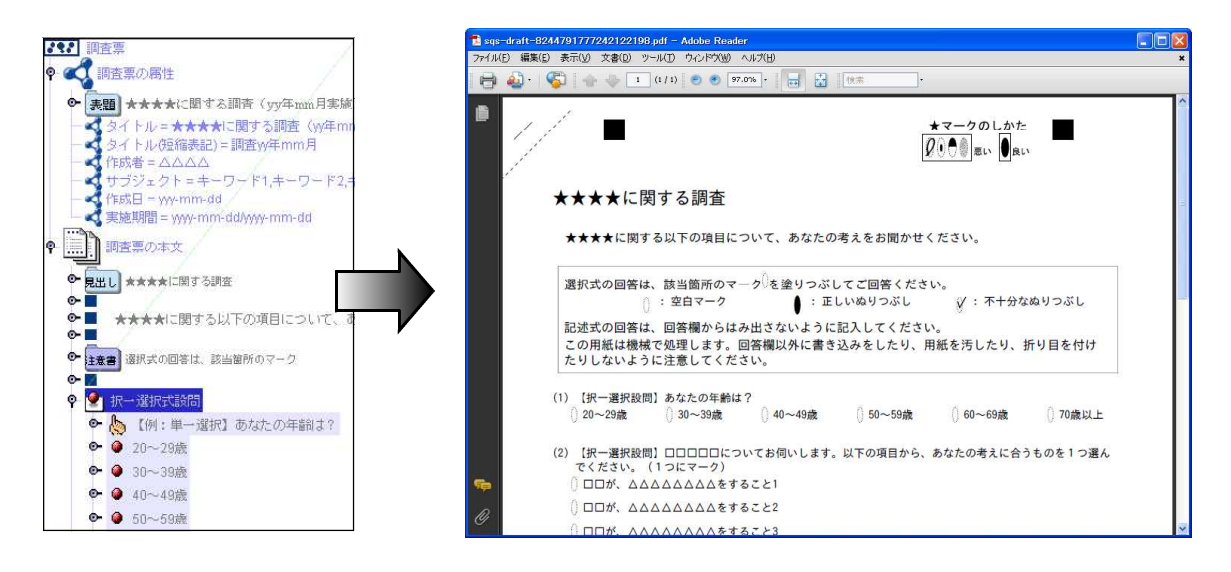

④アンケート用紙の構造ウィンドウ

アンケート用紙に印刷される様々な部品(ノード)が表示されます。

それぞれのノードをクリックすると右側のウィンドウに入力欄や設定欄が表示され ます。ノードは階層形式になっているので、ノードの下に構成要素のノードがある場 合は、ダブルクリックをするとその下に内容が表示されます。

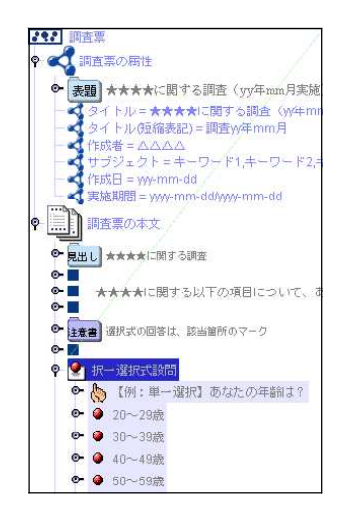

階層形式で各アンケートの部品(標題、質問項目、 回答項目など)が表示されている。

ノードを選択し右クリックするとメニューが表示 され、切り取りや貼り付けができる。

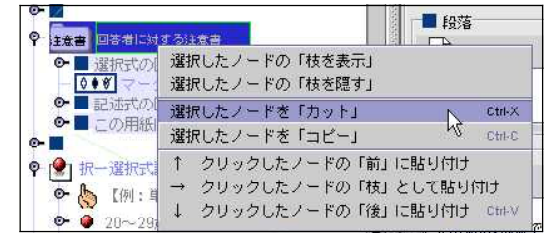

⑤ノードの属性ウィンドウ

各ノードの表示される文字の入力や各種の設定をおこないます。

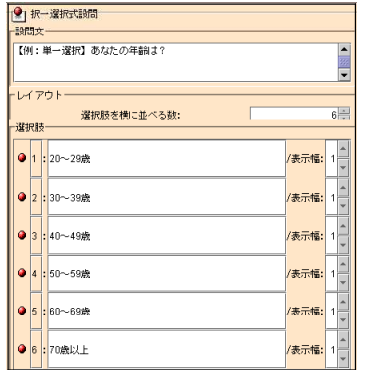

ノードの種類により、表示される内容は異なります。

複数のノードを選択したときは選択したノードの 設定内容のすべてが表示されます。

#### 4 アンケートの作成

ここでは、作成例のような基本的な6つのアンケートの質問形式(単一選択、複数選 択、複数選択式(文章タイプ)、設問グループ、自由記述方式)を含んだアンケート調 査用紙を作成します。

【例】学習に関する調査

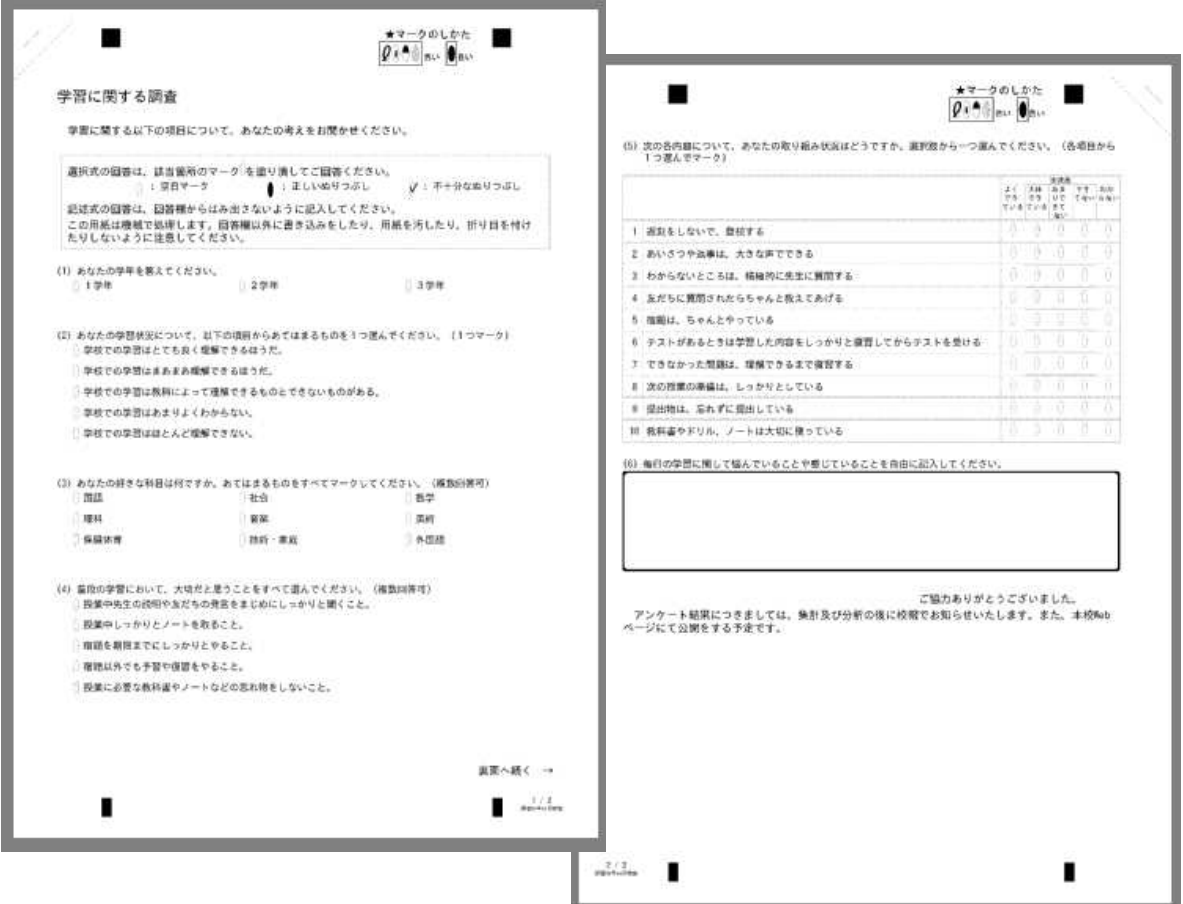

※アンケートの構成

対 象:中学生 調査内容:学習に関する基本的な調査 調査方法:無記名、選択式5項目、記述式1項目 質 問 数:大項目6、全回答項目19 配付形式:2ページ両面印刷

 $2C$ 

#### 5 調査票の属性項目の入力

アンケートの基本的な内容を最初に入力します。アンケート調査用紙には「タイトル (短縮表示)」以外は表示されませんが、調査の記録等のために入力しておきましょう。

(1) 左の構造ウインドウで「調査票の属性」をクリックして選択します。

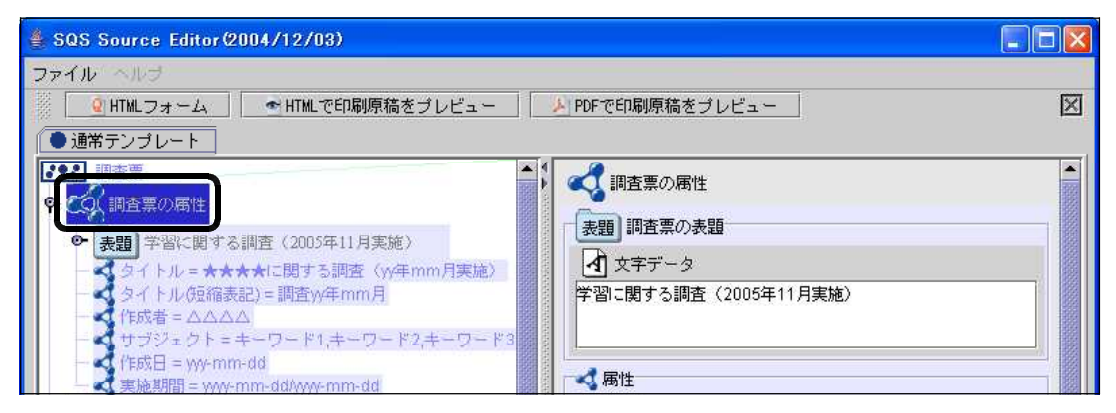

(2) 右の属性ウィンドウの各項目に入力します。 文字データ「★★★★に関する調査(yy年mm月実施)」の文字をクリックします。 文字を削除し「学習に関する調査(200x年xx月実施)」と入力します。 年月は、実際の作成日を入力してください。

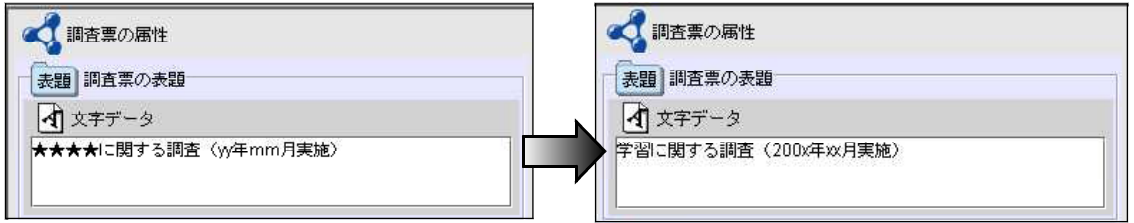

入力後、次の入力欄をクリック、あるいは左のウィンドウで他のノードをクリック すると入力が確定します。

(3) 以下同様に、下記の内容を入力します。

タイトル・・・「学習に関する調査(200x年xx月実施)」 タイトル(短縮表示)・・・「調査0x年xx月」 作成者・・・自分の氏名 サブジェクト・・・省略(キーワードは、HTML形式の時に有効です) 作成日・・・調査用紙作成日 実施期間・・・・「200x-xx-xx/200x-xx-xx」調査実施期間(用紙配付から回収まで)

(4) 左の構造ウインドウで「見出し」をクリックし、右の属性ウィンドウの文字データ に「学習に関する調査(200x年xx月実施)」と入力します。

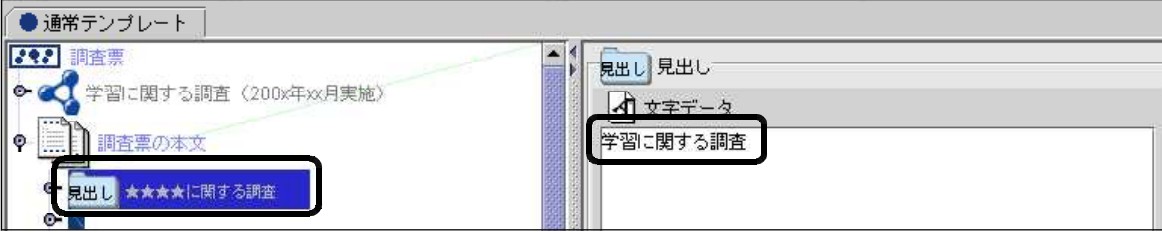

(5) 同様にアンケート調査の依頼文になる「★★★★に関する以下の・・・・」のノードを クリックし、右の属性ウィンドウの文字データに「学習に関する以下の項目について、 あなたの考えをお聞かせ下さい」と入力します。

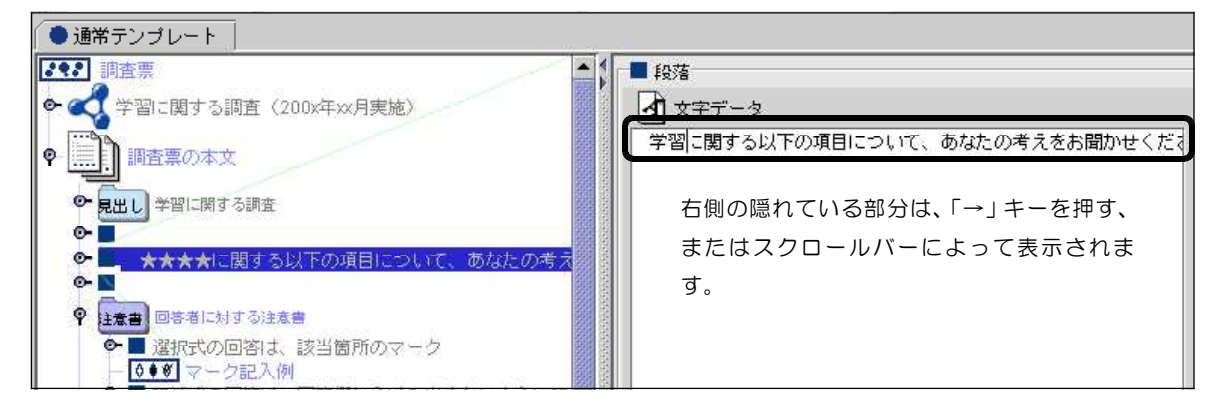

(6) 「注意書」の属性は、基本的なマーク方法を記述している部分ですので変更の必要 はありません。

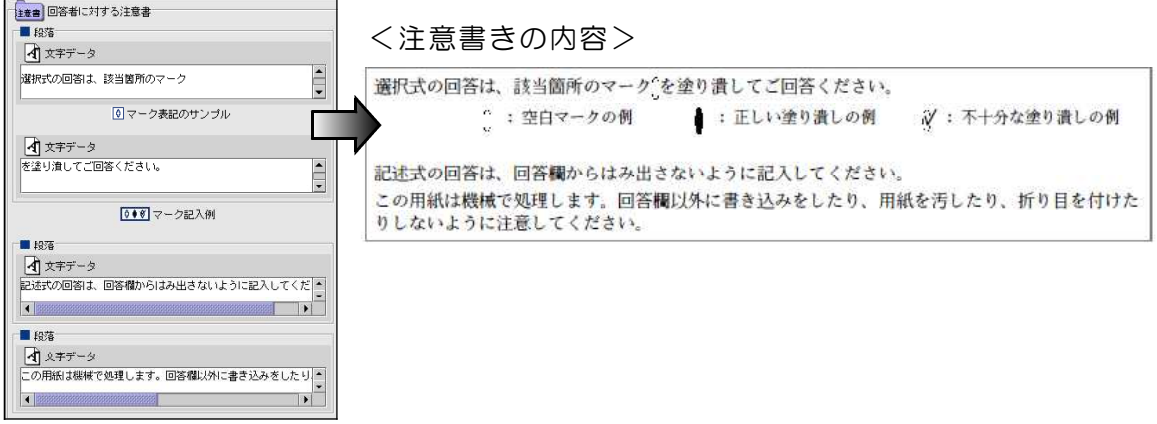

(7) ここまでの内容をプレビューして確認します。「PDFで印刷原稿をプレビュー」の ボタンをクリックします。

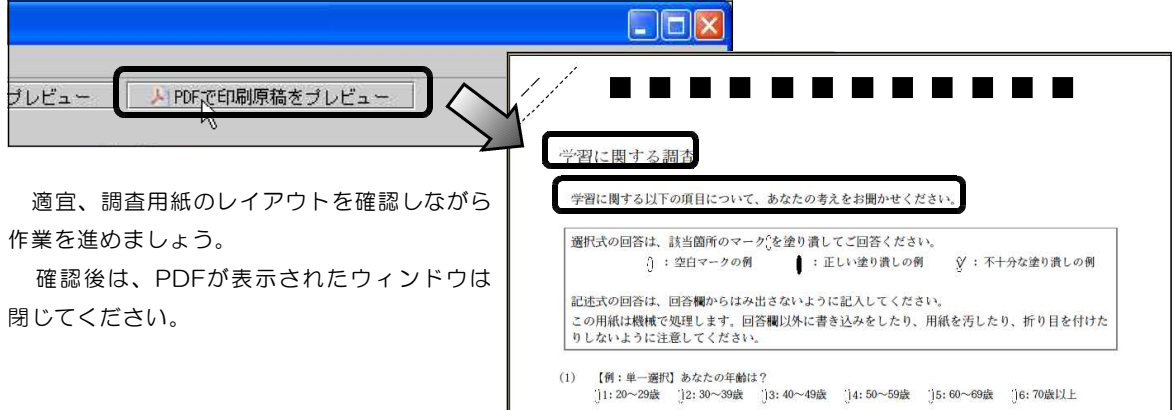

#### 6 アンケート項目、回答欄の作成

(1) 1つめの質問文と回答欄(単一選択型)を作成します。

「【例:単一選択】あなたの年齢は?」のノードをクリックし、属性ウインドウで 設問文に「あなたの学年を答えてください。」と入力してください。

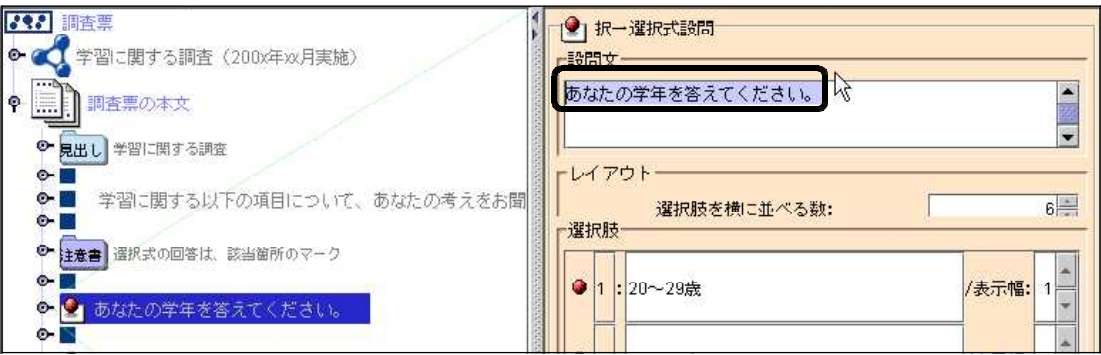

(2) レイアウト 選択肢を横に並べる数: を「3」にします。 ここを変更することにより、選択肢を1列に並べる個数が変わります。

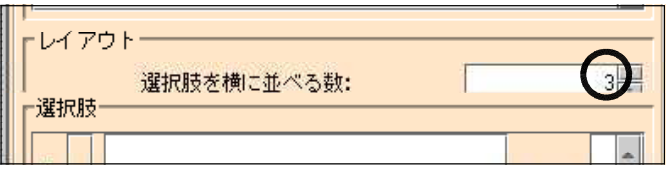

(3) 選択肢の3つの入力欄にそれぞれ「1学年」「2学年」「3学年」と入力します。

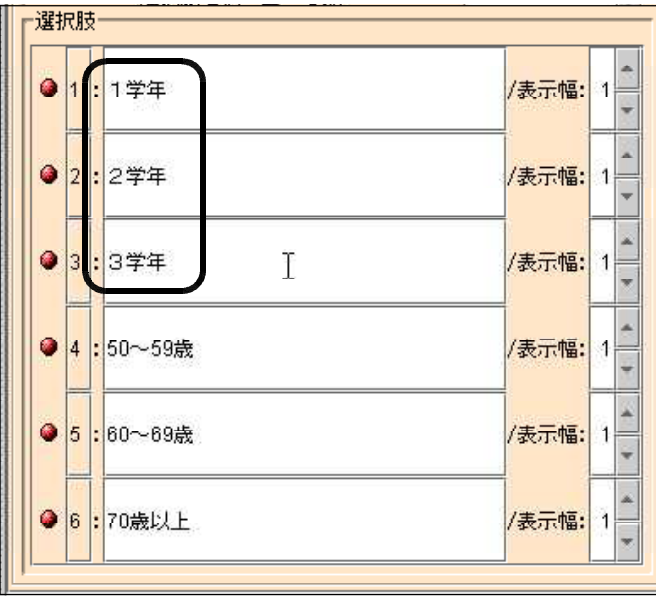

※参考 表示幅:について ここを2以上に変更すると、次の選択項目が指定した位置分ずれて表示されます。

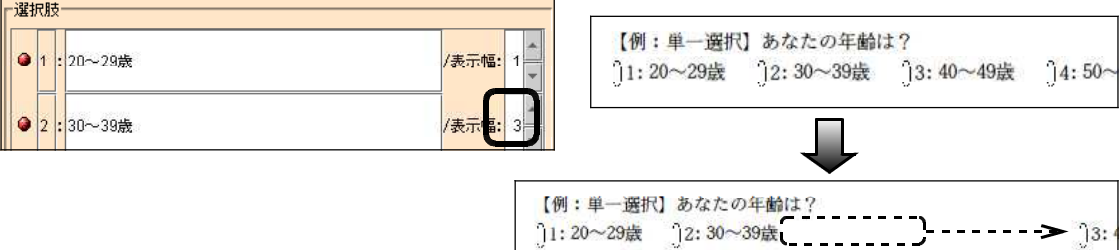

(4) 選択肢の4以降を削除します。選択肢4の「●」の上で右クリックします。

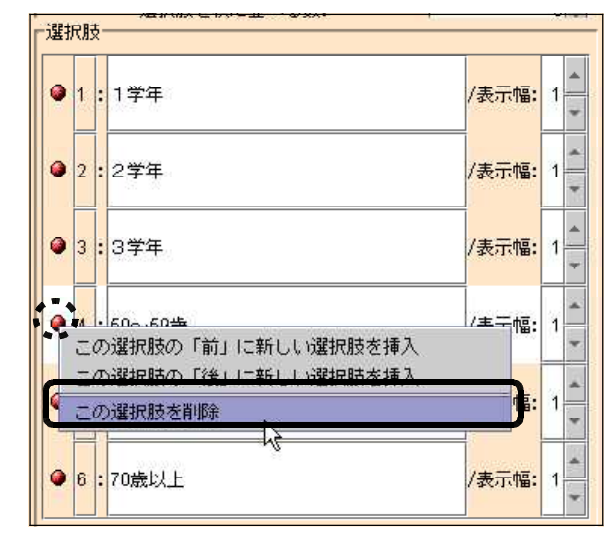

表示されるメニューから 「この選択肢を削除」を選びます。

(5) 選択肢4が削除されます。同様に残りの選択肢も削除します。

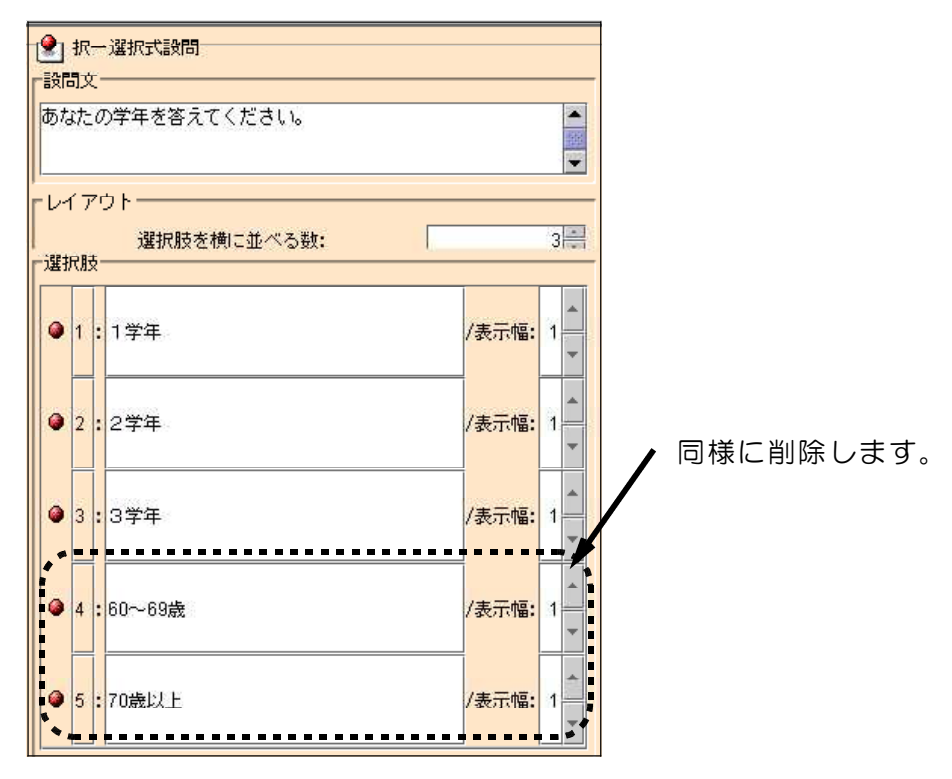

※参考 構造ウィンドウでの削除の方法

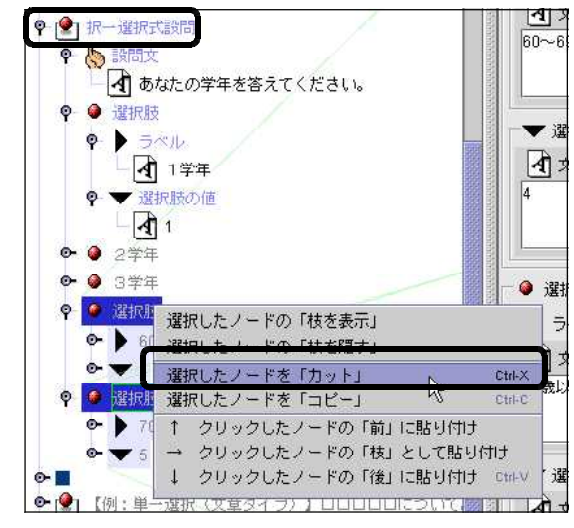

左の構造ウィンドウで、該当する質問 のノードをダブルクリックして回答項目 を表示し、項目の上で右クリックして表 示されるメニューの「選択したノードを 「カット」」を選びます。

項目の操作は、どちらのウインドウで も行えます。

(6) 印刷される内容をプレビューで確認します。 「PDFで印刷原稿をプレビュー」のボタンをクリックします。

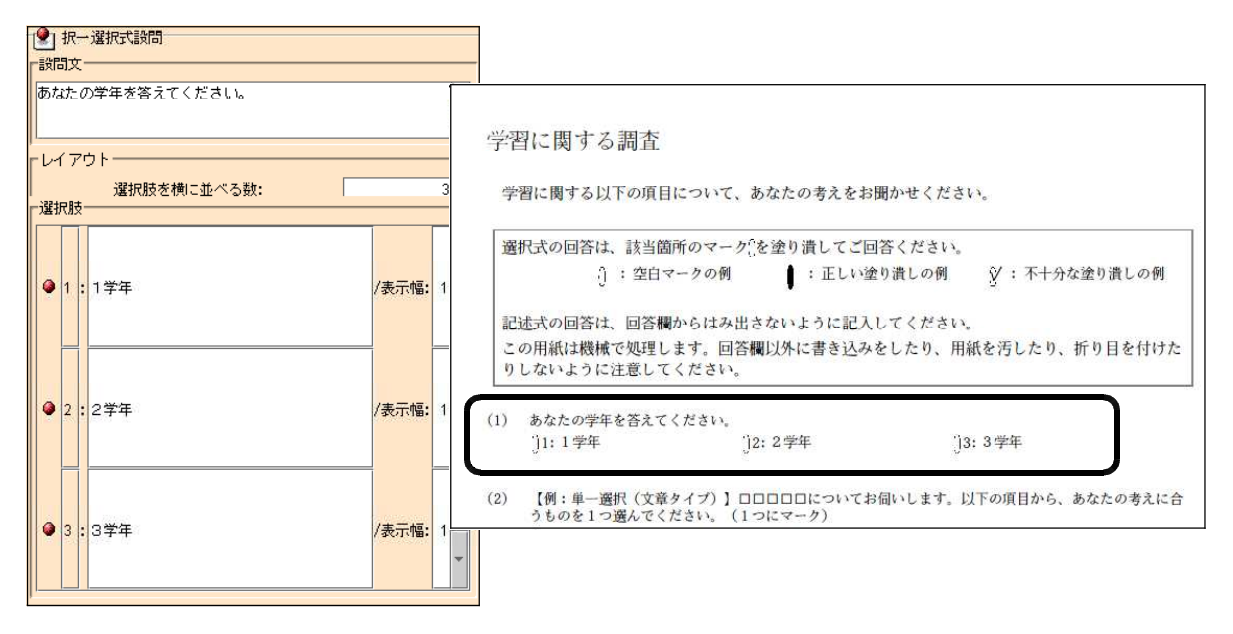

25

(7) 2つめの質問文と回答欄(単一選択文章タイプ)を作成します。

「【例:単一選択(文章タイプ)】□□□□□……」のノードをクリックし、属性 ウインドウで設問文に「あなたの学習状況について、以下の項目からあてはまるもの を1つ選んでください。(1つマーク)」と入力してください。

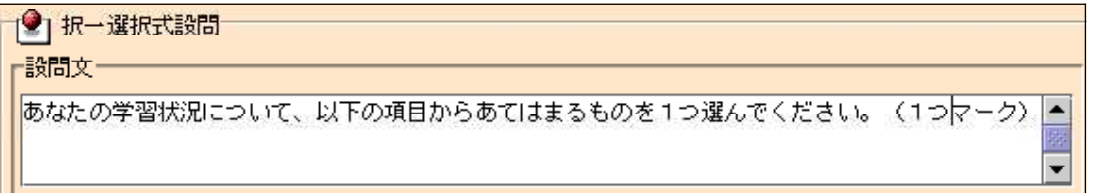

※表示されないときは、スクロールバーを使って文字をスクロールします。または、 ウィンドウの表示を広げるとすべてを表示します。

(8) 選択肢を以下のように入力します。余った項目6は削除します。

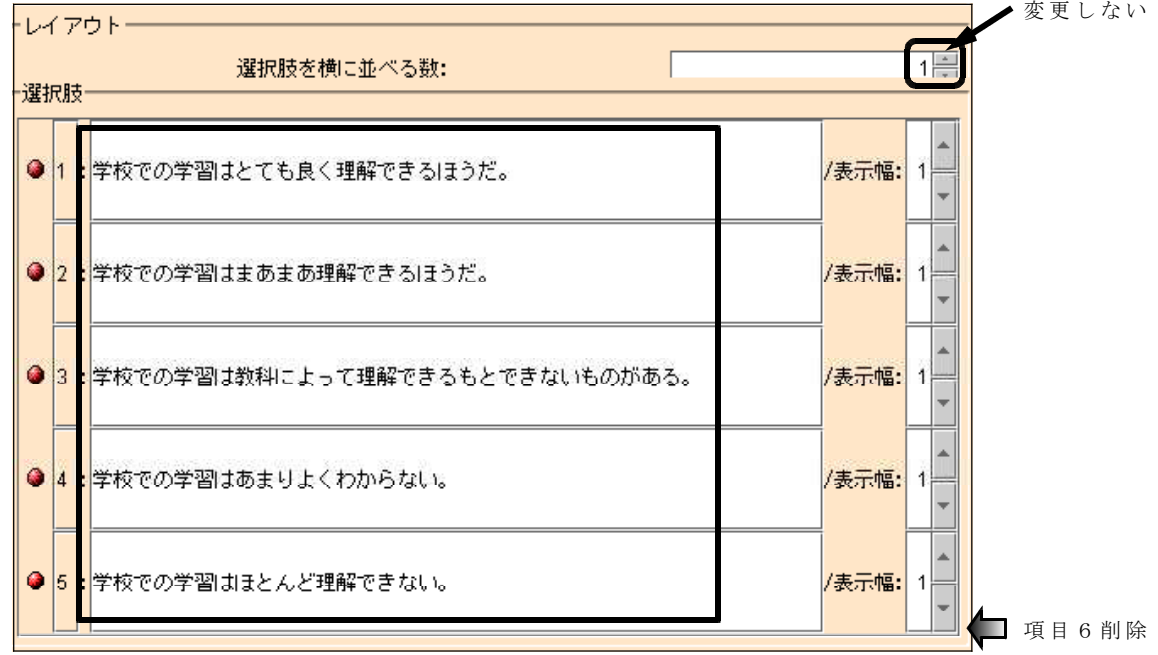

- (9) 印刷される内容をプレビューで確認します。
	- (2) あなたの学習状況について、以下の項目からあてはまるものを1つ選んでください。(1つマーク) 11: 学校での学習はとても良く理解できるほうだ。 12: 学校での学習はまあまあ理解できるほうだ。 13: 学校での学習は教科によって理解できるもとできないものがある。 14: 学校での学習はあまりよくわからない。 「5:学校での学習はほとんど理解できない。

26

(10)3つめの質問文と回答欄(複数選択)を作成します。

「【例:複数選択】お子さんが通う学校は?(複数回答可)」のノードをクリック し、属性ウインドウで設問文に「あなたの好きな科目は何ですか。あてはまるものを すべてマークしてください。(複数回答可)」と入力してください。

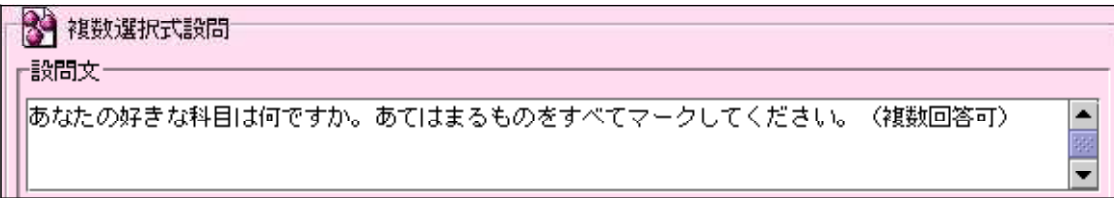

(11)レイアウト 横に並べる数:を「5」にします。

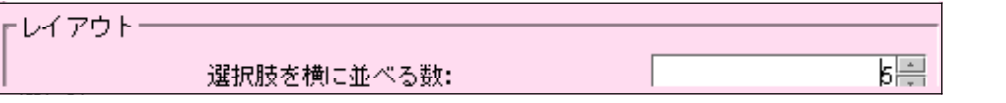

(12)選択肢を設定します。9科目の選択肢を設定しますので項目5の「●」の上で右 クリックし、「この選択肢の「後」に新しい選択肢を挿入」を選んで追加します。

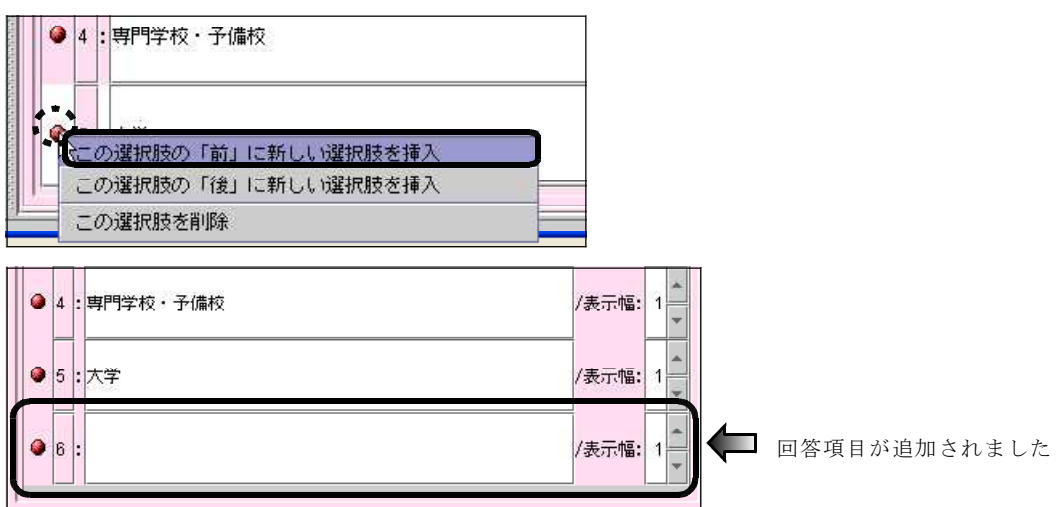

(13)同様にして選択肢を9つにします。

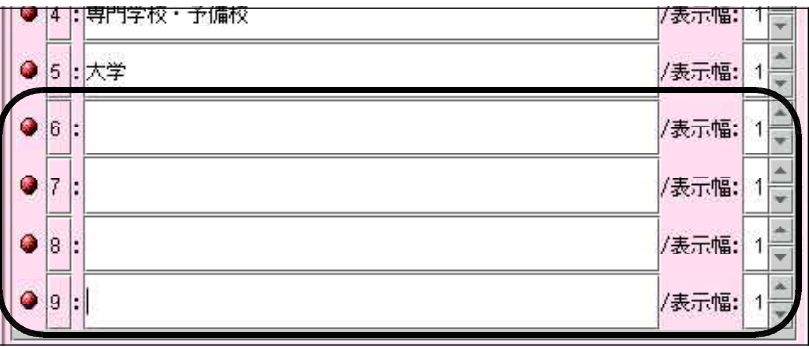

(14)選択肢の入力欄に、「国語」、「社会」、「数学」、「理科」、「音楽」、「美術」、「保健体 育」、「技術・家庭」、「外国語」を順に入力します。

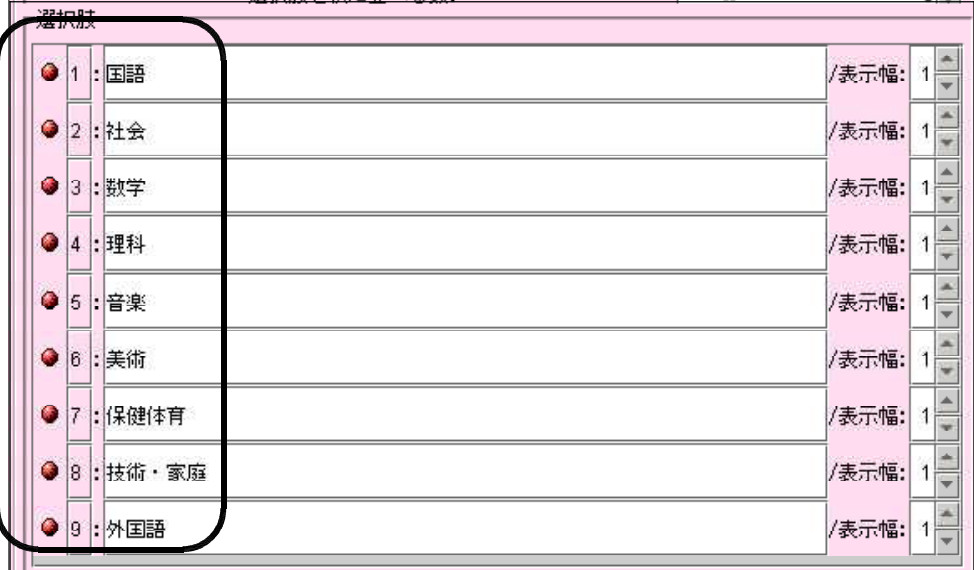

(15)プレビューで確認します。

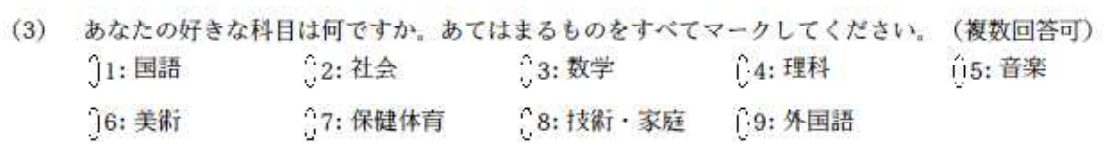

(16)4つめの質問文と回答欄(複数選択)を作成します。

3つめの質問文「あなたの好きな科目は何ですか・・・」のノードを左クリックして 選択します。選択した状態で右クリックして「選択した枝を「コピー」」を選びます。

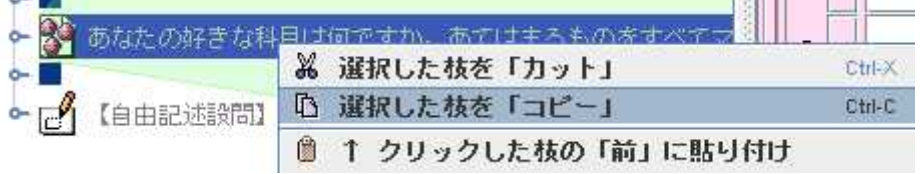

(17)もう一度、右クリックして「↑クリックした枝の「前」に貼り付け」を選びます。

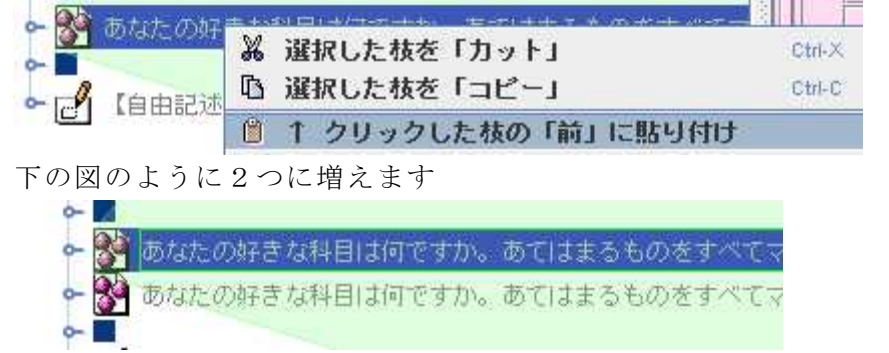

(18)「■」のノードをコピーして2つの間に間に入れます。

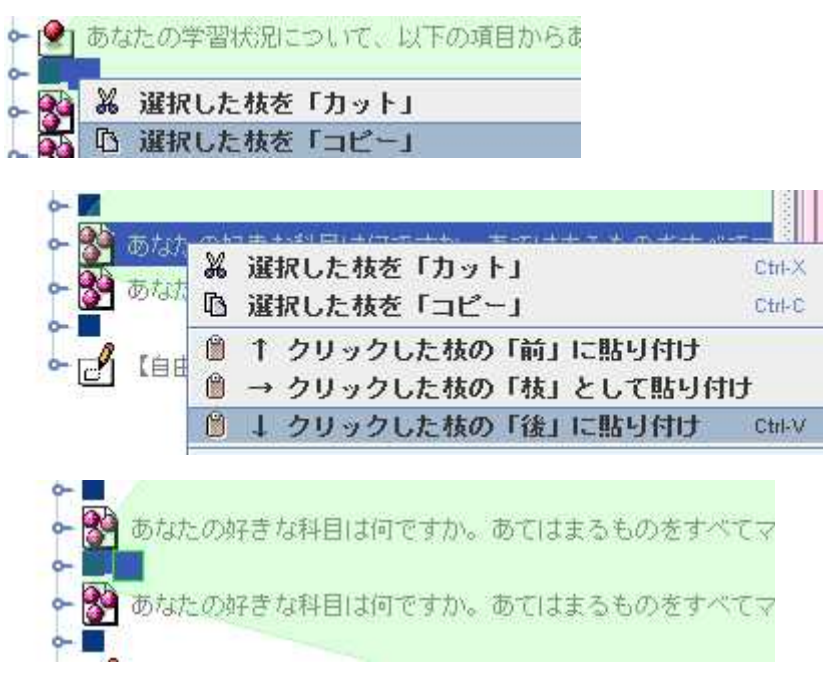

(19)下にある「あなたの好きな科目は何ですか ・・・」のノードをクリックすると選択肢 の項目が右のウインドウに表示されます。

28

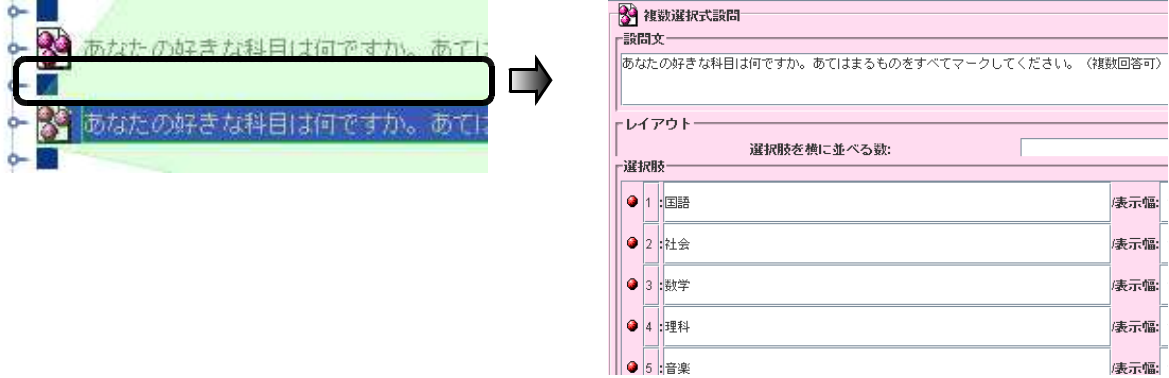

(20)設問文に「普段の学習において、大切だと思うことをすべて選んでください。(複 数回答可)」と入力します

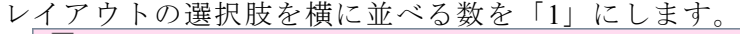

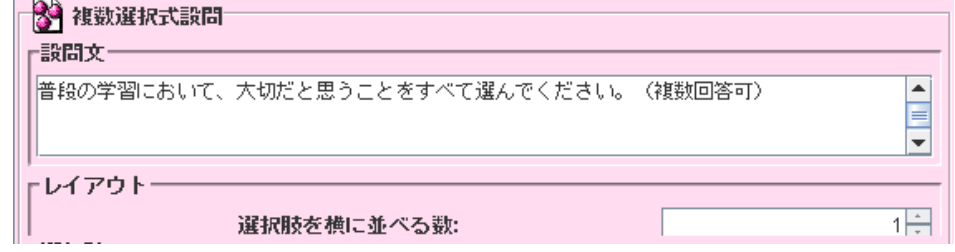

(21)選択肢の各設問文に5つの項目を、以下の通り順に入力します。

- ①「授業中先生の説明や友だちの発言をまじめにしっかりと聞くこと。」
- ②「授業中しっかりとノートを取ること。」
- ③「宿題を期限までにしっかりやること。」
- ④「宿題以外でも予習や復習をやること。」
- ⑤「授業に必要な教科書やノートなどの忘れ物をしないこと。」

(22)選択肢の6番目を削除します。●を右クリックして「この選択肢を削除」を選びま す。 ٠ |5||授業に必要な教科書やノートなどの忘れ物をしないこと。 <u>le llææ</u> đ. この選択肢の「前」に新しい選択肢を挿入 この選択肢の「後」に新しい選択肢を挿入 この選択肢を削除

同様にして、7~9番目を削除します。

(23)プレビューで確認します。

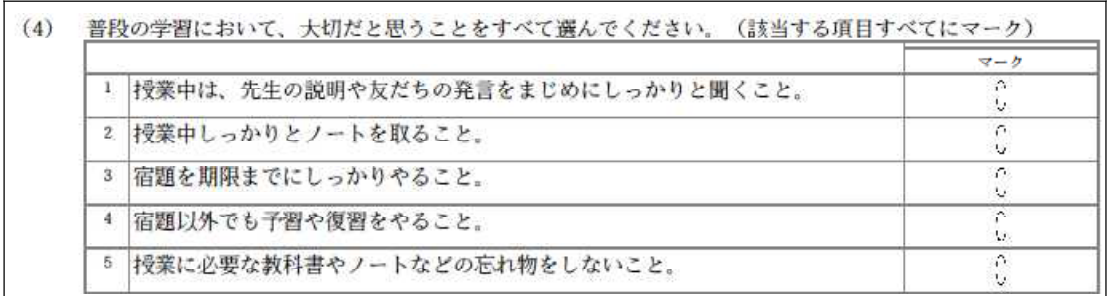

(24)5番目のアンケート項目が2ページ目に作成されていますので、1ページの最後の 行に「裏面に続く →」を表示します。

自由記述欄の上の「■」をコピーします。■の上で右クリックしてメニューを表示 し、「選択したノードを「コピー」」を選びます。

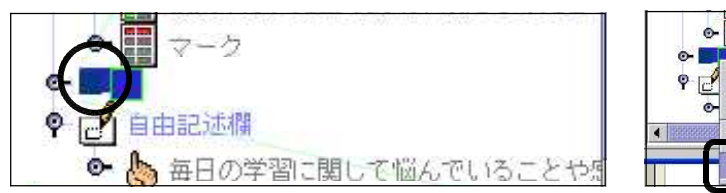

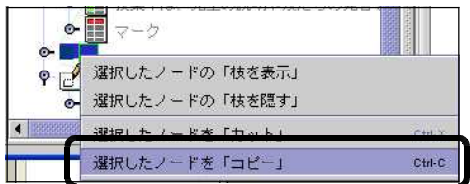

29

(25)そのまま、もう一度右クリックして今度は「選択したノードの前に貼り付け」を選 びます。

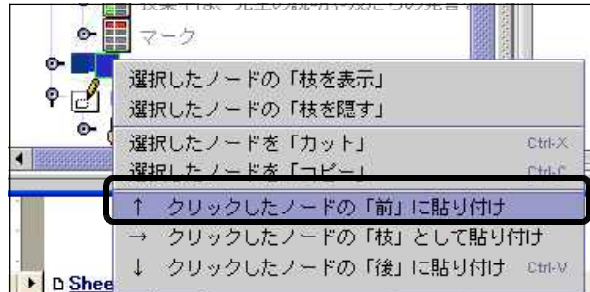

「■」が挿入されました。下の「■」に「裏へ続く →」の文字を入力します。

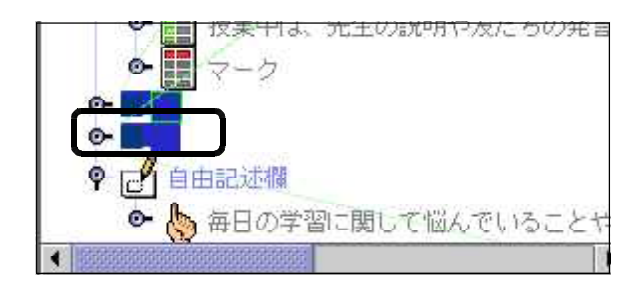

(26)下の「■」を選択して、右の属性ウィンドウの文字データに以下のように入力しま す。

「□□□□□□□□□□□□□□□………□□□□□□□□□□□裏へ続く →」

空白40個

(27)プレビューで確認します。

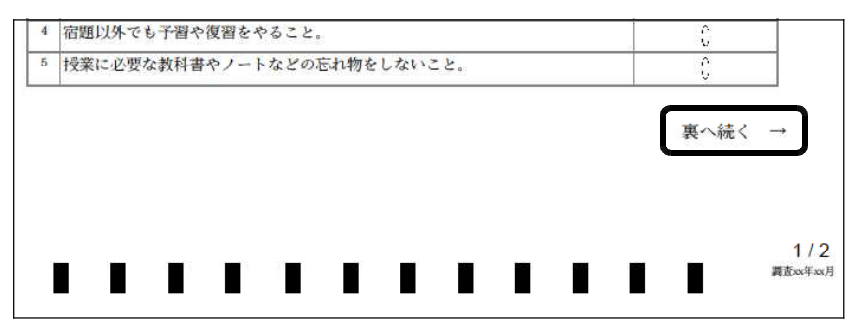

#### ※ポイント

「右寄せ」や「中央揃え」の機能がないので、空白(口)で文字揃えを行います。

(28)複数選択式(複数設問項目・同一選択肢)の質問文と回答欄を他のテンプレートか ら複写する方法で作成します。

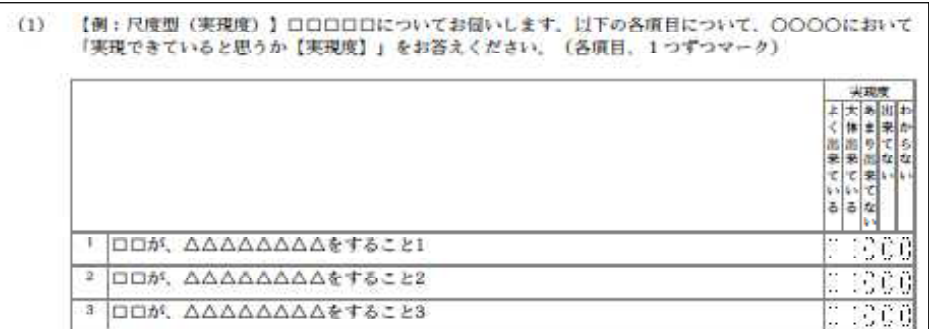

#### ※参考 同一の選択肢で回答をする場合に用いる設問グループ形式の項目です。

**3C** 

(29)メニューバーの「ファイル」をクリックし、表示されるメニューから「新規作成」 →「点検型テンプレート」→「[点検活動]実現度」を選びます。

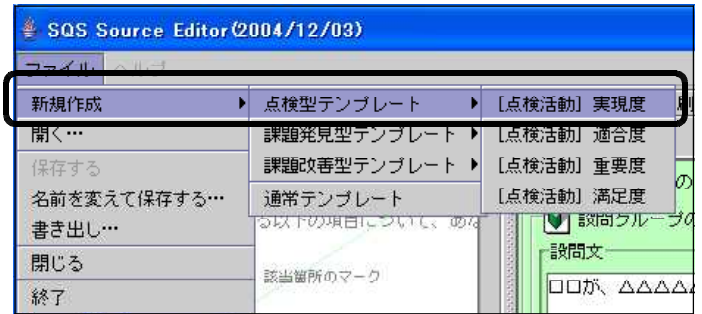

(30)メイン画面に新しいタブ付きのウィンドウが表示されます。

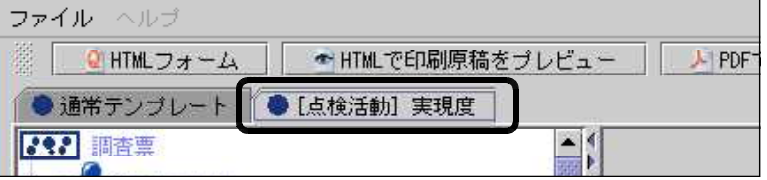

※画面を切り替えるには 表示したいアンケートの 名前のタブをクリックし ます。

(31)[点検活動]実現度の左の構成ウインドウのノードから、1問目の「設問グループ」 を選択します。

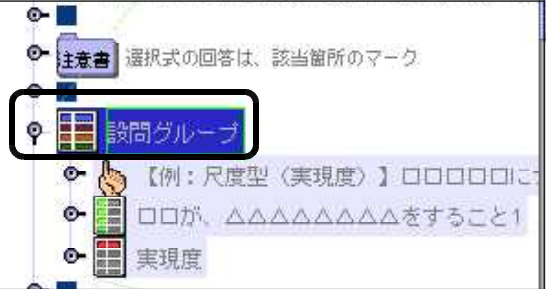

(32)右クリックしてメニューから、「選択したノードを「コピー」」を選びます。

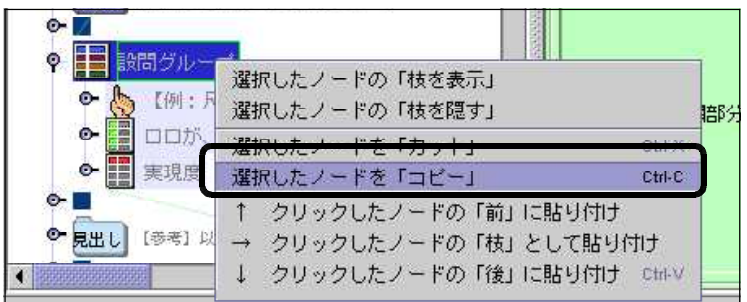

(33)通常テンプレートの画面に切り替えます。上の「●通常テンプレート」タブをクリ ックします。

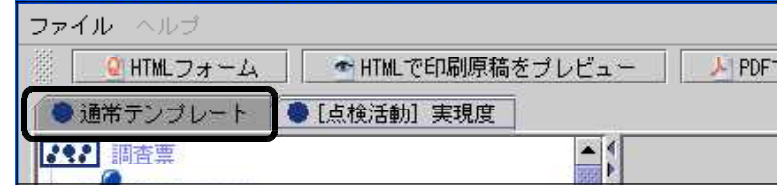

(34)通常テンプレートのノードが表示されますので、最後の記述式「毎日の学習に・・・」 のノードを選択し、右クリックします。

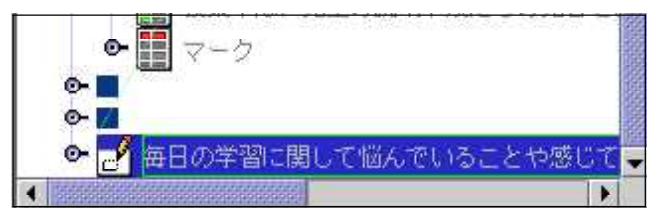

(35)表示されたメニューから「選択したノードの前に貼り付け」を選択します。

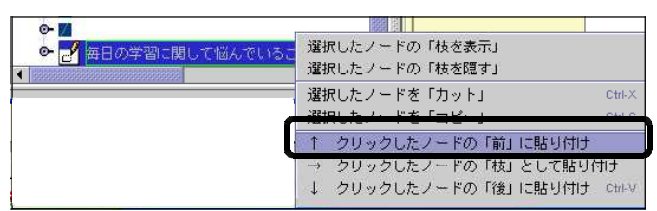

(36)「選択グループ【例:尺度型(・・・・」が挿入されました。

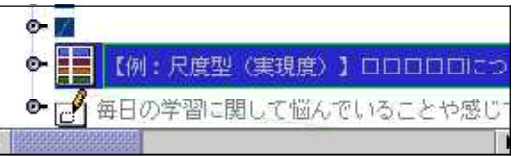

(37)上の「■」をコピーして、アンケート項目のノード間に挿入します。

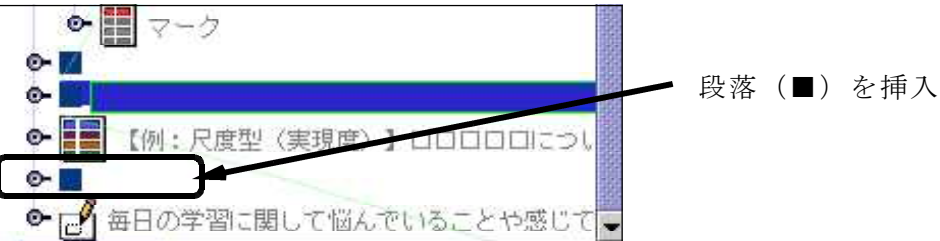

(38)設問グループ「【例:尺度型(実現度)】・・・・・」のノードをクリックし、右の画面 の設問文に「次の各内容について、あなたの取り組み状況はどうですか。選択肢から 1つ選んでください。(各項目から1つ選んでマーク)」と入力します。

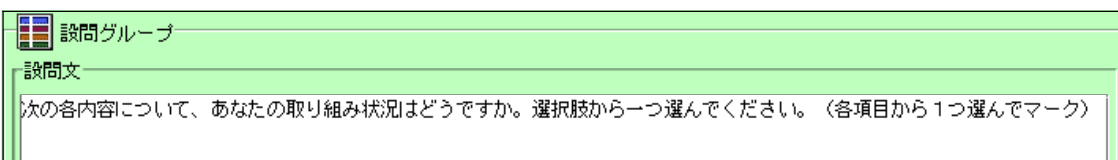

(39)レイアウトの値は変更しません。

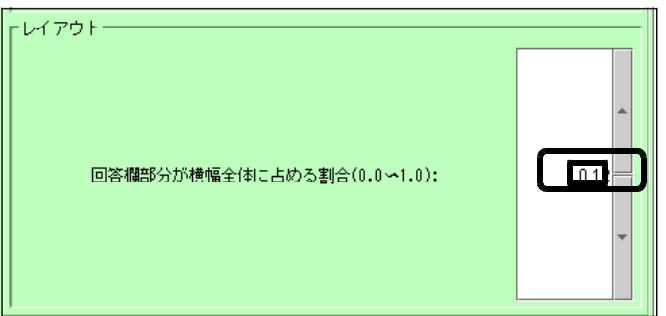

33

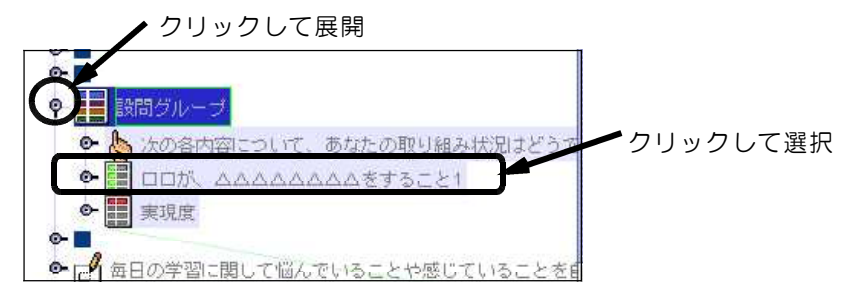

(41)右のウィンドウで、設問文に以下のような10項目を入力します。

- ①「遅刻をしないで、登校する」
- ②「あいさつや返事は、大きな声でできる」
- ③「わからないところは、積極的に先生に質問する」
- ④「友だちに質問されたらちゃんと教えてあげる」
- ⑤「宿題は、ちゃんとやっている」
- ⑥「テストがあるときは学習した内容をしっかりと復習してからテストを受ける」
- ⑦「できなかった問題は、理解できるまで復習する」
- ⑧「次の授業の準備は、しっかりとしている」
- ⑨「提出物は、忘れずに提出している」
- ①「教科書やドリル、ノートは大切に使っている」
- (42)11番目以降の設問文を削除します。左のウィンドウで、削除するノードをマウス で範囲指定します。

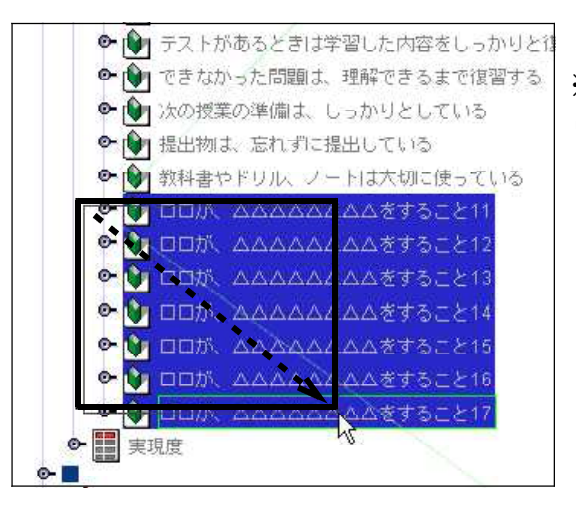

#### ※各ノードに係るように斜めにドラッグ します。青色反転で範囲が指定されます。

(43)右クリックをしてメニューから「選択したノードを「カット」」を選択します。

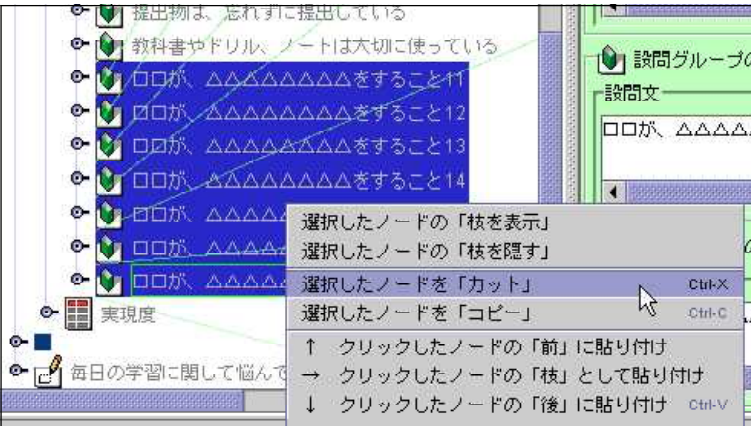

(44)次のメッセージが表示されます。「はい」のボタンをクリックします。

34

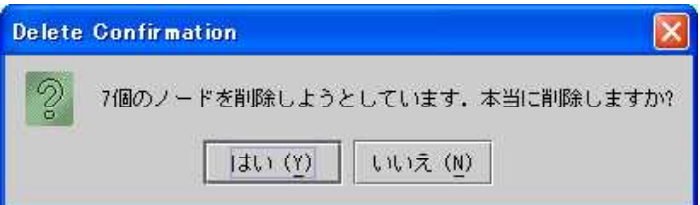

(45)削除され、10個の設問文が設定されました。

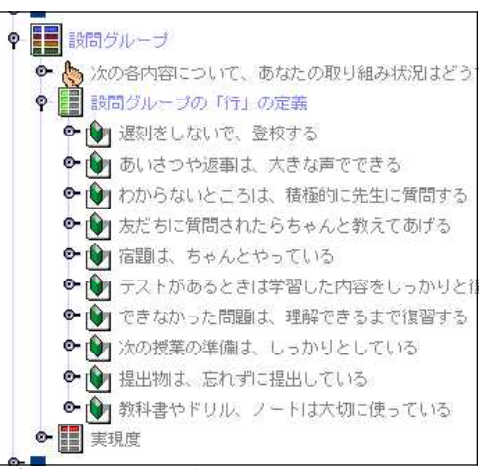

(46)プレビューで確認します。

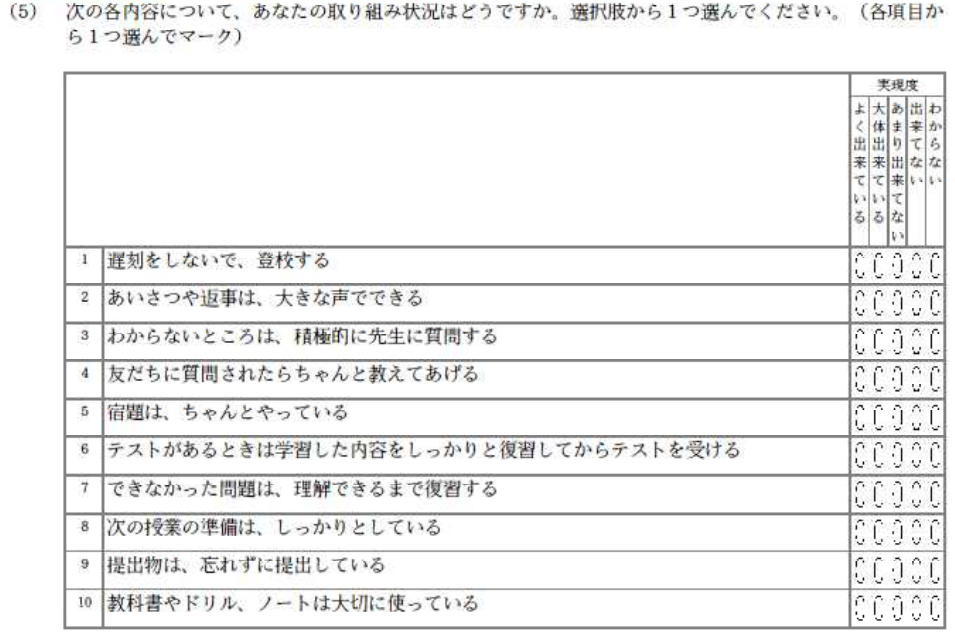

(47)この設問グループの前にもう一つ段落(■)を挿入し以下のようにします。

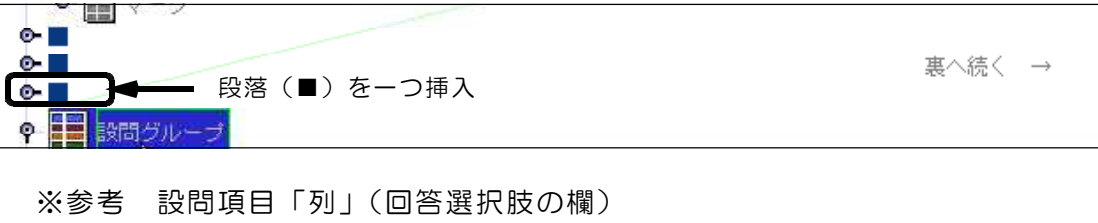

35

選択肢の内容を変更することが可能です。左のウインドウで、回答選択肢(こ の場合は「実現度」)をクリックし、右側に表示される各項目を設定します。

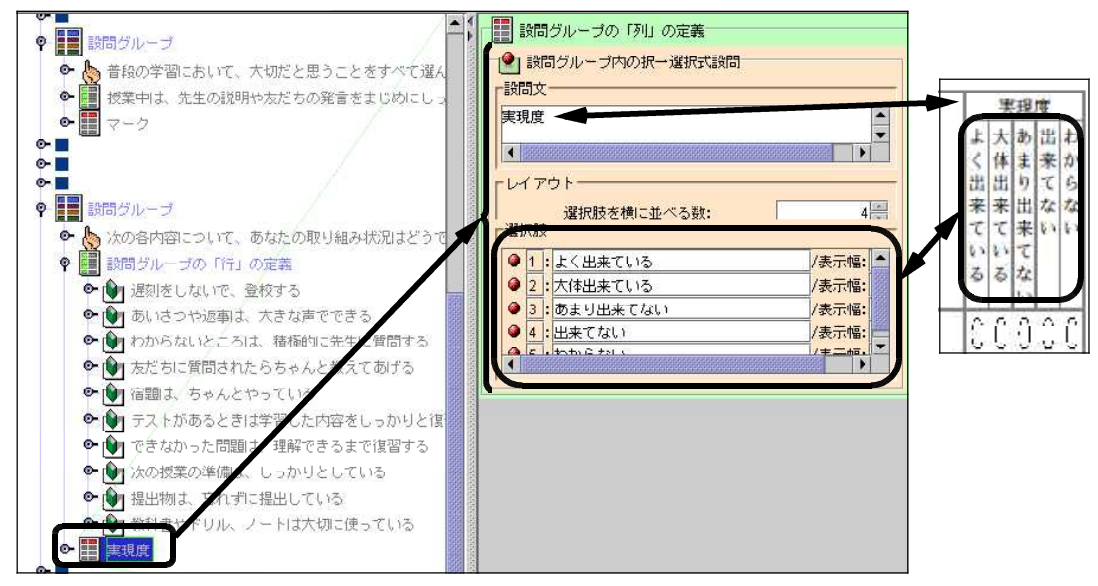

(48)5つめの質問文と回答欄(自由記述型)を作成します。

「【例:自由記述欄】□□□に関してご意見・・・・」のノードをクリックし、属性ウ インドウで設問文に「毎日の学習に関して悩んでいることや感じていることを自由に 記入してください。」と入力してください。

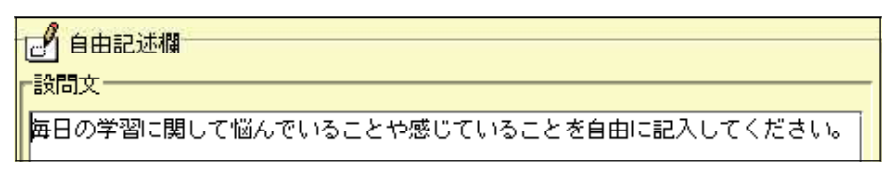

(49)サイズで 幅(0~595):を「500」、高さ(0~841):を「100」にします。

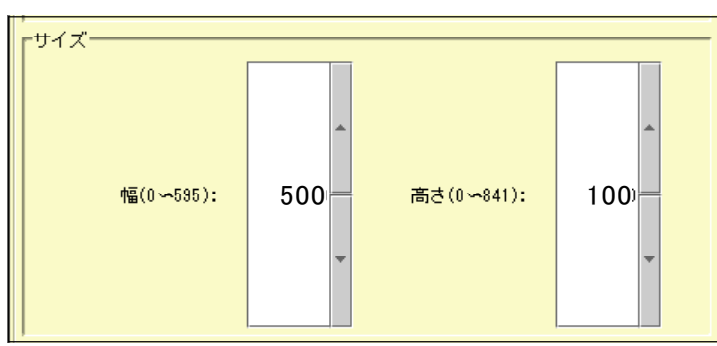

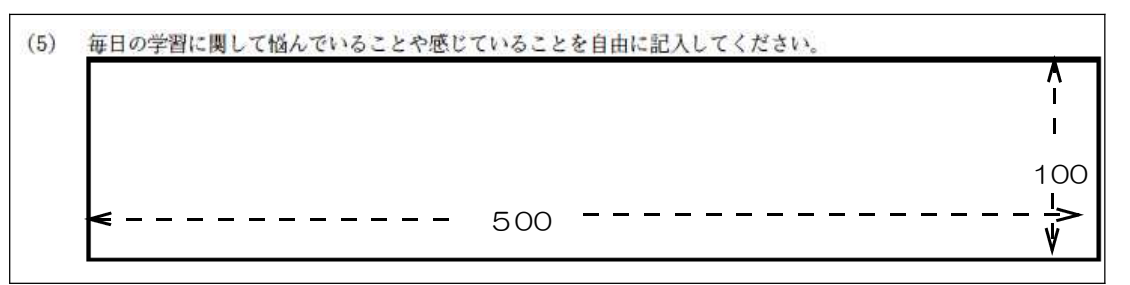

- (51)全体をプレビューし、バランスを確認します。
	- 各設問や説明文は、段落(■)で行間を取っています。これを挿入・削除すること によってうまくページに収まるようにバランスを取ってください。 回答のしやすさを第一に考えてレイアウトしてください。
- (52)最後に、調査協力に対するお礼文を挿入します。

記述式の最後の設問文の後に、段落(■)を2つ挿入します。

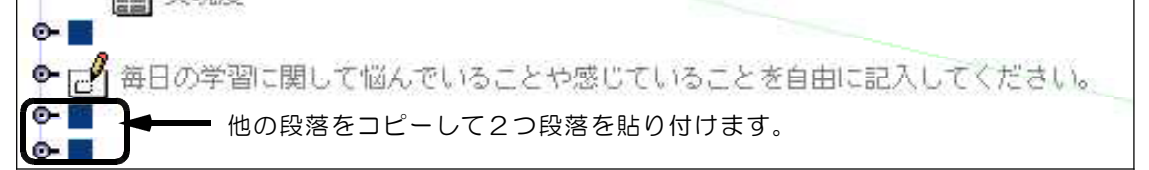

(53)一番最後の段落を選択し、右側のウインドウの文字データに以下のように入力しま す。空白は、適宜取ってください。

「ロロロロロロロ……ロロロロロロご協力ありがとうございました。」

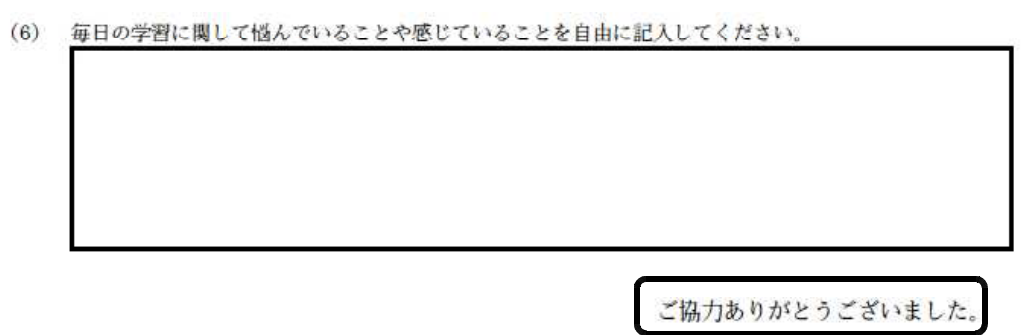

※協力のお礼文は、必ず表示しましょう。

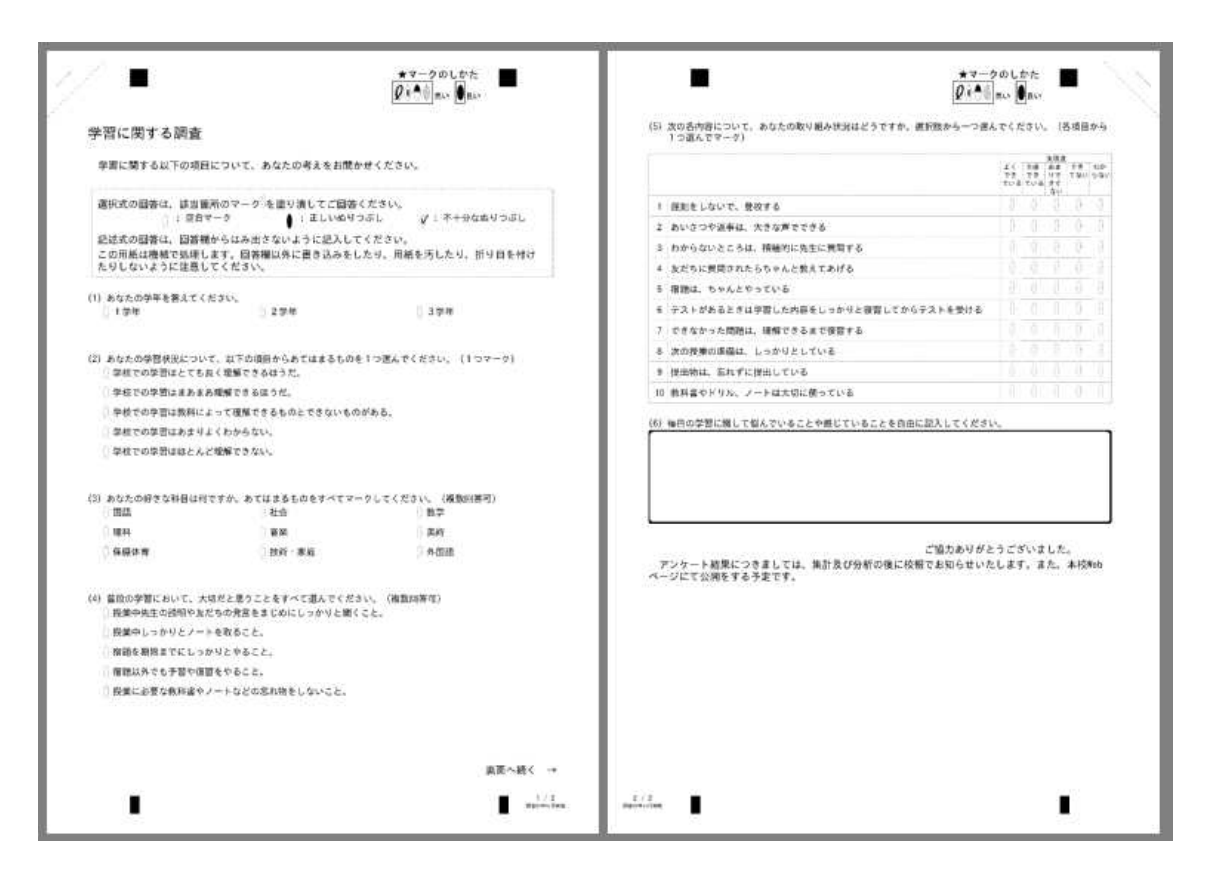

#### 7 アンケート項目データの保存

作成されたアンケートのデータを保存します。保存するものは以下の2種類のファ イルです。保存のしかたが異なりますので注意してください。

38

①SQSで作成されたファイル(アンケートのノードを集めた設計図) ②SQSファイルを元に生成されたPDFファイル(印刷されるアンケート用紙)

(1)SQS ファイル(\*\*\*\*.sqs 形式)を保存します。メニューバーの「ファイル」から、 「名前を変えて保存する」を選択します。

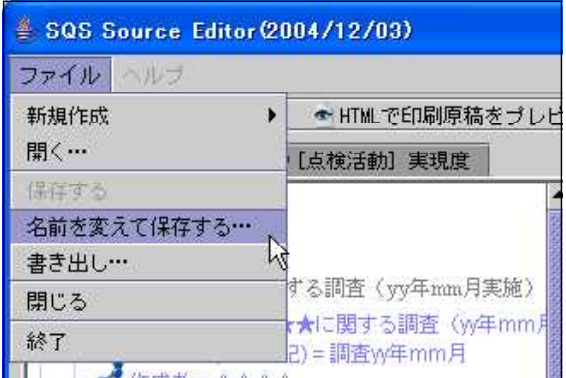

(2) SQS ファイルを保存するフォルダを選択し、ファイル名を「学習調査.sqs」とし ます。拡張子(.sqs)は変更や削除しないように注意してください。

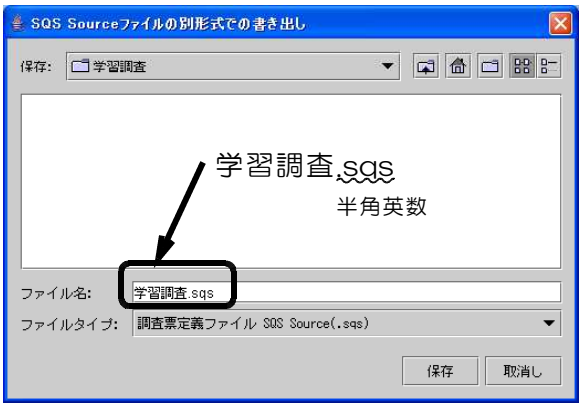

※参考

「□」ボタンで新しいフォルダを作成することができます。その場合は適宜、 フォルダ名を付けてください。

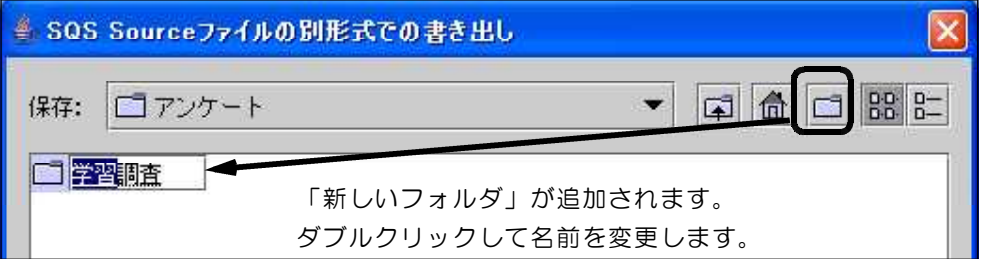

38

#### 作成したファイル名がタブに表示されます。

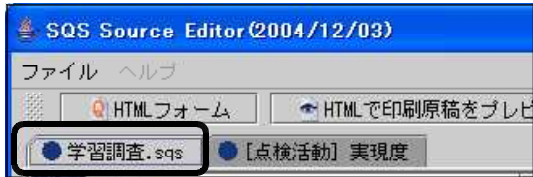

(3) PDFファイルを保存します。メニューバーの「ファイル」から、「書き出し」を 選択します。

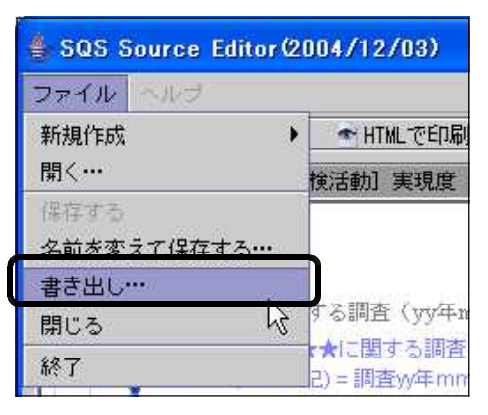

(4) 「学習調査用紙.pdf」と名前を入力して、「保存」ボタンをクリックします。

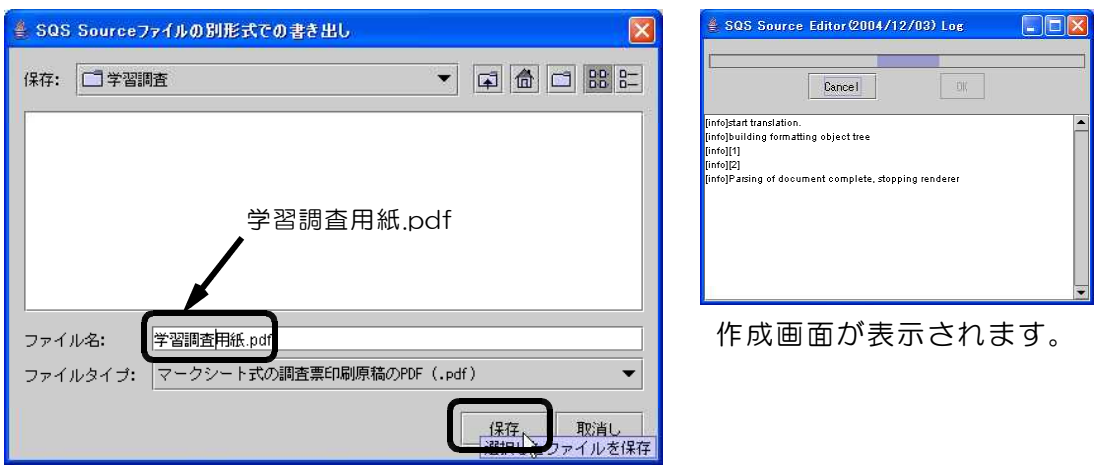

(5) フォルダの内容は以下のようになります。

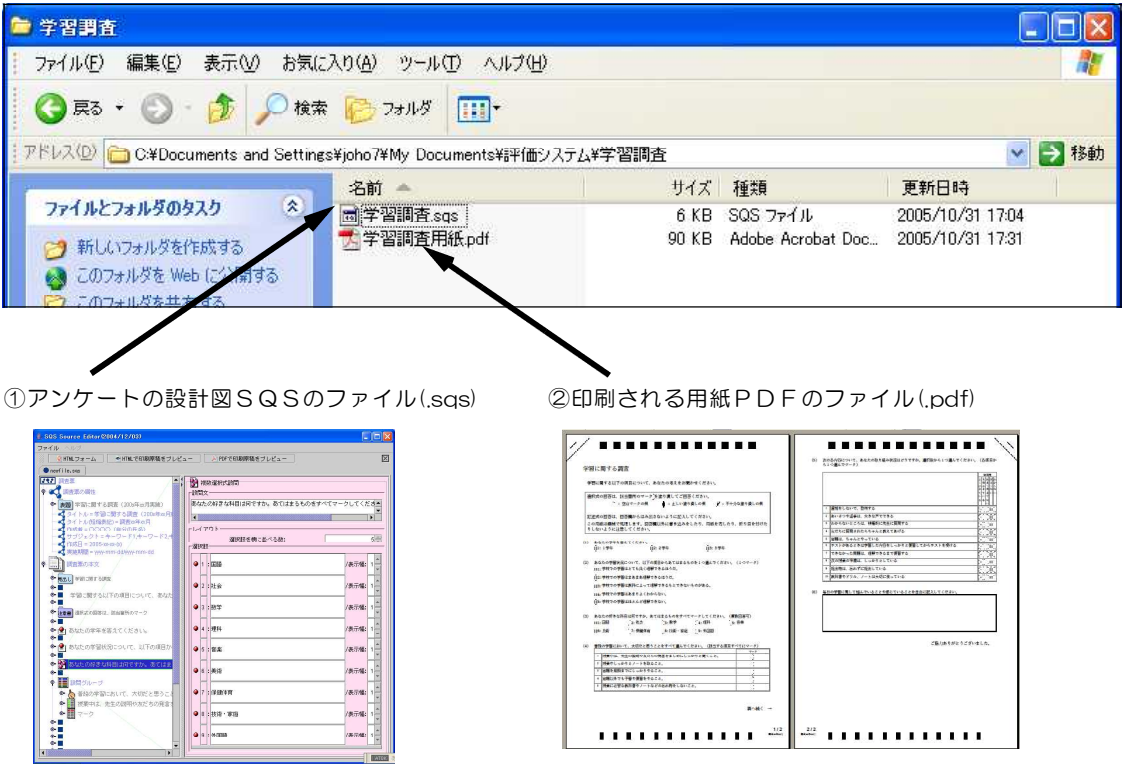

#### 8 アンケート用紙の印刷

アンケート用紙の印刷は、PDFファイルを表示した状態から印刷することができ ます。以下の点に注意して印刷してください。

#### ※印刷の注意点

①原稿はくっきり印刷するため、できるだけ上質紙を使って印刷してください。

②印刷モードを選択できる場合には、「精細」、「きれい」等の高画質での印刷モー ドを選択します。画質を低くすると、文字やマーク塗りつぶしの線が欠けてしまう ことがあります。

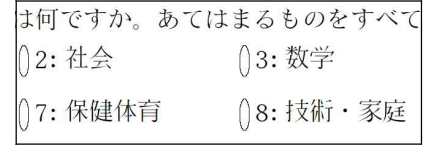

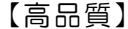

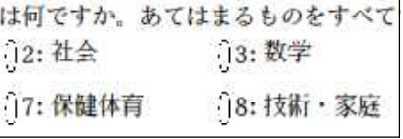

【高品質】 【通常】

③印刷時に自動的にページに収まるようなサイズ指定の設定がされていると、正し く読み取りができない場合があります。印刷時には設定をはずしてください。

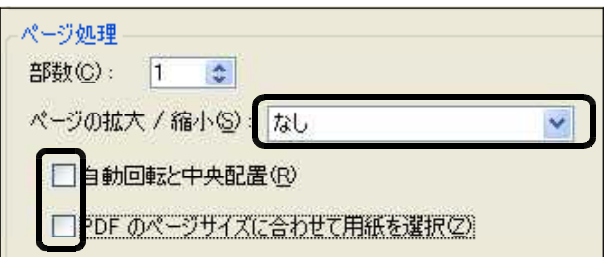

(1) SQSMarkReader の画面で、「PDFで印刷原稿をプレビュー」のボタンをクリック し、プレビューします。

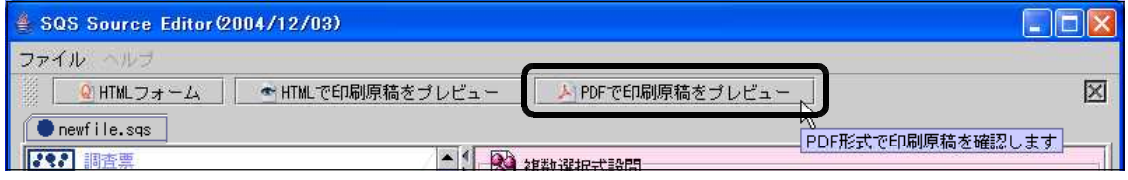

(2) 表示されたプレニュー画面で「■ 印刷」ボタンをクリックします。

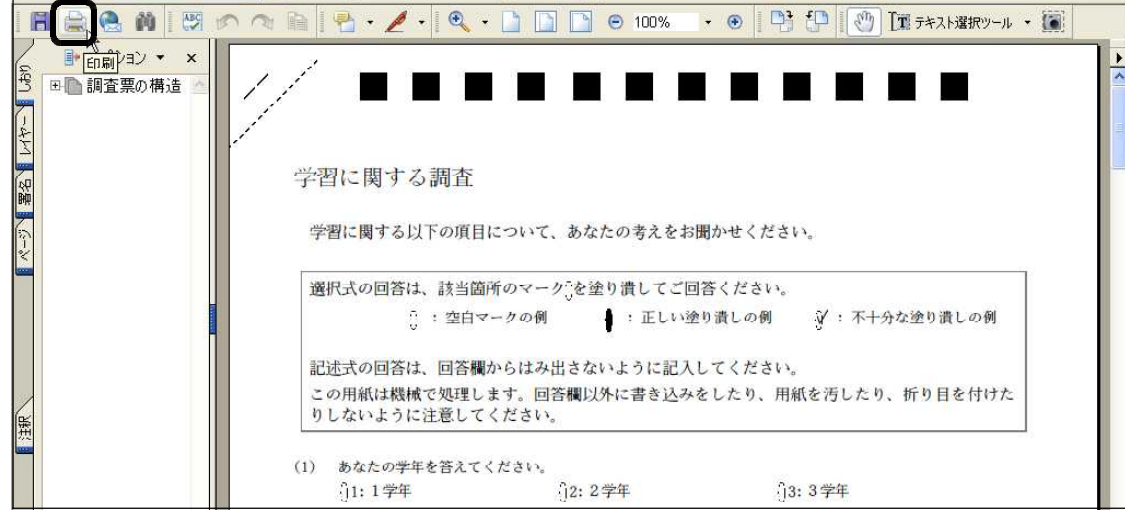

 $AC$ 

(3) 印刷の設定画面で、「ページ処理」のサイズ設定のチェックをはずします。

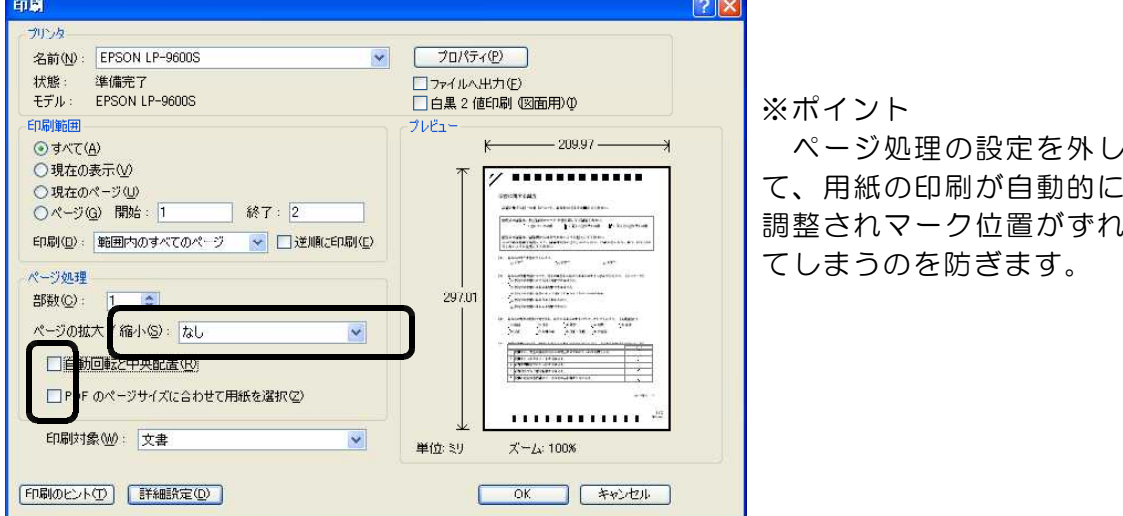

(4) 「プリンタ」の「プロパティ」のボタンをクリックします。

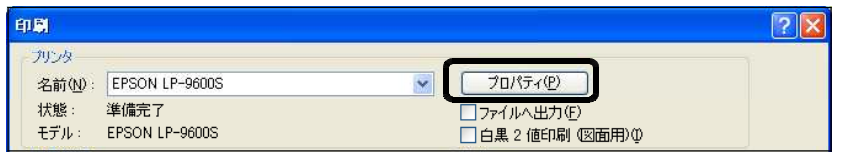

(5) 印刷の品質を「きれい」、「高精細」、「高画質」等の設定にし、「OK」ボタンをク リックします。

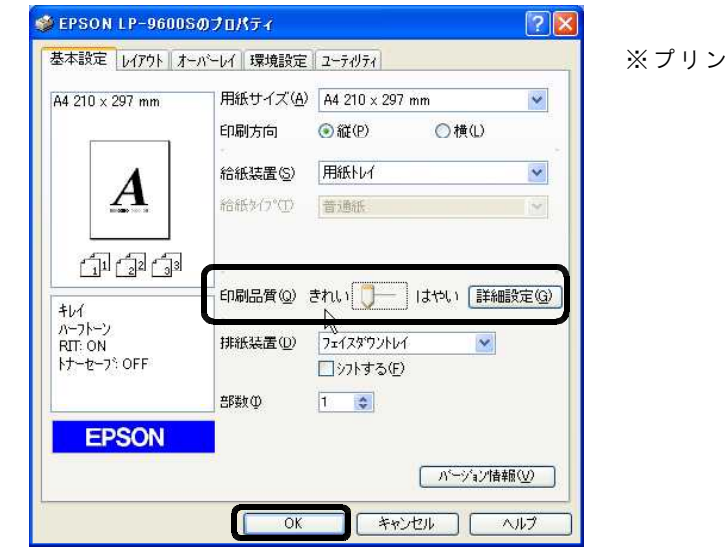

※プリンタの機種により設定は異なります。

(6) 印刷の画面で「OK」ボタンをクリックし、印刷を開始します。

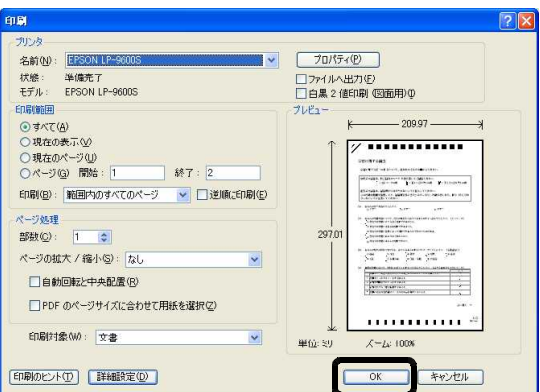

※ PDFファイルを直接開いても同様に 印刷することができます。

その場合も、印刷品質等の各種の設定 をしてください。

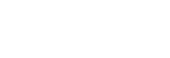

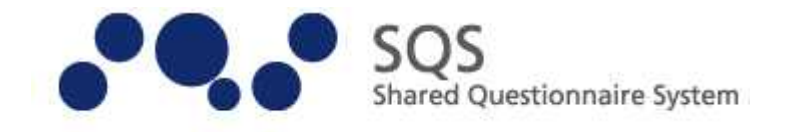

## **Ver.2.0**

42

#### Ⅲ SQS MarkReader でのマークシート読み取り

#### 1 アンケート用紙のスキャニング (PDFファイルとして

(1) 読み取らせるアンケート用紙を確認します。

・上から順番に並べます。

-

- ・裏表、上下逆になっていないか確認します。
- ·後で確認しやすいように**番号を記入**します。
- ・読み込みがうまくいくようにしっかり裁きます。

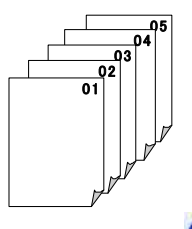

- (2) スキャンスナップの設定をします。画面右下のタスクバー内にある S アイコン をダブルクリックして下の画面を表示します。
	- ①「保存先」タブをクリックし、「イメージの保存先:」の参照ボタンをクリックし、 作業するフォルダを指定します。 ScanSnap Manager - 読み取りと保存に関する設定  $52 -$

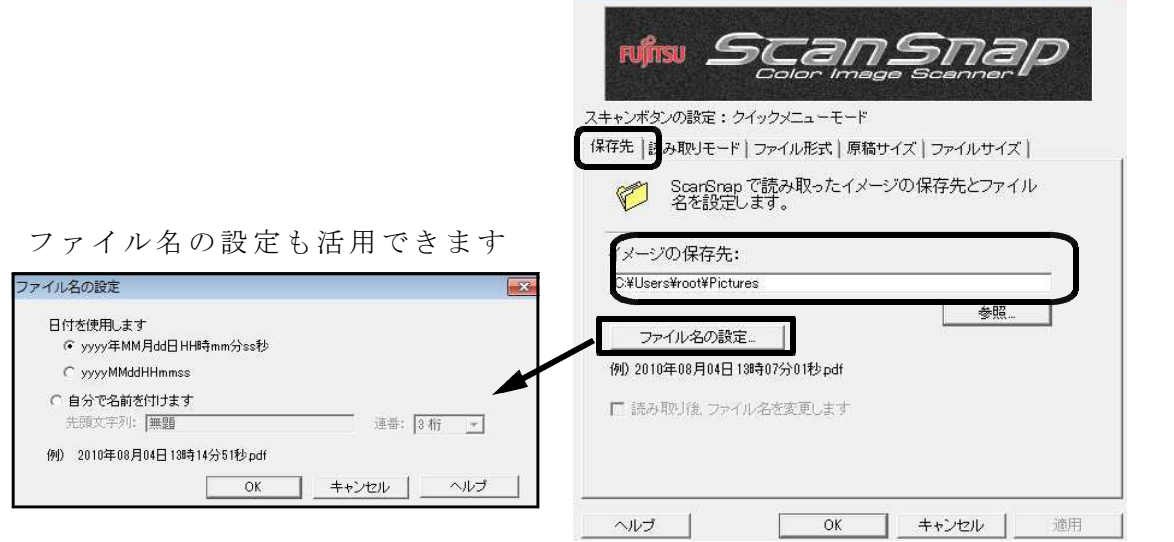

②「読み取りモード」タブをクリックし、以下のように設定してあるか確認します。 **こた、オプションボタンをクリックし、以下のようにチェックがされているか確認** します。 。<br>ScanSnap Manager - 読み取りと保存に関する設定  $-x$ 

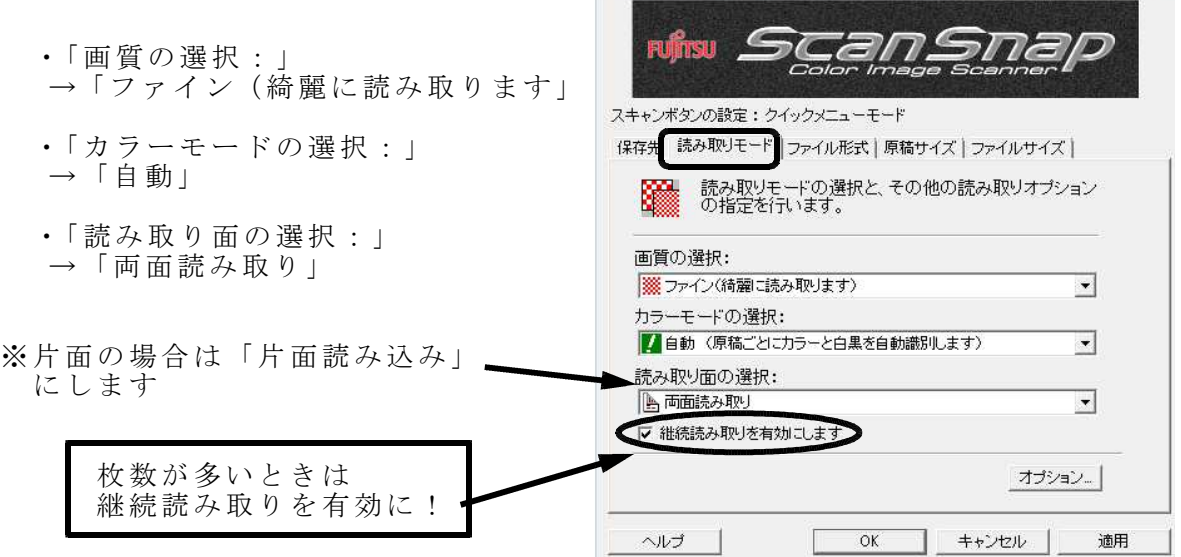

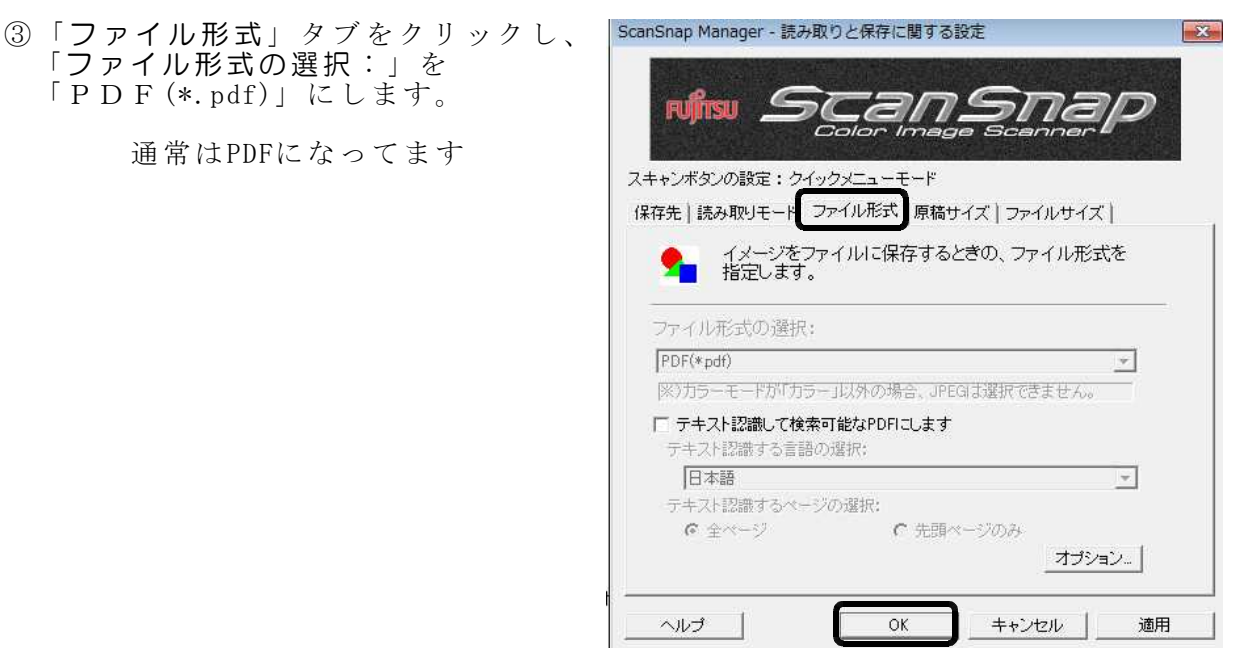

④その他は、特に設定しませんが、下記のようになっていることを確認します。

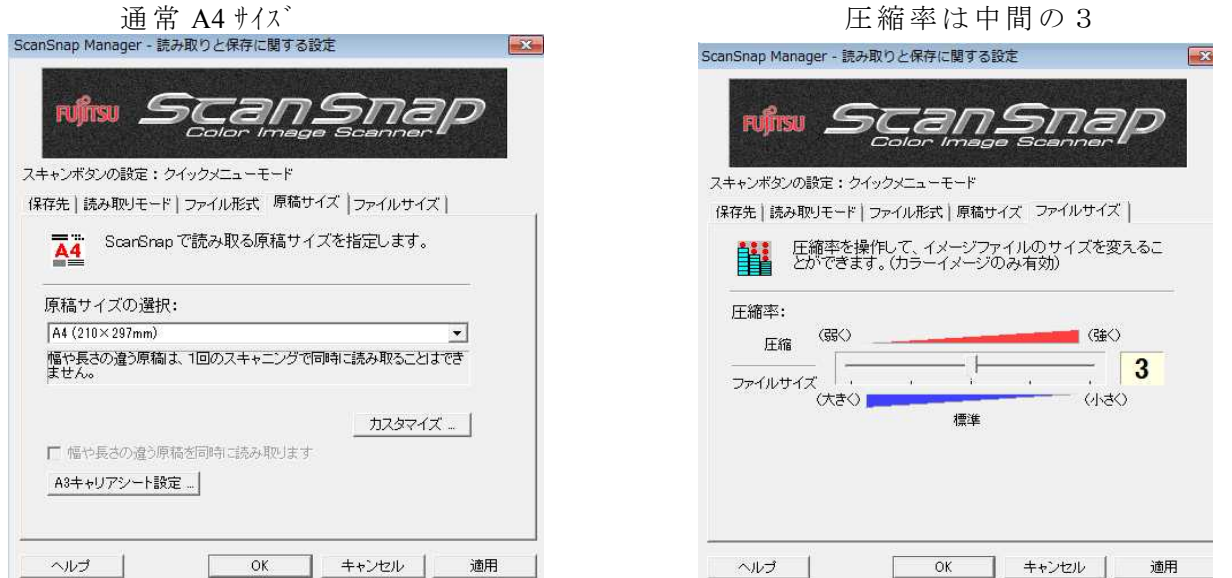

- (3) アンケート用紙をセットし、スキャンボタンを押します。スキャナのフタを開ける と電源が入ります。
	- ・良く裁いてください。
	- ・1番目の表が奥になるようにし、用紙の上側が下になるようにセットします。

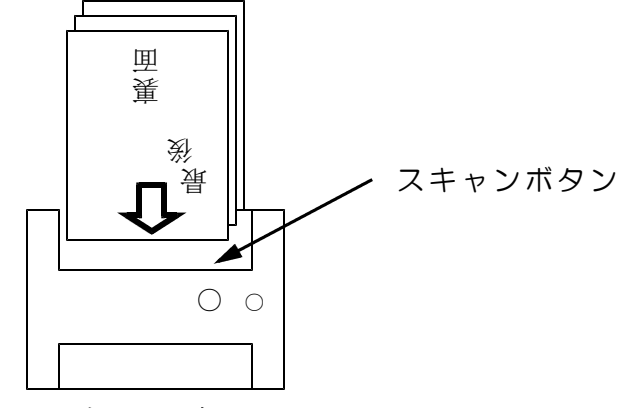

・スキャンボタンを押します。

※湿度が影響します。また紙質も影響することがあるので中質紙以上を勧めます。

(4)エラーメッセージ ScanSnap Manager - メッセージ 原稿ジャムが発生しました。 ×  $\frac{1}{2\pi\epsilon_0}\sum_{k=1}^{\infty}\frac{1}{k}$ **STOP** このように原稿ジャム  $\frac{1}{1000}$ 残っている原稿を取り除いてください。 発生(紙詰まり)の  $\frac{1}{1 + \epsilon + 1}$ メ ッ セ ージ が 出 る こと が 表 示 さ れ る こ と が あ り ま ï. す。数枚であれば継続に  $1.000$ **County Service** tini<br>Geologi しますが、数が多いとき goste.<br>Maria in the は読み取り中止にしてや 続きから読みたい場合は原稿をセットして、この<br>ボタンを押してください 継続読み取り: り直した方が良いです。 状況により判断! ٠ 読み取りを中止する場合はこのポタンを押してく<br>ださい as a 読み取り中止 最後のページ 1枚まで読み取り終了しています。 継続読み取り 読み取り中止 ※ イ メ ー ジ 読 み 取 り が 順

調なときには次のように表示されます。

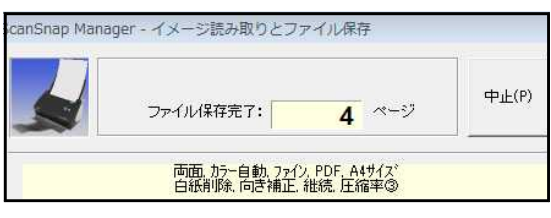

(5) スキャンが終了すると確認のダイアログが表示されます。 「OK」をクリックしてください。

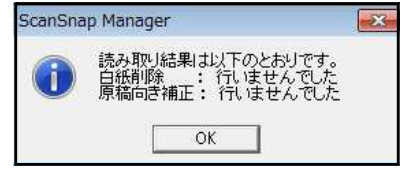

(6) スキャンスナップのインストール時に詳細設定している場合に表示されます。

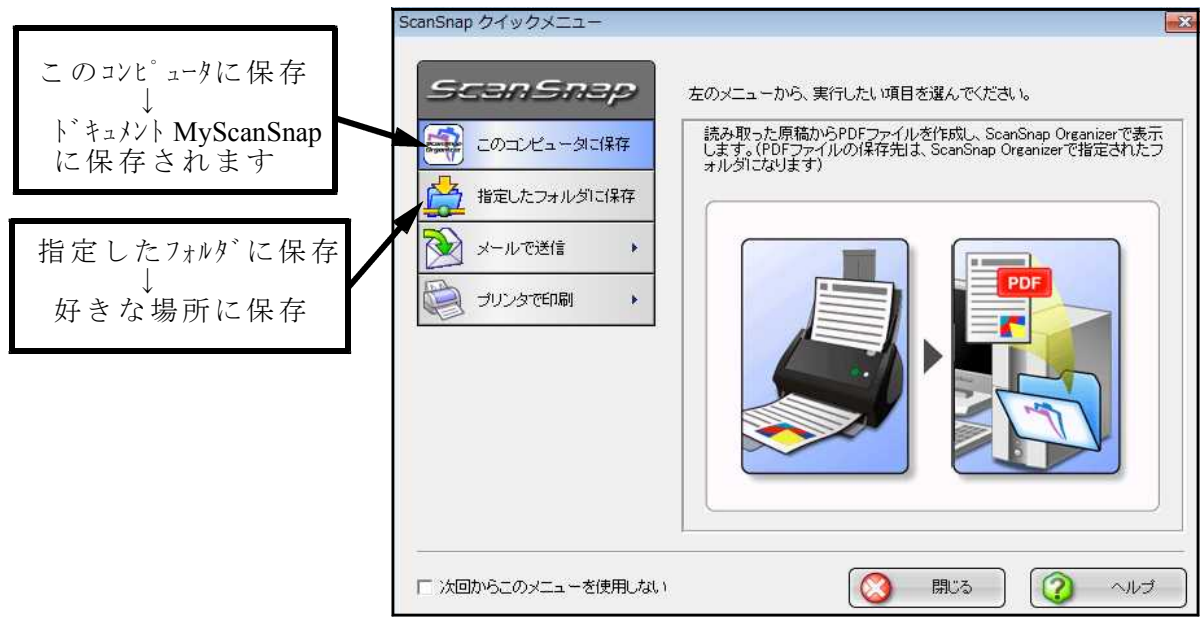

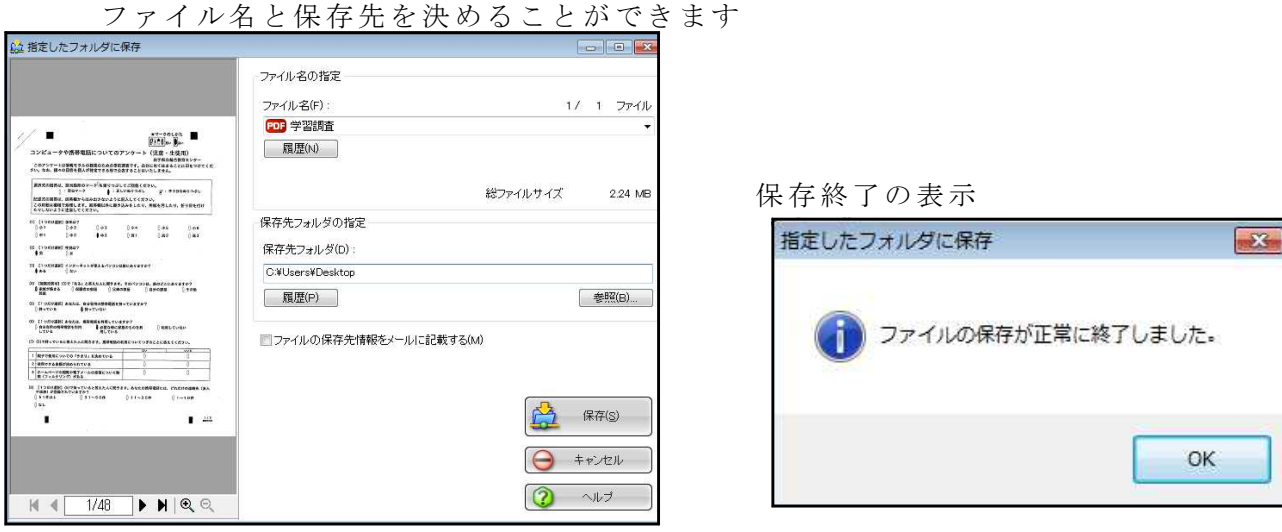

#### 2 PDFからTIFFに変換

(1) フォルダには、以下のように PDFファイルが1つ入ります。 (1つの中に読み込んだプリント分あります)

#### 艺学習調査

(2) Adobe Acrobatで開き名前をつけて保存を選択します。 同じフォルダに「TIFF」ファイルで保存し直します。

(拡張子をPDFからTIFFに変更することでスムーズにSQSを利用できます)

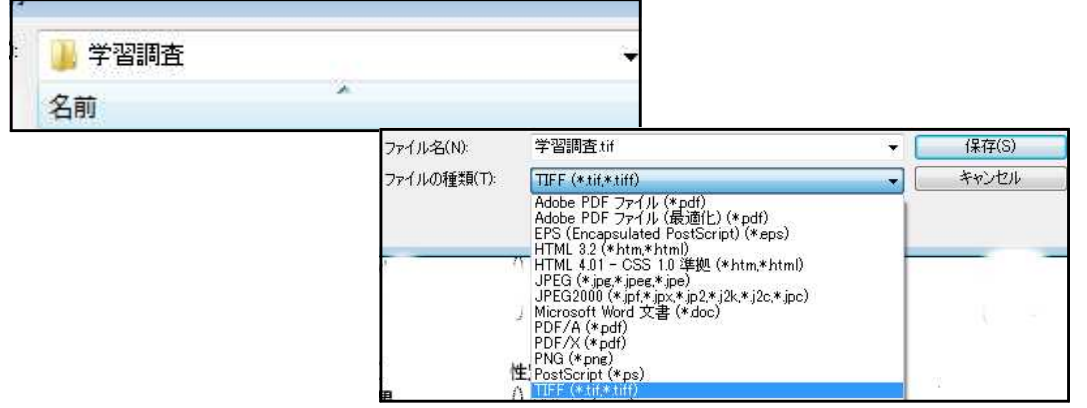

(3)各ページごとにTIFFで保存されます。(表で 1 ページ、裏表だと 2 ページ)

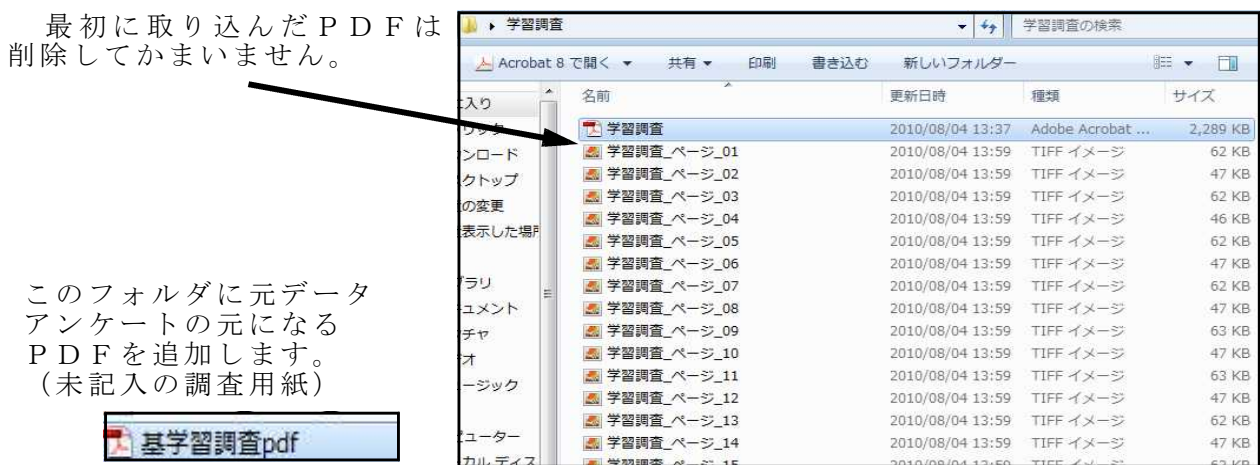

#### 3 マークの読み取り

(1) SQSマークリーダを起動して、 フォルダをドラッグ&ドロップします。

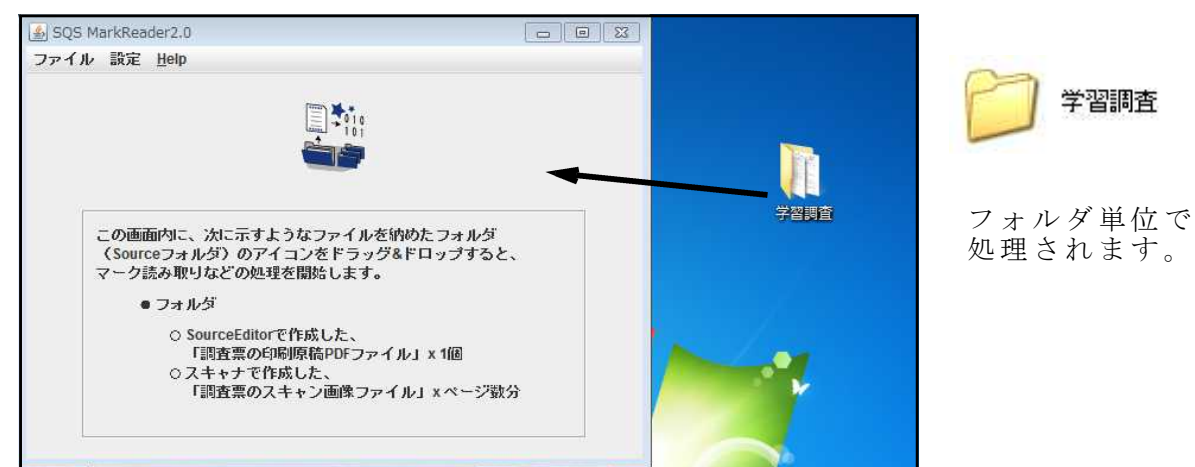

(2) 読み取り処理が自動で開始されます。

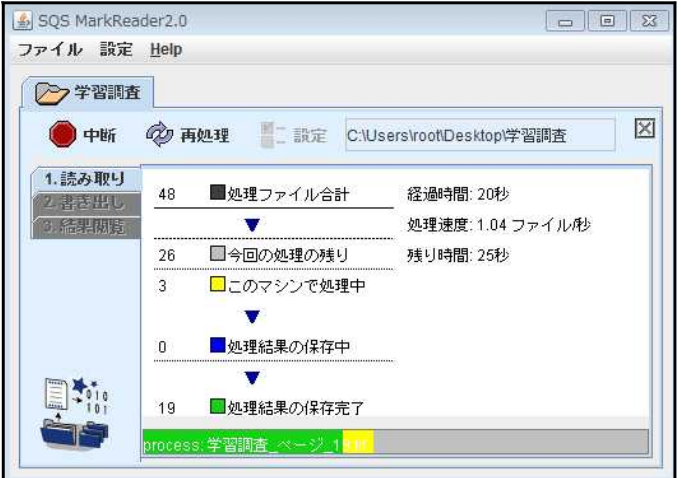

(3) 処理が終了すると、次のような画面が表示されます。

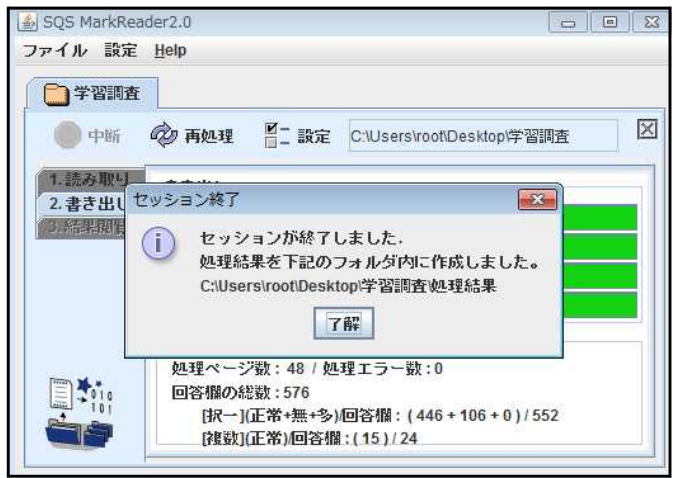

(4) 回答の閲覧/修正という Web が自動で表示されます。

| SQS: Shared Questionn & SQSResultBrowser X |                       |                                                                                                    |        |                                |
|--------------------------------------------|-----------------------|----------------------------------------------------------------------------------------------------|--------|--------------------------------|
|                                            |                       |                                                                                                    |        | --- ここにマウスカーソルを合わせるとコンソールが開きます |
| 回答の閲覧/修正                                   |                       |                                                                                                    |        | 学習調査 図                         |
| マーク欄・自由記述欄の回答F.                            | 表示                    | 調査票                                                                                                    | 集計グループ | 行 (…全ての行)                      |
| 表示する項目・範囲を、次から                             | ◎● 回答の閲覧 修正           | 基学習調査 pdf pdf                                                                                                    | depth1 |                                |
| ・「■調査票」<br>•「■集計グルーブ」(複数選                  |                       |                                                                                                    |        |                                |
| • 「■行」(複数選択可)                              | ○● 表データ書き出し<br>◎■単純集計 |                                                                                                    |        |                                |
| ・「■設問」(複数選択可)                              | ◎■ウグループ単純集計           |                                                                                                    |        |                                |
| マーク欄の内容は、 ラジオボタ!                           | ◎■ クロス集計              |                                                                                                    |        |                                |
| 自由記述欄の内容は、テキス                              | ◎■ グループクロス集計          |                                                                                                    |        |                                |
|                                            | ◎□ クロス集計一覧            | 設問 ( …全ての設問) ▽ ● 択一選択 ▽ → 複数選択 ▽ △ :自由記述                                                                                                    |        |                                |
|                                            | ◎ 読み取り失敗              | (1)【1つだけ選択】学年は?<br>(2)【1つだけ選択】性別は?                                                                                                    |        |                                |
|                                            |                       | 릐<br>(3)【1つだけ選択】インターネットが使えるパソコンは家にありますか?<br>◎▲ 信頼度低<br>(4)【複数回答可】(3)で「ある」と答えた人に聞きます。そのバソコンは、家のどこにありますか?<br>無回答エラー<br>(5)【1つだけ選択】あなたは、自分専用の携帯電話を持っていますか?<br>(6)【1つだけ選択】あなたは、携帯電話を利用していますか?<br> (7)/1/1(5)で持っていると答えた人に聞きます。携帯電話の利用についてつぎのことに答えてください - |        |                                |
|                                            | $\odot$               |                                                                                                    |        |                                |
|                                            | ◎▲ 重複回答エラー            |                                                                                                    |        |                                |
|                                            | 毎このページへのリンク           |                                                                                                    |        |                                |
|                                            |                       |                                                                                                    |        |                                |
|                                            |                       |                                                                                                    |        |                                |

簡易的に集計やグラフ表示を行うことができます。

(5)「表データ」で Excel に読み込むことができます。 ―― |ブラウザによる表示 「自由記述一覧」は開発中のため使用できません。 ― | この画面です。 「チャート一覧」でグラフを表示します、

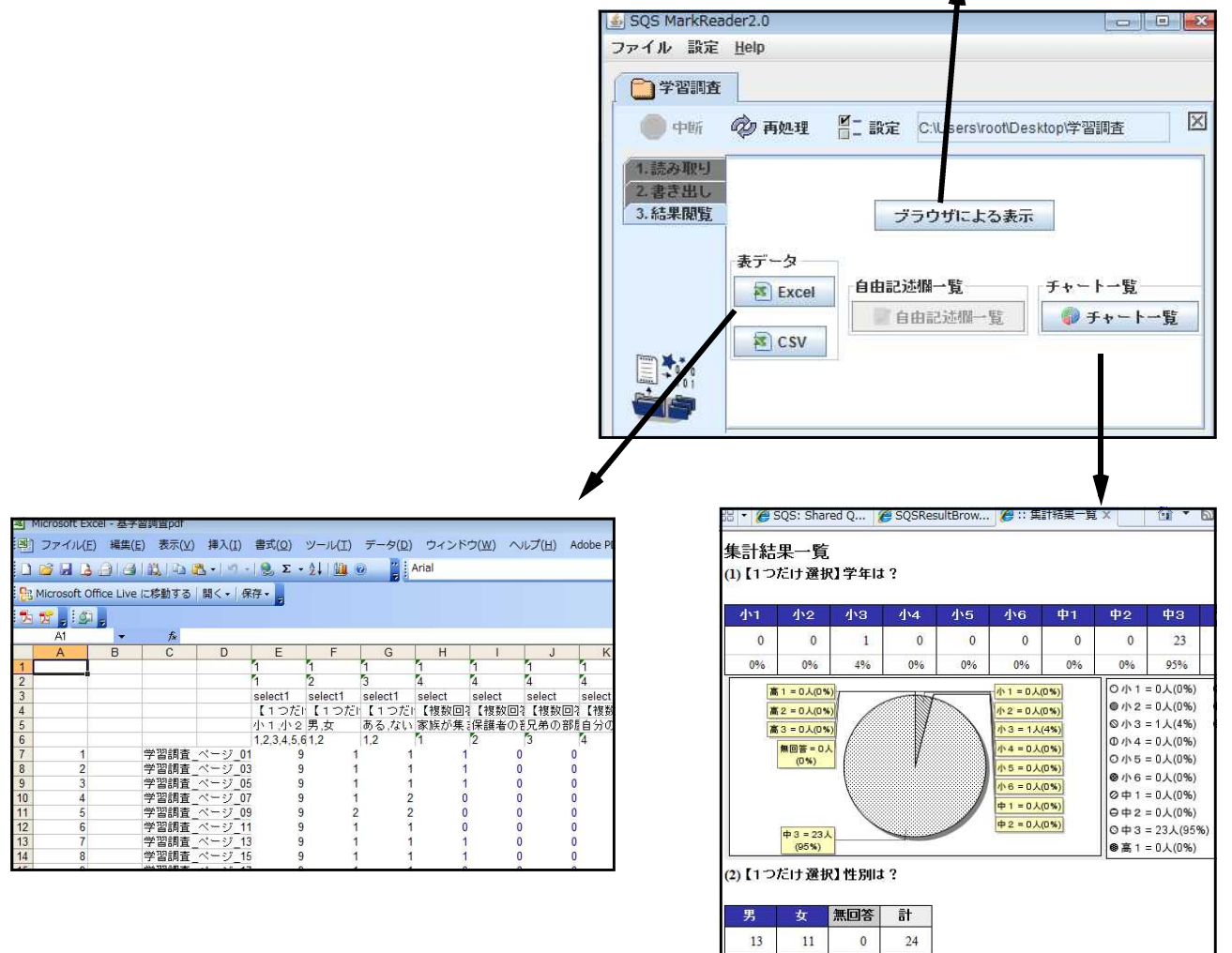

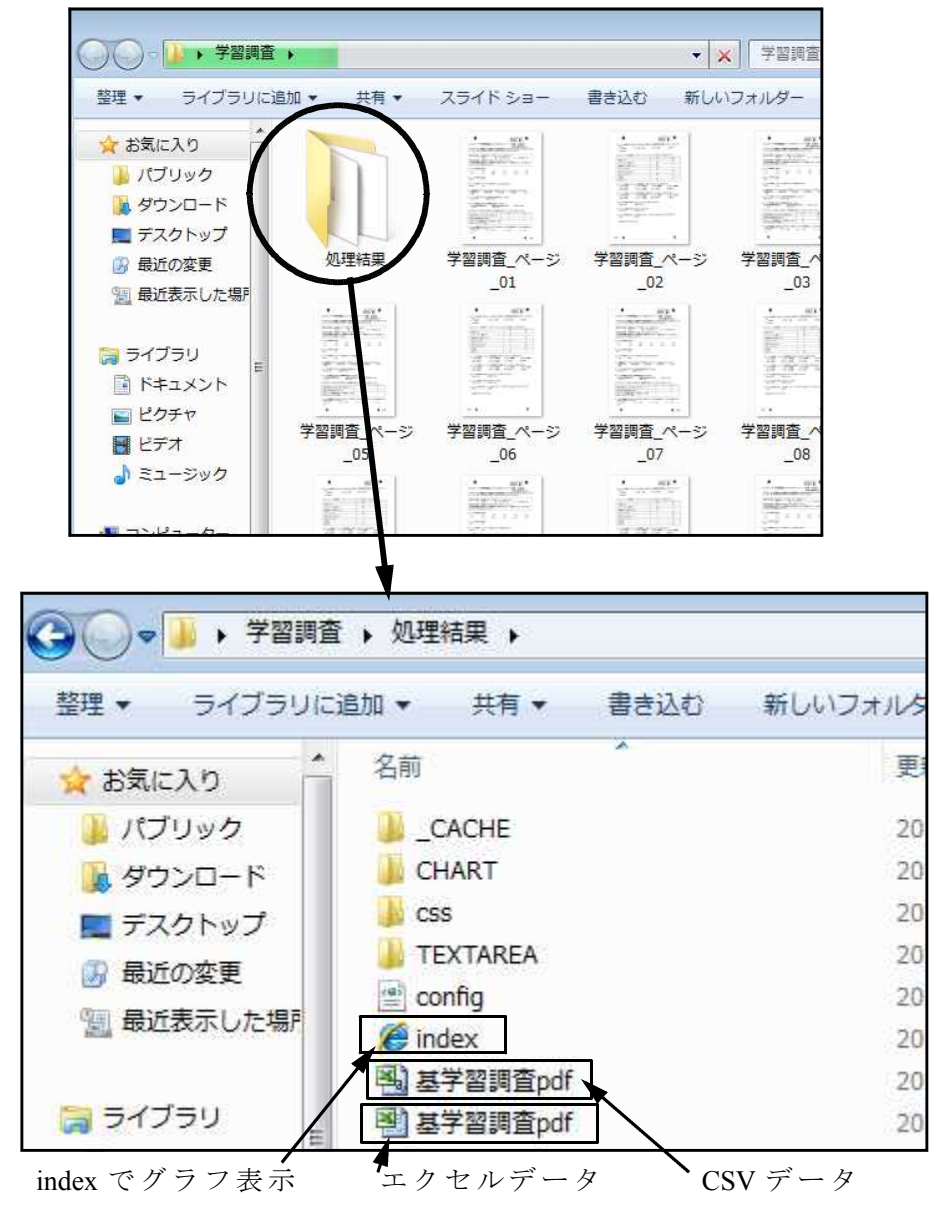

ここでは、スキャンスナップを利用して説明いたしましたが、 スキャナ機能のついたコピー機が所属にあればとても便利です。 アンケート用紙を PDF に変換できれば何でもかまいません。 なお、最終的には TIFF に変換する必要があります。

#### IV 読み取り結果の分析

#### 1 読み取り結果の内容

- (1) SQSMarkReaderで読み取った結果は、「"元データのあったフォルダ名"」フォルダ の中の「処理結果」フォルダに保存されています。 RESULTフォルダの内容は以下のと おりですが、分析のために利用するのはEXCEL形式のデータです。
	- (例)スキャンした元データを「学習調査」フォルダに保存していた場合

■ ▶ 学習調査 ▶ 処理結果 ▶ €  $\bullet$ 整理 ▼ ライブラリに追加 ▼ 共有 ▼ 書き込む 新しいフォルタ ×. 名前 更 ■ お気に入り **■ パブリック** CACHE 20 CHART 20 ■ ダウンロード チャート一覧 20 CSS<sup>1</sup> を表示 ■ デスクトップ TEXTAREA 20 ■ 最近の変更 es config 20 ■ 最近表示した場所 Excel のデータ  $\epsilon$  index  $n$ 图 基学習調査pdf 20 ■ライブラリ 图 基学習調査pdf 20

処理結果フォルダの内容

(2) Excel 形式データを開くと、次のようなデータが表示されます。

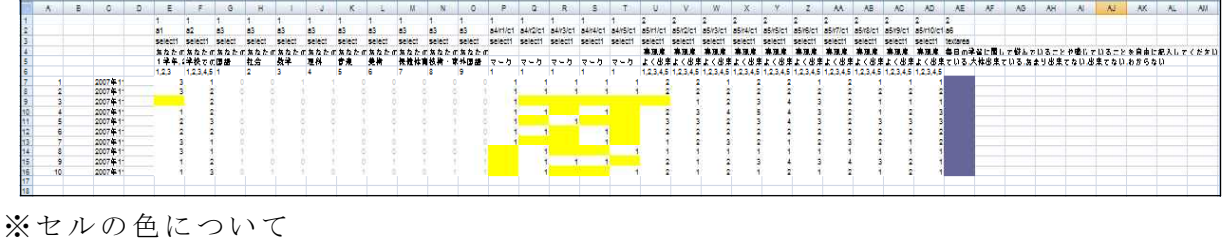

黄色のセル・・・読み取れなかったデータ、または未記入のデータをあらわします。 紫色のセル・・・手書き文字による回答欄の画像の項目をあらわします。

(3) 各列、各行の意味は以下の例ようになります。

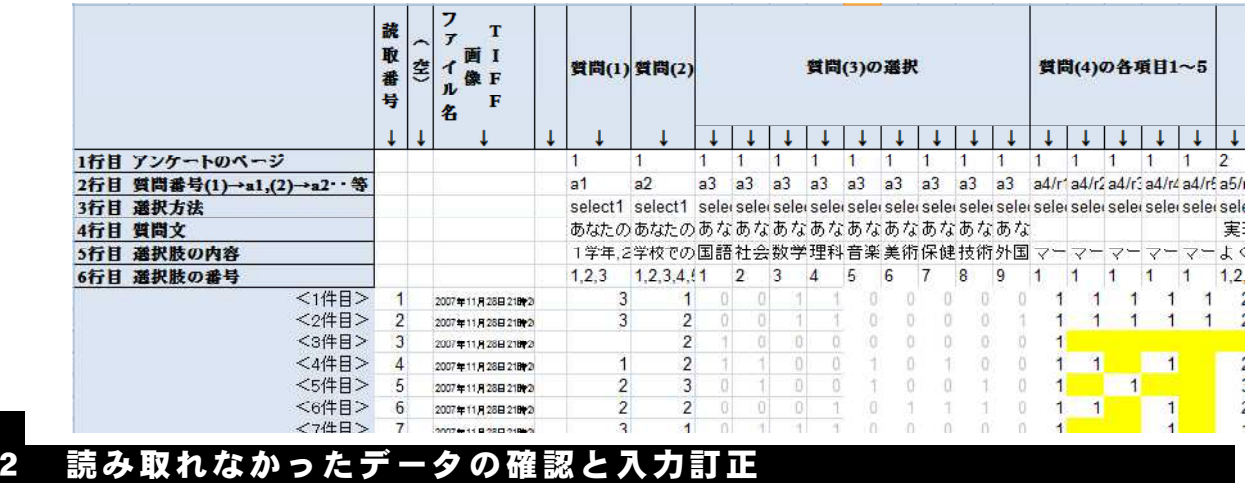

表の中の黄色で表示されてるセルは、MarkReader で正しく読み取れなかった項目です。 この部分は、アンケート用紙から目視で値を読み取ってキーボードから入力します。 そ の際、正常に読み取られたものと区別できるように、セルの色はそのまま変更しないでお きましょう。

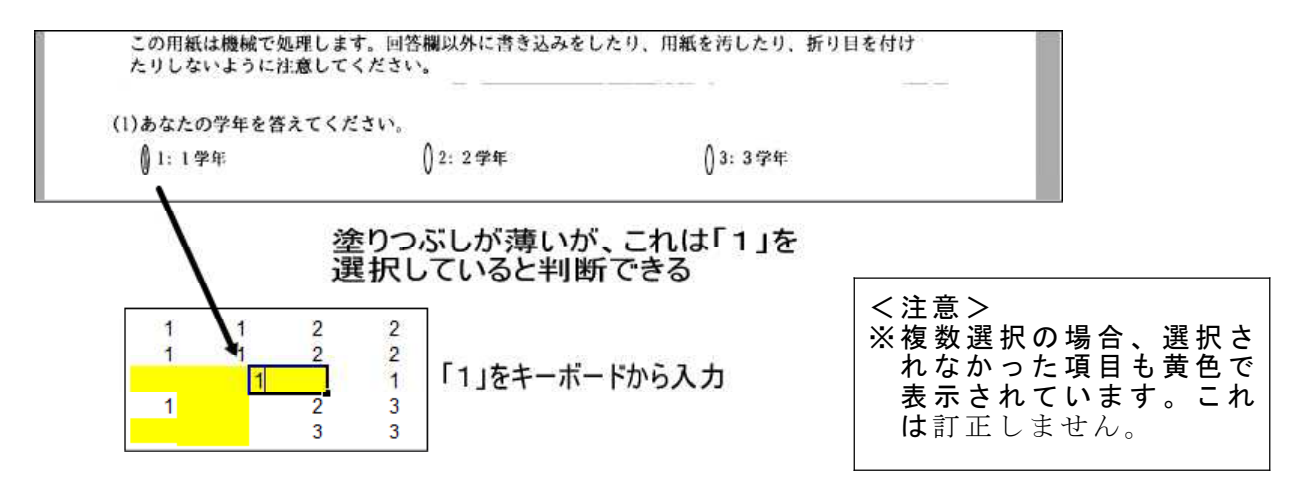

#### 3 集計しやすいように表の体裁を整える

(1) データ部分を利用して集計します。新しいワークシートまたは、新しいブックを用 意して必要なセル範囲をコピーして貼り付けましょう。

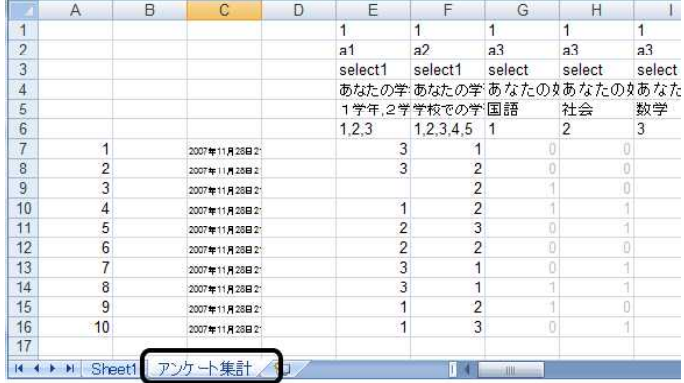

<アドバイス> ※誤って表のデータを壊して しまったり、集計方法の変更 が あ っ た 場 合 に 備 え て 、 元 の デ ー タ は 、 必 ず 残 し て お き ま しょう。

(2) 集計しやすいように、適宜、項目名や列の表示幅などを変更します。このとき、並

べ替えや抽出することを考慮して、データの最初には一意の項目タイトルを入れてお くと集計分析の際、表の選択がしやすくなります。

51

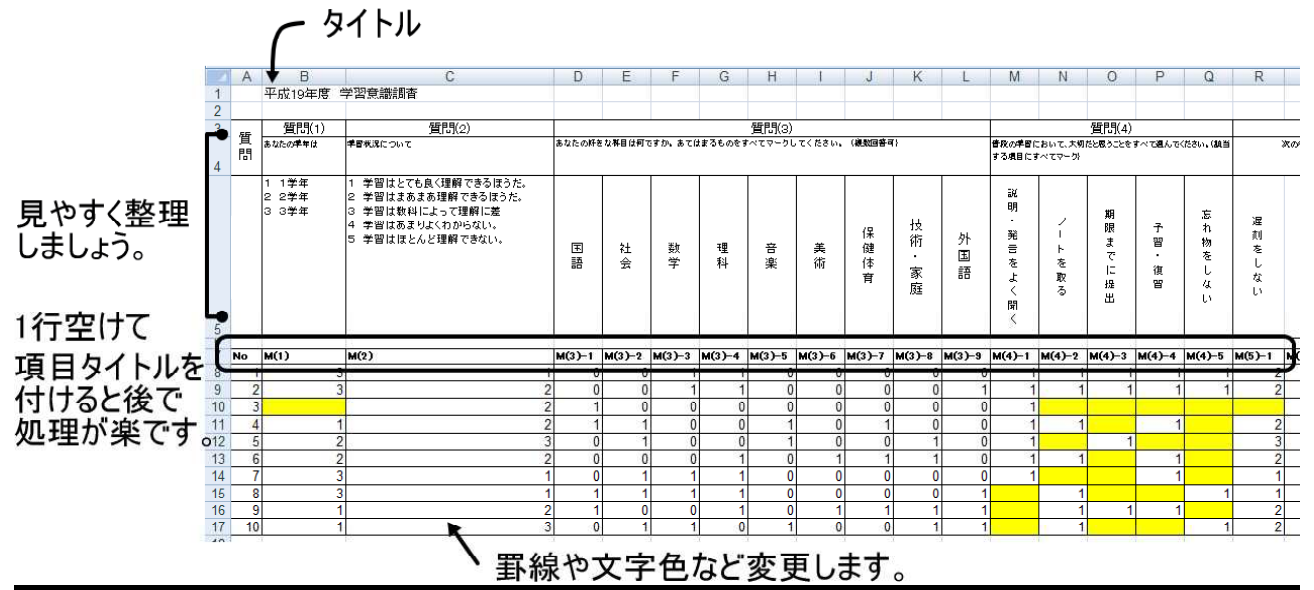

#### 4 集計欄を作成して計算式を設定する

(1) データの下に集計欄を作成します。選択肢別の人数をカウントする欄、合計欄を下 の例のように作成します。集計の目的にあわせて必要な欄を設定してください。

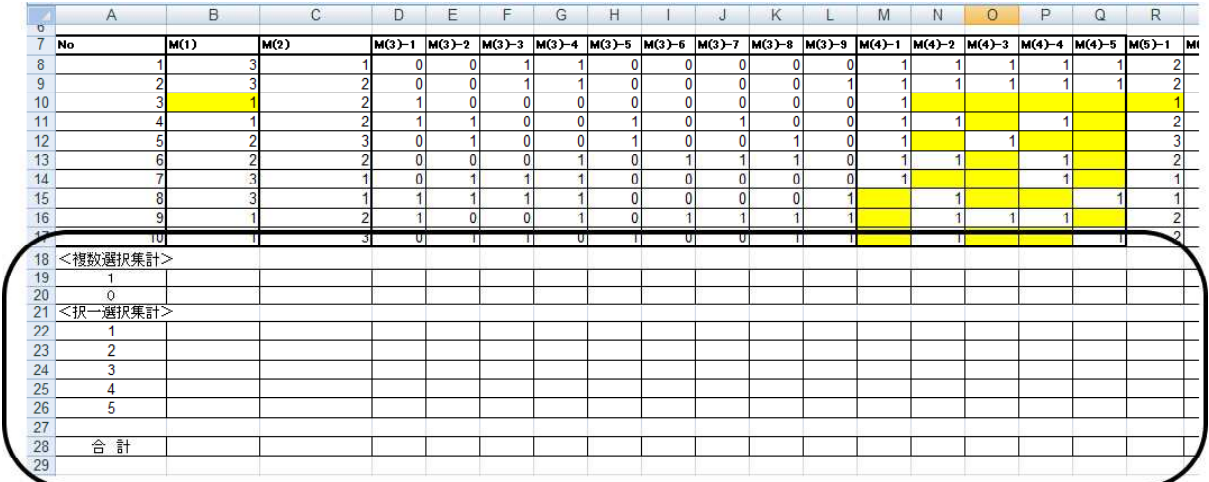

(2) 集計のための計算式を設定します。以下を参考にしてください。

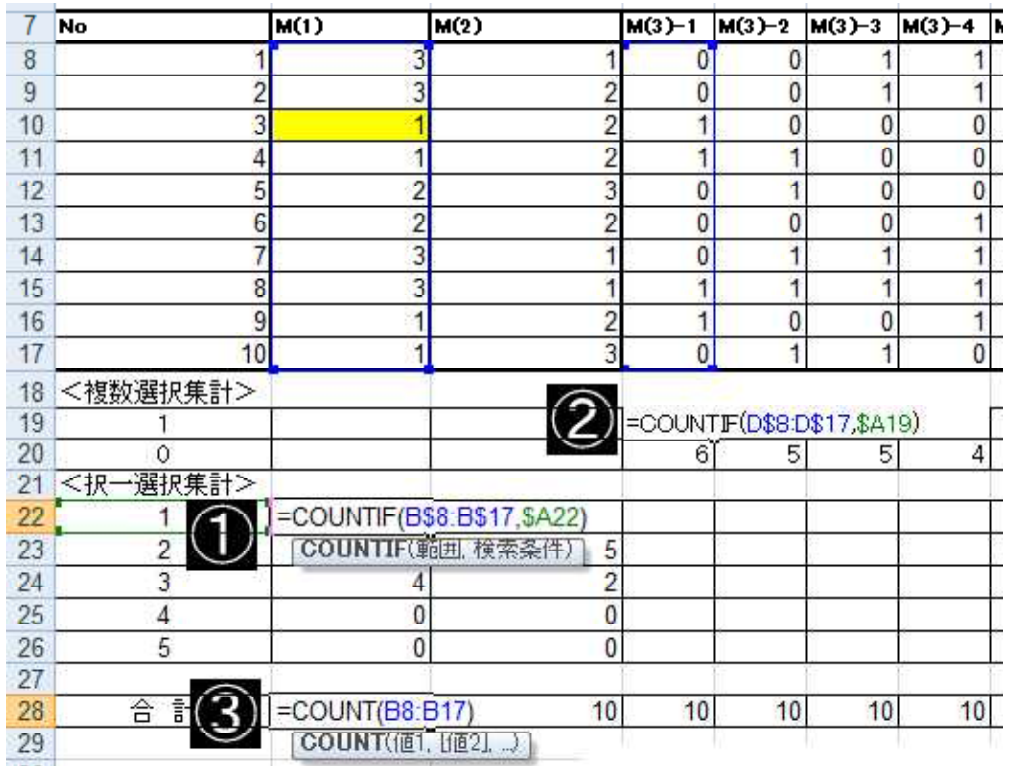

① B22 のセルの内容(選択肢別の件数をカウント)

## =COUNTIF(B\$8:B\$17,\$A22)

B 列の 8 ~ 17 行目 (回答) の範囲で、セル A22 (選択肢が「1」) を選択 した件数をカウントする。

※\$8、\$17 は、8 行、17 行に固定する、\$A は、A 列を固定することを意味し ます。 ※ B23 ~ B26 の範囲にコピーします。その後、択一選択の質問の集計欄に

コピーします。

② D19 のセルも同様に設定をします。 ③ B28 のセルの内容(回答数の合計)

## $=$ COUNT $(B8:B17)$

B 列の 8 ~ 17 行目までの数値の数をカウントする。

※ 28 行目のすべての集計欄にコピーします。

(3) 以下のように計算結果が表示されます。

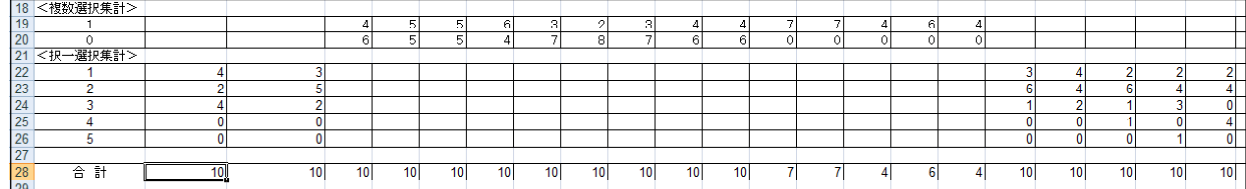

○その他にも、「割合」を求めたり「順位」を付けたり、様々に集計分析できます。

<割合> <順位>

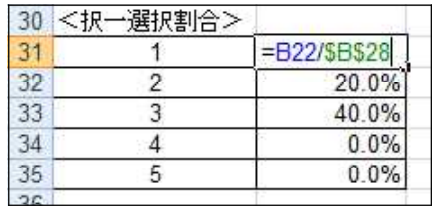

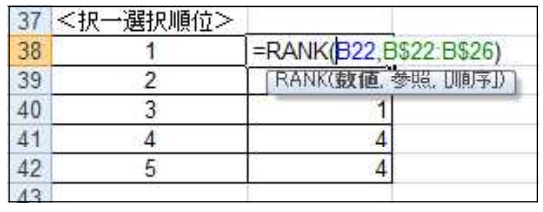

どれだけの割合かな? アンチャンクレー番多いのはどれかな?

#### 5 集計結果を使ってグラフ化

集計したデータを元に、グラフを作成してみましょう。グラフ化することにより傾向 や現状を把握しやすくなります。

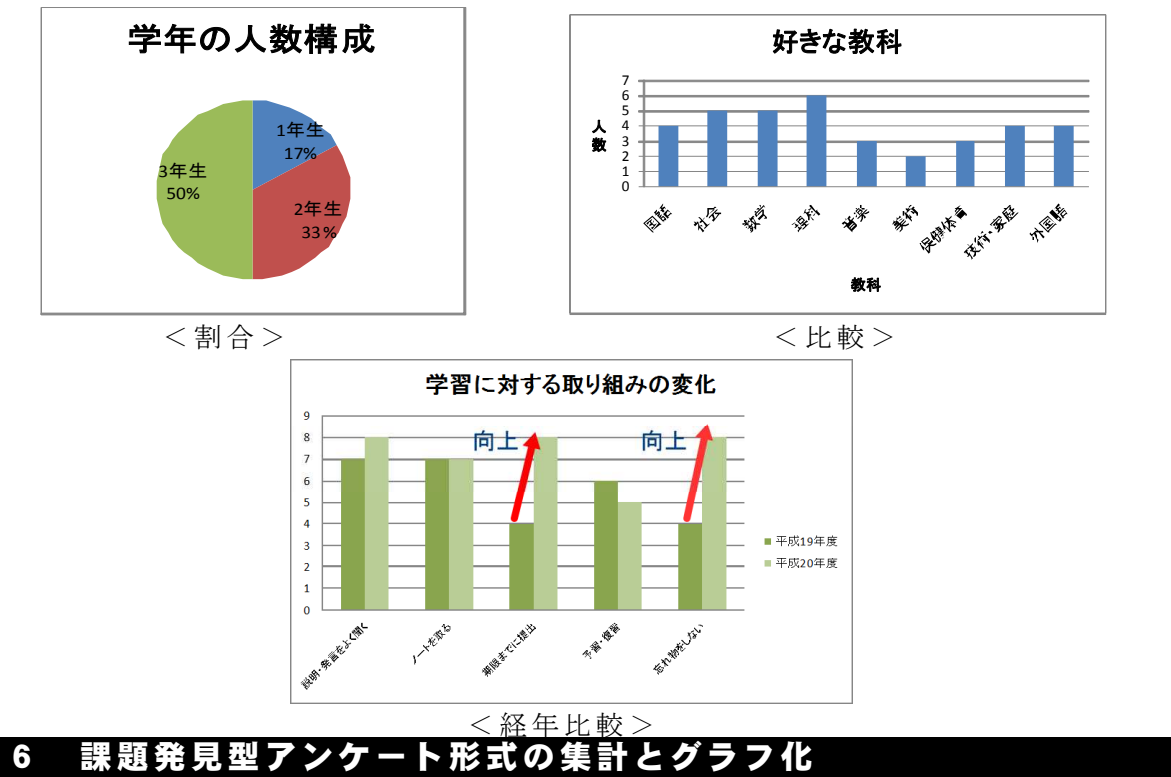

#### 課題発見型のアンケートでは、

「重要度」-「満足度」 「重要度」-「実現度」

の関係をみることにより、以下のような各項目の実態を把握することができます。

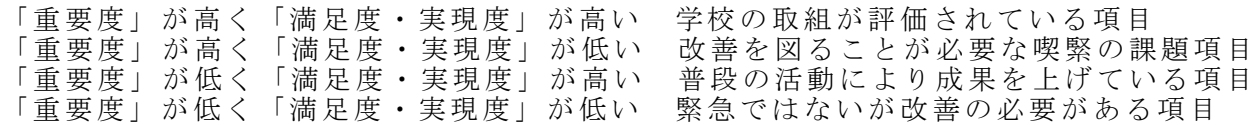

(1)本校の教育活動についてお伺いします。以下の各項目について、あなたは「(A)どのくらい重要だと 思うか【重要度】と、校務において「(B)どの程度実現できていると思うか【実現度】」をお答えくだ さい (A)と(B)の両方の該当する箇所 (各項目1カ所づつ) を塗りつぶしてください) 大変<br>重要<br>である T 教職員は、児童生徒の自立支援に向けて前向きに取り  $\theta$  $\overline{0}$  $\boldsymbol{0}$  $\theta$ 0 0 ₿  $\theta$ ₿ 組んでいる。  $\overline{2}$ 学校は、連絡帳や配布物を通じて、家庭との連絡や情  $\overline{0}$ 0  $\theta$  $\theta$ ₿  $\theta$  $\theta$  $\theta$  $\theta$ |学校は、連絡限や配布物を通じて、家庭との連絡や|<br>|報提供を行っている。<br>|教職員は、児童生徒一人ひとりの障害の状況を把握|<br>|し、日常の指導に生かしている。<br>|参勝員は、心身の健康や障害の状況について、気軽|  $\overline{\mathbf{3}}$ 0  $\overline{0}$ 0  $\theta$  $\theta$  $\theta$ 0 ₿  $\theta$ )、<br>|教職員は、心身の健康や障害の状況について、気軽に<br>|相談に応じている。<br>|学校は、授業公開や他校との交流等を通じて、開かれ  $\overline{4}$  $\theta$ 0 0  $\mathbf{0}$ 0  $\theta$ 0 0  $\theta$  $\overline{5}$  $\overline{0}$  $\overline{0}$  $\overline{0}$ Ô  $\mathbf{0}$  $\theta$  $\mathbf{0}$  $\theta$  $\theta$ ・・へい、ハスの出力している。<br>た学校づくりに努力している。<br>|教職員は、教育計画の作成段階で評価計画をもち、逐  $\overline{a}$  $\theta$  $\theta$  $\theta$  $\overline{0}$  $\theta$  $\theta$  $\theta$ ₿ l 次達成状況を点検している。 学校は、特別支援学校としての役割を果たすため、校  $\theta$ O  $\theta$ 0  $\theta$  $\theta$ 0 ĥ 0 内体制の整備や地域との交流、連携に努めている。 【課題発見型アンケート調査の例】

関係を散布図で表すと次のように表現できます。 課題発見型アンケートの集計結果をもとに傾向をグラフ化してみましょう。

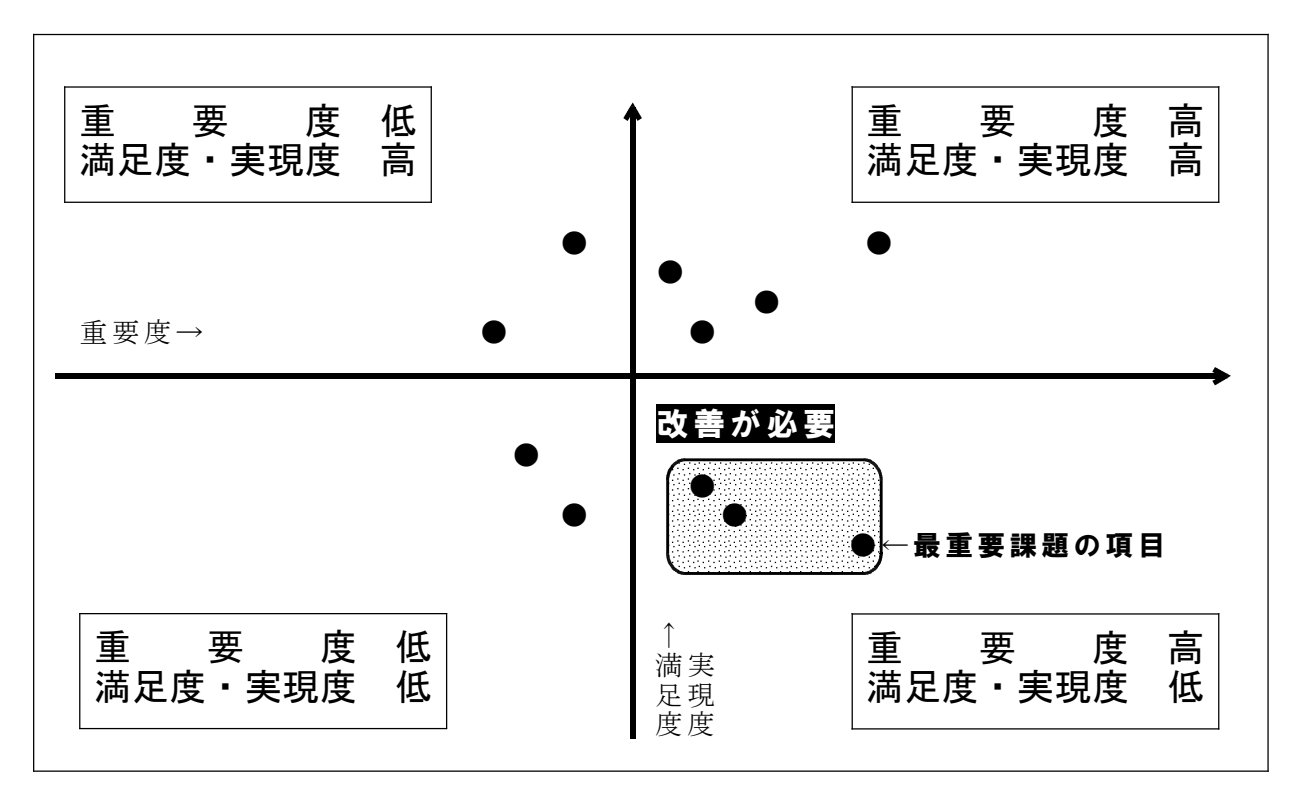

y軸「重要度」の平均値で、x軸を「満足度・実現度」の平均値にします。

## Ⅴ. Result ブラウザの構成と基本操作

## 1. Result ブラウザの構成

## (1). Result ブラウザの起動

すべての画像処理タスクが終了すると、セッション終了を知らせるダイアログボックスが表示されま す。

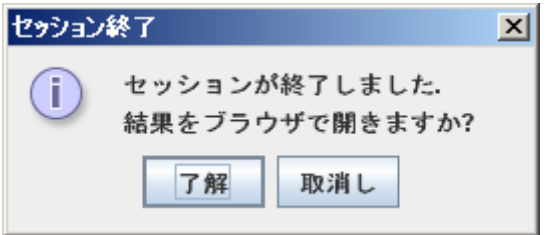

ここで「了解」を押すと、Web ブラウザが自動的に起動し、その中で、セッションの処理結果の検索・ 閲覧・利用をするための Web アプリケーション「Result ブラウザ」が起動して、利用できるようにな ります。

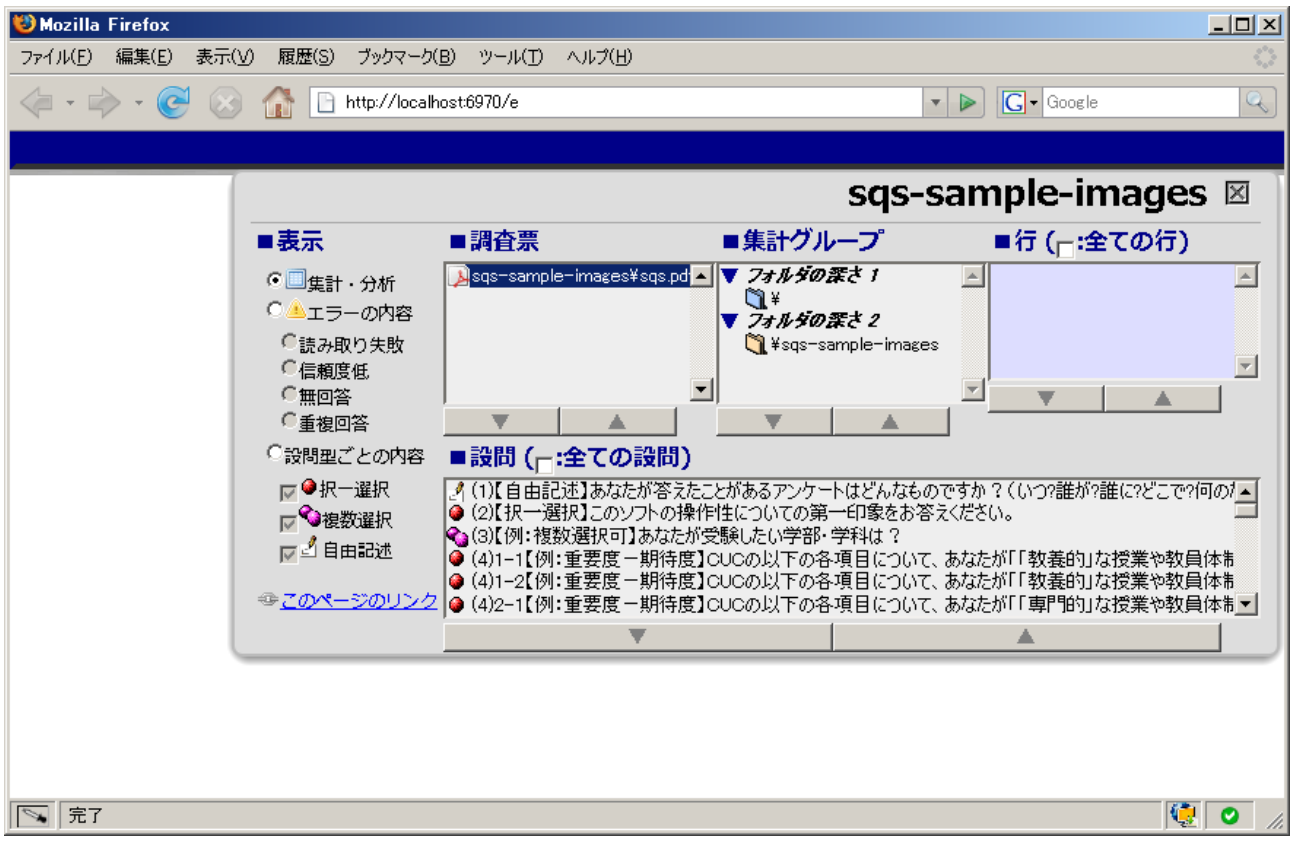

この Result ブラウザは、MarkReader 内部で起動する Web サーバと通信しながら動作する Ajax ア プリケーションとして実装されています。そのため、Result ブラウザを利用するためには、あらかじめ MarkReader を起動しておき、目的の Source フォルダを用いてセッションの処理を行ってやる必要が あります。MarkReader が起動していない状態では、Result ブラウザは使えません。

#### ポップアップバー

Result ブラウザ画面上端に常に配置されています。この部分には、現在操作中の操作内容に関する様々 なメッセージが表示されます。この部分にマウスカーソルを重ねることで、「コンソール」を表示させ ることができます。

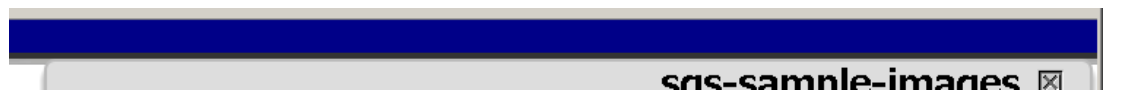

#### コンソール

セッション処理結果を絞り込み表示するための GUI が配置されています。

● ポップアップバーにマウスカーソルを重ねることで、Result ブラウザの画面右上端に表示されま す。

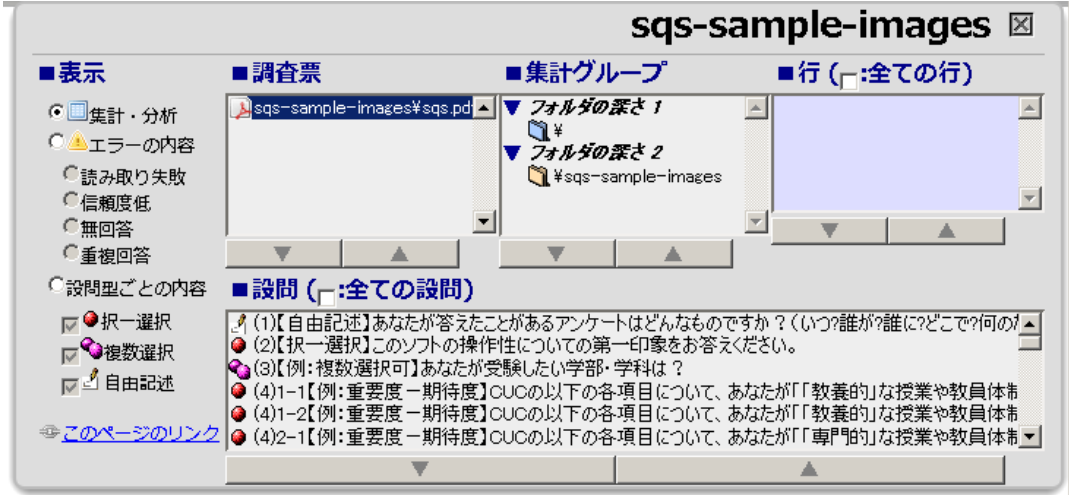

- コンソールのタイトルバーをクリックするたびに、「コンソールを常に表示」と「自動的に閉じ る(コンソールからマウスカーソルを外に出すことで、コンソールを自動的に閉じる)」の状態を 切り替えことができます。
- コンソール右上端の「閉じる」ボタンをクリックすると、コンソールを閉じることができます。

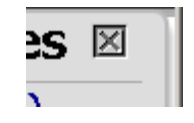

#### タイトルバー

この Result ブラウザが表示しているセッションの処理の元となった Source フォルダの名前が表示さ れます。また、この部分をクリックするたびにコンソールの表示を閉じるためのモードを切り替える機 能があります。以下の例では、"sqs-sample-images"というフォルダ名が表示されています。

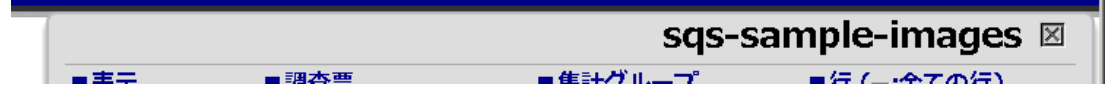

#### 表示メニュー

この Result ブラウザを用いて表示をする内容を指定します。大まかには次の 3 つから指定すること ができます。

- 集計・分析
- エラーの内容
- 設問型ごとの内容

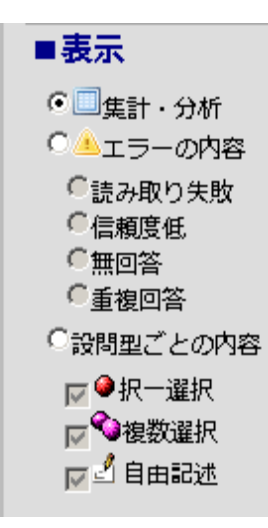

このうち、「エラーの内容」については、さらに「読み取り失敗」「信頼度低」「無回答」「重複回答」 を指定することができます。

また、「設問型ごとの内容」については、さらに、「択一選択」「複数選択」「自由記述」のチェックボ ックスでの指定内容の絞り込みをすることができます。

#### 調査票リスト

このセッションの処理の元となった Source フォルダ内に含まれていた調査票のファイル名が一覧表 示されます。この部分を用いて、どの調査票についての調査結果を表示するのかを選択することができ ます。

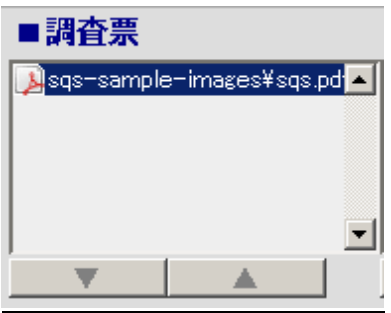

#### 集計グループリスト

Source フォルダ内が、調査票の回答をスキャンした画像ファイル群を、フォルダ分けしたものとなっ ている場合に、それぞれのフォルダは、表構造データに対応する「集計グループ」として扱われます。 「集計グループリスト」は、「調査票リスト」を選択し直されるごとに、内容が更新されます。この「集 計グループリスト」では、「調査票リスト」で選択されているものに対応して絞り込まれた「集計グル ープ」が表示され、その中から選ぶことができるようになっています。

Source フォルダが階層構造を持たずにフラットであるような場合には、ここで選択可能な「集計グル ープ」の項目数は、ひとつだけになります。また、階層構造を持つ場合には、「集計グループ」が、フ ォルダの深さの順に並べられて表示されています。下位の「集計グループ」=深いフォルダは、それぞ れば、上位の「集計グループ」=浅いフォルダの部分集合になっています。集計グループは複数選択が 可能であり、 上位の集計グループと下位の集計グループが同時に選択された場合には、それらの和集 合として指定内容が解釈されます。

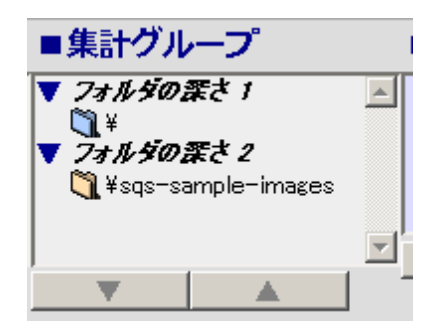

#### 行リスト

「行リスト」では、表構造データの「行」を選択することができます。「行リスト」は、「調査票リス ト」「集計グループリスト」を選択し直されるごとに、内容が更新されます。

「行リスト」は、Source フォルダ内で、調査票の回答をスキャンした画像ファイル群が、フォルダ分 けされている場合に、それぞれのフォルダの中の画像ファイルは、それぞれ調査票原稿のページ数ごと に束ねられ、表構造データの「行」に対応するものとなります。

たとえば、調査票 1 人分の回答が 2 ページで、対象とする集計グループのフォルダに a001.tif から a006.tif という画像ファイルが存在する場合には、次に示すような表示となります。

- [回答者番号 1] a001.tif と a002.tif
- [回答者番号 2] a003.tif と a004.tif
- [回答者番号 3] a005.tif と a006.tif

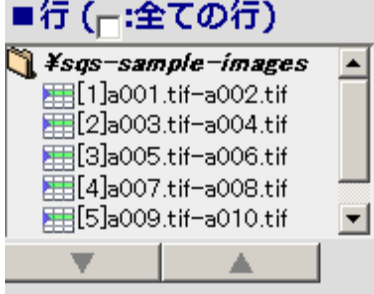

「行リスト」は、複数選択が可能です。また、見出し部分の「全ての行」のチェックボックスを指定 することで、現在の行ストをシングルクリックで全て選択することができます。

設問リスト

調査票の設問文を表示したものから、表構造データの「列」を指定できます。「設問リスト」は、「調 査票リスト」を選択し直すことで、更新されます。

「設問リスト」からは、複数選択が可能です。それぞれの設問には、設問型に対応したアイコンが付 与されて、表示されます。

「設問リスト」は、複数選択が可能です。「全ての設問」のチェックボックスを指定することで、現 在の設問リストをシングルクリックで全て選択することができます。

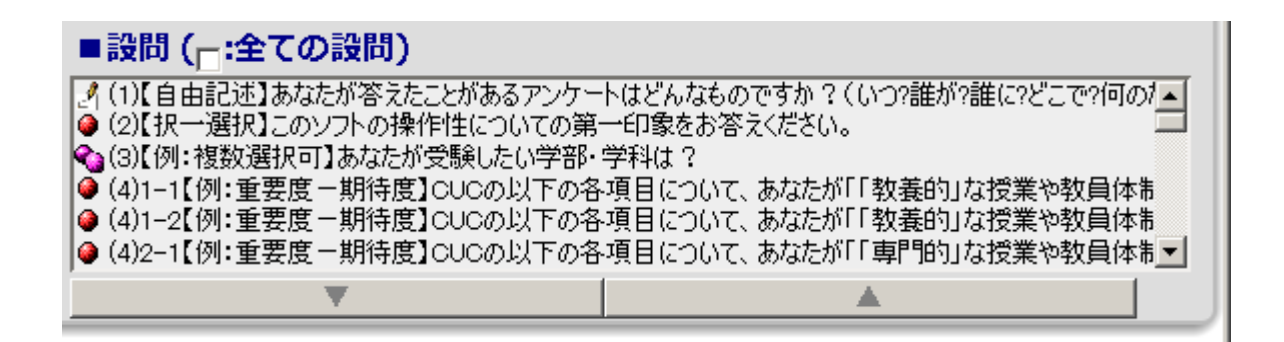

このページのリンク

コンソールの左下にある「このページへのリンク」は、現在の「表示」「調査票」「集計グループ」「行」 「設問」の選択内容について、ユニークな URI を作成し、リンクを示すためのものです。現在の表示 内容を Web ブラウザの別の画面で表示したり、ブックマークしたり、メールで送ったりするときには、 このリンクを利用してください。

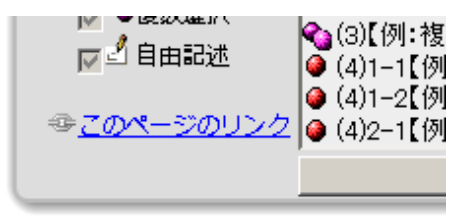

## 2. エラー内容の確認・修正

「表示」のメニューから、「エラーの内容」の項目を選択することで、セッション処理中に発生した エラー内容を、調査票ごと・集計グループごと・行ごと・設問ごとに、確認・修正することができます。

#### (1). 読み取り失敗

画像処理の結果、ページ上下の■ ■ ■ ■の列の認識に何らかの理由で失敗したものについて、 抽出して表示します。ユーザが手作業でページ位置やマーク位置のズレを指定できるほかに、ユーザが MarkReader/ResultBrowser とは別に、スキャナソフトで再読み取りをする・ペイントソフトで読み取 り画像を修正するという対応方法を支援します。

ここでの修正を行った後、MarkReader 画面の「再処理」のボタンを押すことで、エラーとして失敗 した画像についての処理を再試行することができます。

#### 3. 信頼度が低い回答

マーク認識の結果、認識の閾値の近辺の値で、読み取り結果が不確実であると考えられる回答のみを 抽出して表示し、その内容を確認・修正することができます。

## (1). 無回答

■表示

マーク認識の結果、択一式選択肢なのに、無回答であるような回答のみを抽出して表示し、その内容 を確認・修正することができます。

○□生計 ・分析 ●▲エラーの内容 ○読み取り失敗 ○信頼度低 ⊙冊回答 ○重複回答

「表示」のメニューから、「エラーの内容」のラジオボタンを選択し、さらに、 「無回答」のラジオボタンを選択してください。

このときに選択されている調査票・集計グループ・行・設問の範囲について、無回答であるような回答 のみを抽出して表示し、その内容を確認・修正することができます。 重複した海東部分は「黄色」で強調表示されます。

 $6C$ 

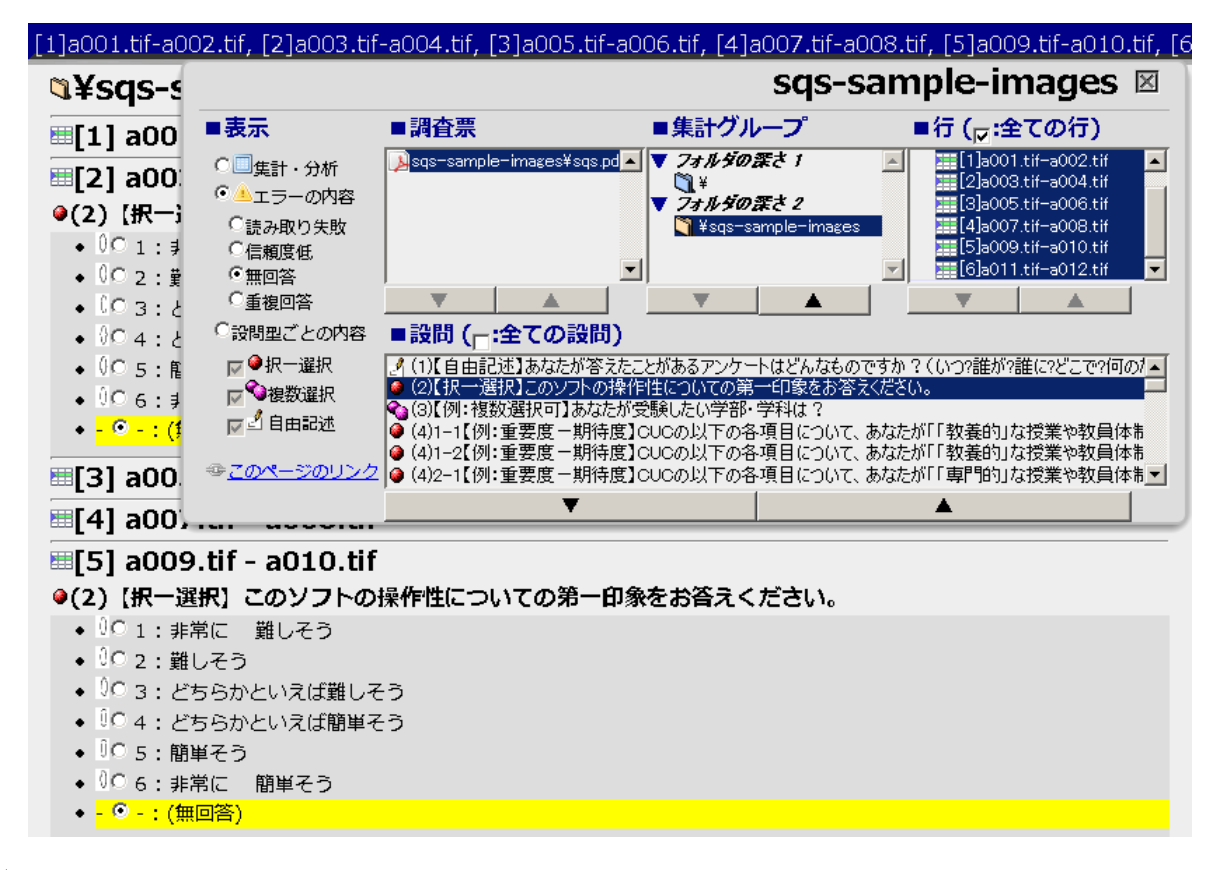

### (2). 重複回答

マーク認識の結果、択一式選択肢なのに、重複回答がなされているような回答のみを抽出し、その内 容を確認・修正することができます。

■表示 C 国集計 · 分析 ◎▲ェラーの内容 ○読み取り失敗 ○信頼度低 ○無回答 ●重複回答 ○設問型ごとの内容

「表示」のメニューから、「エラーの内容」のラジオボタンを選択し、さらに、「重 複回答」のラジオボタンを選択してください。

このときに選択されている調査票・集計グループ・行・設問の範囲について、重複回答がなされてい るような回答のみを抽出して表示し、その内容を確認・修正することができます。 重複した海東部分は「オレンジ色」で強調表示されます。

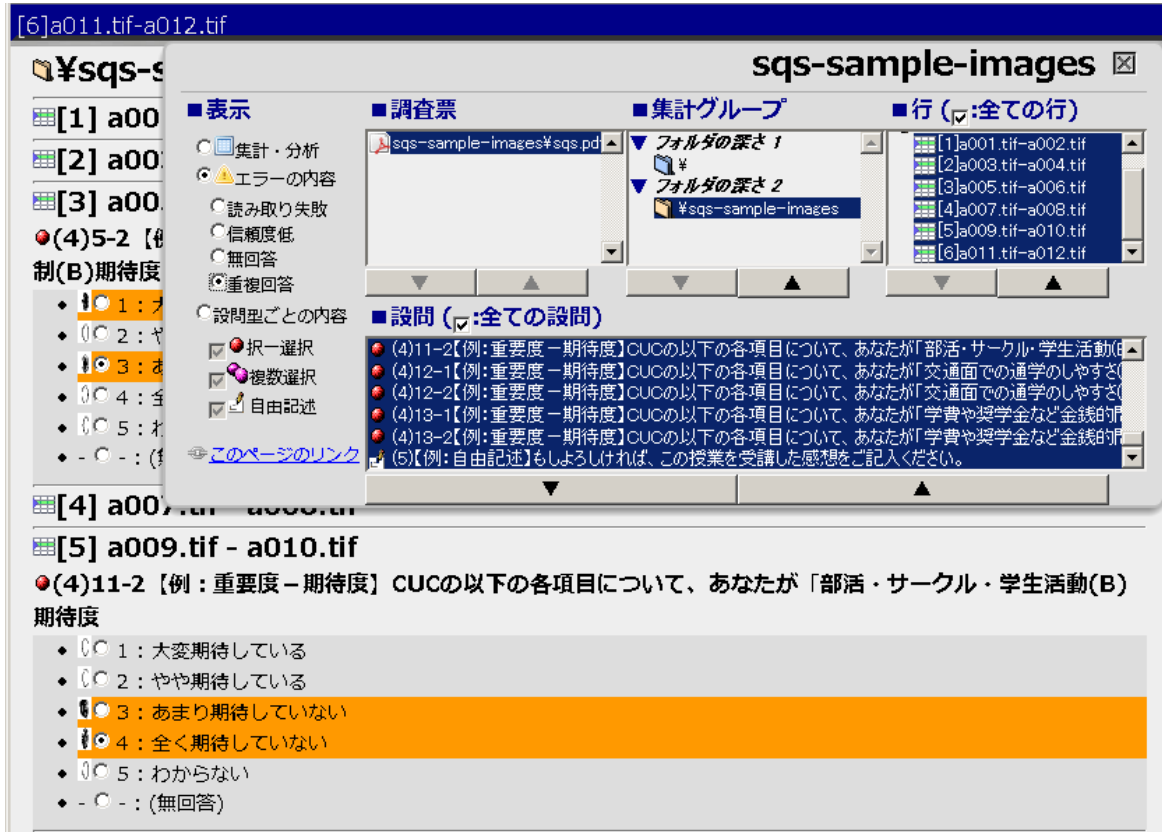

## 4. マーク認識状況・自由記述欄画像の確認表示

セッション処理によって行われたマーク認識状況・自由記述欄画像を確認・修正することができます。

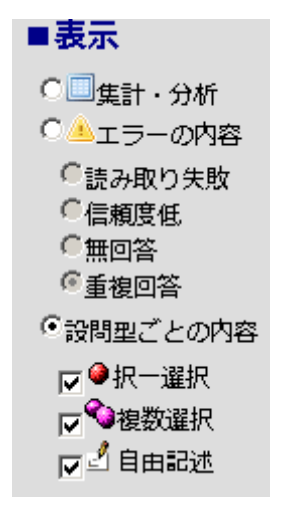

「表示」メニューから、「設問型ごとの内容」の項目を選択し、「択一選択」「複 数選択」「自由記述」のチェックボックスをオン・オフすることで、確認したい 設問型を選択してください。

このときに選択されている調査票・集計グループ・行・設問の範囲について、調査票ごと・集計グルー プごと・行ごと・設問ごとに、回答内容を抽出して表示し、その内容を確認・修正することができます。

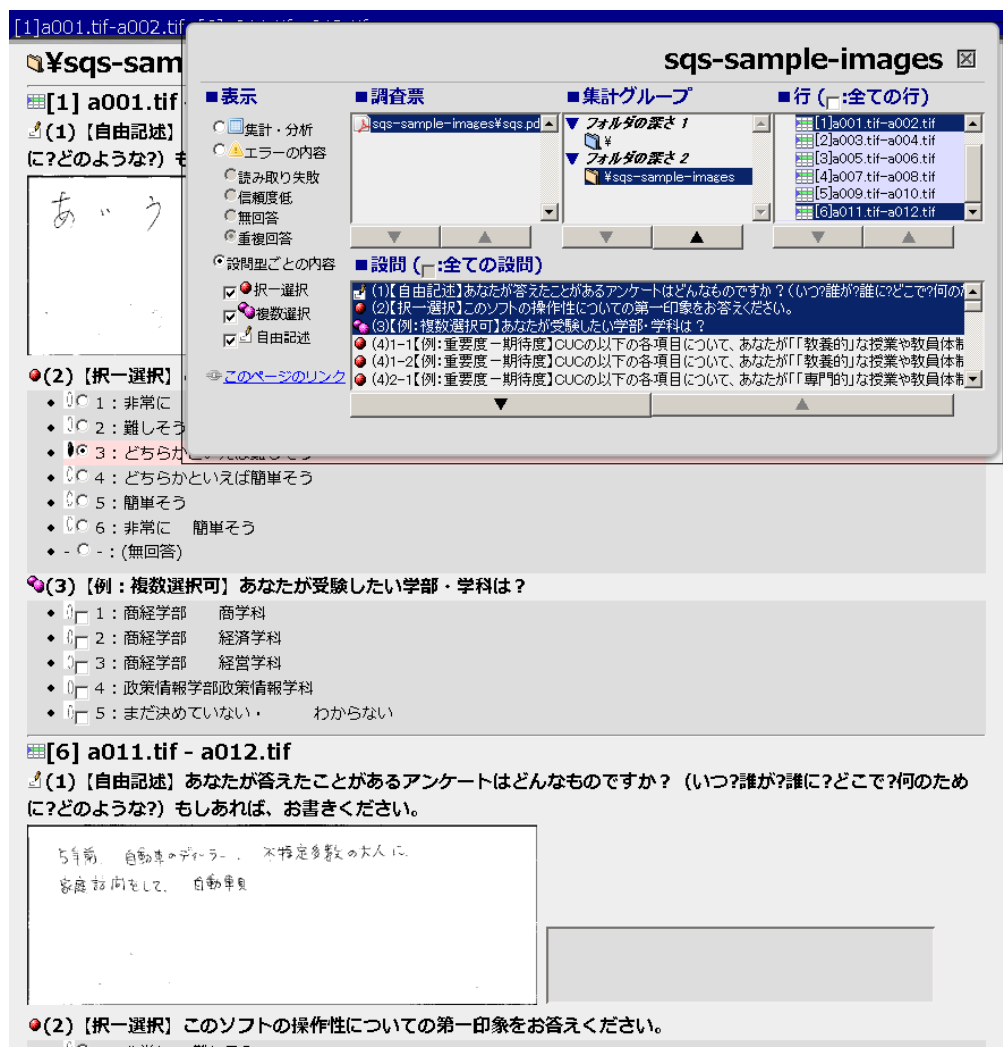

## 5. 集計・分析

「表示」メニューから、「集計・分析」の項目を選択することで、セッション処理結果を、調査票ご と・集計グループごと・行ごと・設問ごとに、集計し、グラフ化して表示することが可能です。

また、自由記述式設問の回答内容を、別の選択式設問の回答内容に応じてグループ化して表示するこ とができます。

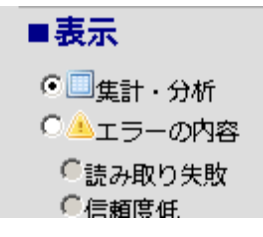

「表示」のメニューから、「エラーの内容」のラジオボタンを選択し、さら に、「重複回答」のラジオボタンを選択してください。

## (1). 単純集計

選択されている調査票・集計グループ・行について、「1つの設問」を選択した場合には、「単純集計」

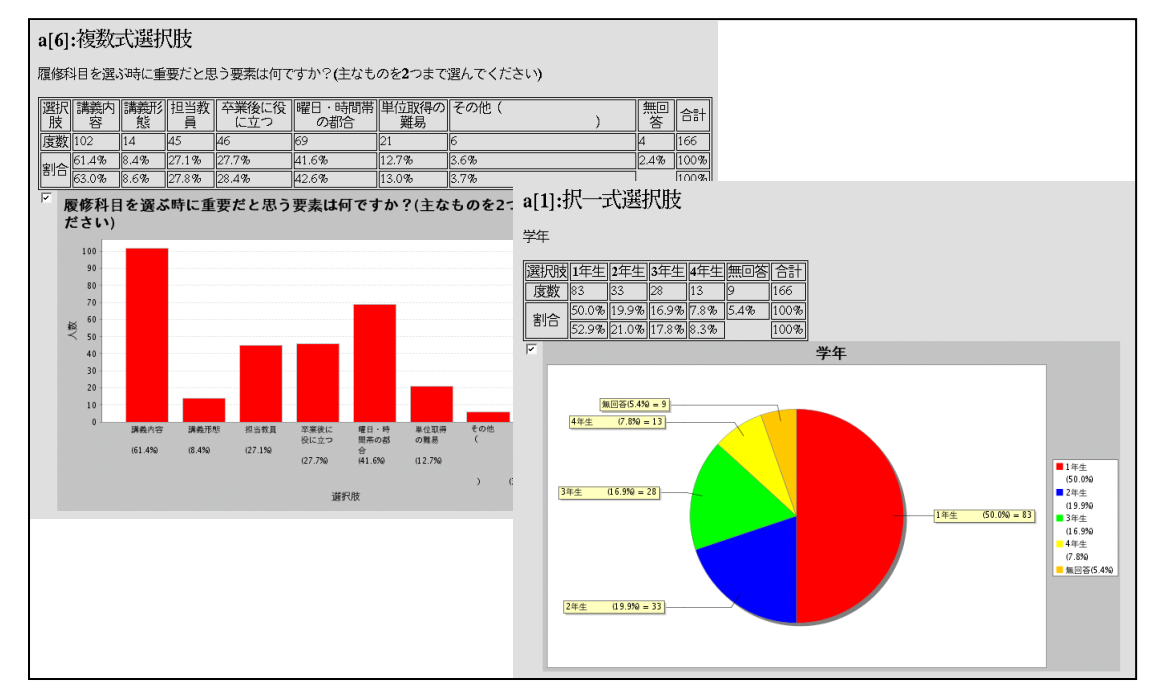

### (2). クロス集計

選択されている調査票・集計グループ・行について、「2つの設問」を選択した場合には、「クロス集 計」がなされ、その結果がグラフ表示されます。

2つ目の設問を選ぶときには、キーボードの「Ctrl ボタン」を押しながら、マウスをクリックしてく ださい。すでに選択されている設問を解除するときにも、キーボードの「Ctrl ボタン」を押しながら、 マウスをクリックしてください。

クロス集計は、集計する軸を入れ替えて、集計結果を再表示することができます。

#### (3). 3重クロス集計

クロス集計の際に、「3 つの設問」を選択すると、「3 重クロス集計」がなされ、その結果がグラフ表 示されます。

3重クロス集計の指定方法は、通常のクロス集計と同様です。

## 6. 集計結果の書き出し

「表示」メニューから、「集計・分析」の項目を選択し、「調査票」「集計グループ」を選択すると、

現在選択されている「行」、「設問」に応じた形で、集計結果を Excel 形式または CSV 形式[タブ区切り ■表示 テキスト形式]で保存することができます。

64

#### C 国集計·分析 ○▲ェラーの内容 ●読み取り失敗 ○信頼度低

「表示」のメニューから、「エラーの内容」のラジオボタンを選択し、さら に、「重複回答」のラジオボタンを選択してください。

さらに、「全ての行」と「全ての設問」のチェックボックスをオンにし

てください。

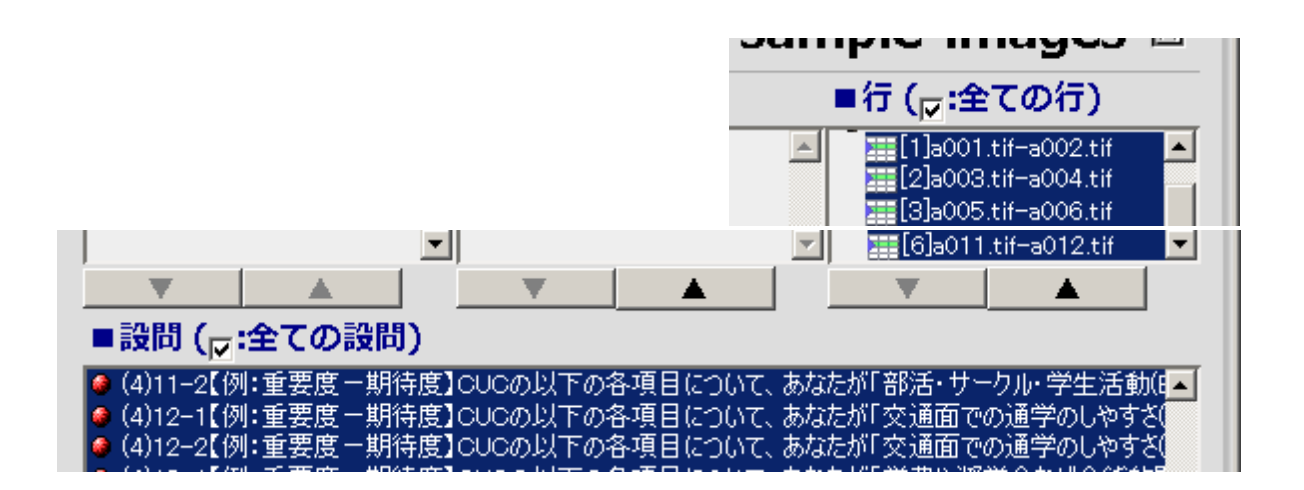

65

以上の操作により、Excel ファイル・CSV ファイルのダウンロード用のアイコンが画面に現れます。 出力される Excel ファイルは次のような内容となります。

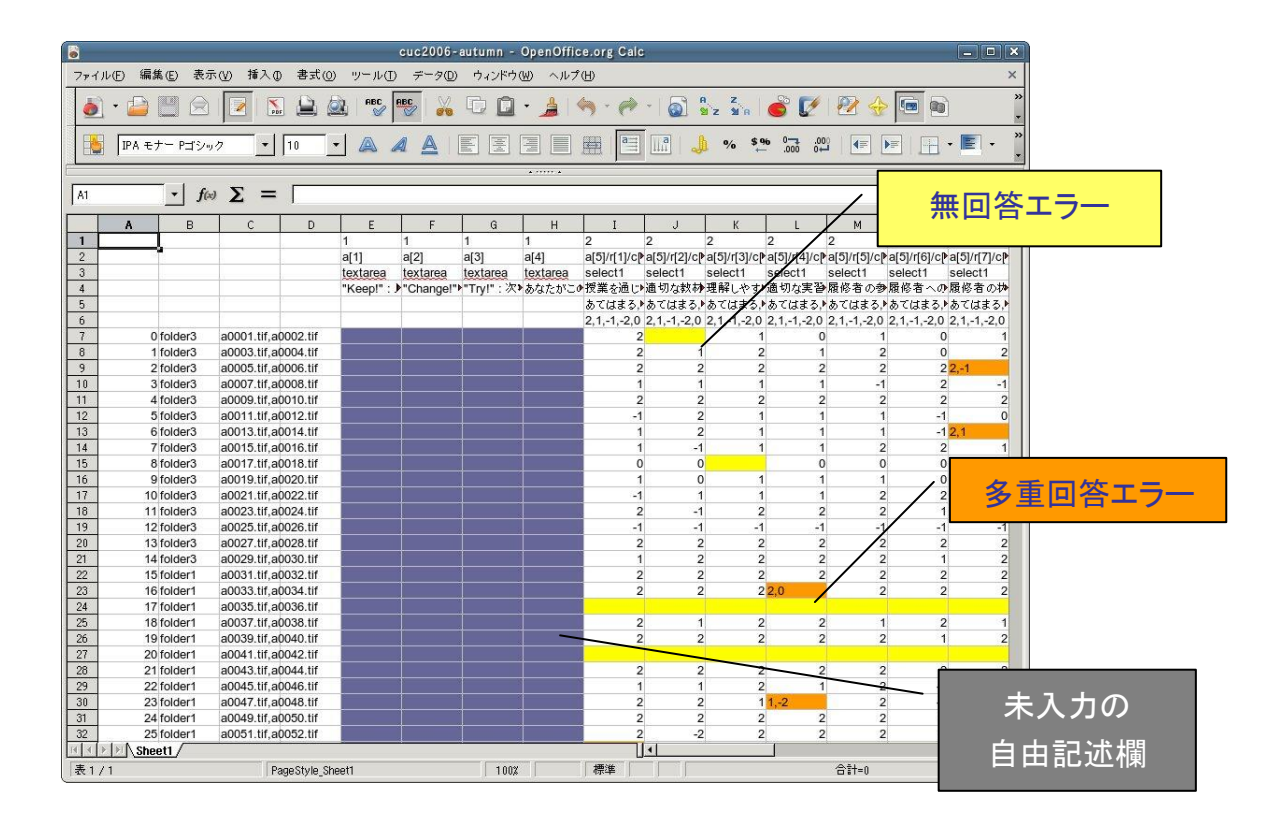

《参考 Web ページ》

・Shared Questionnaire System

http://sqs2.net/

http://dev.sqs2.net/projects/sqs/wiki/Overview\_ja

・SQS とは

http://sqs-xml.sourceforge.jp/sqs-core/doc/about.html

・SQS ドキュメント

http://sqs-xml.sourceforge.jp/sqs-core/doc/index.htm<sup>l</sup>

· SQS開発者 (久保裕也)の日記 http://sqs2.net/tdiary/

旧バージョン 2.0URL

### http://sourceforge.jp/projects/sqs-xml/releases/

SQSは、以下が開発したソフトウェアです。 ©KUBO Hiroya/Shared Questionnaire System Development Project

- ・岩手県総合教育センター HP http://www1.iwate-ed.jp/
- ・岩手教育情報交流ネット URL https://www2.iwate-school.jp/common/

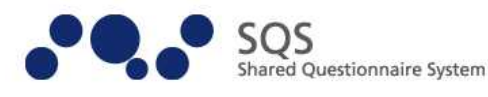

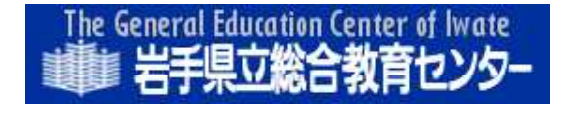

オープンソース SQS を活用して、岩手県の学校における アンケート等の集計における作業効率を上げるために、岩手 県総合教育センター情報教育担当ではスキャンスナップ及び SQS を推進しています。